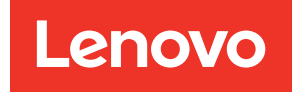

# Guía de configuración del nodo de cálculo ThinkSystem SN550

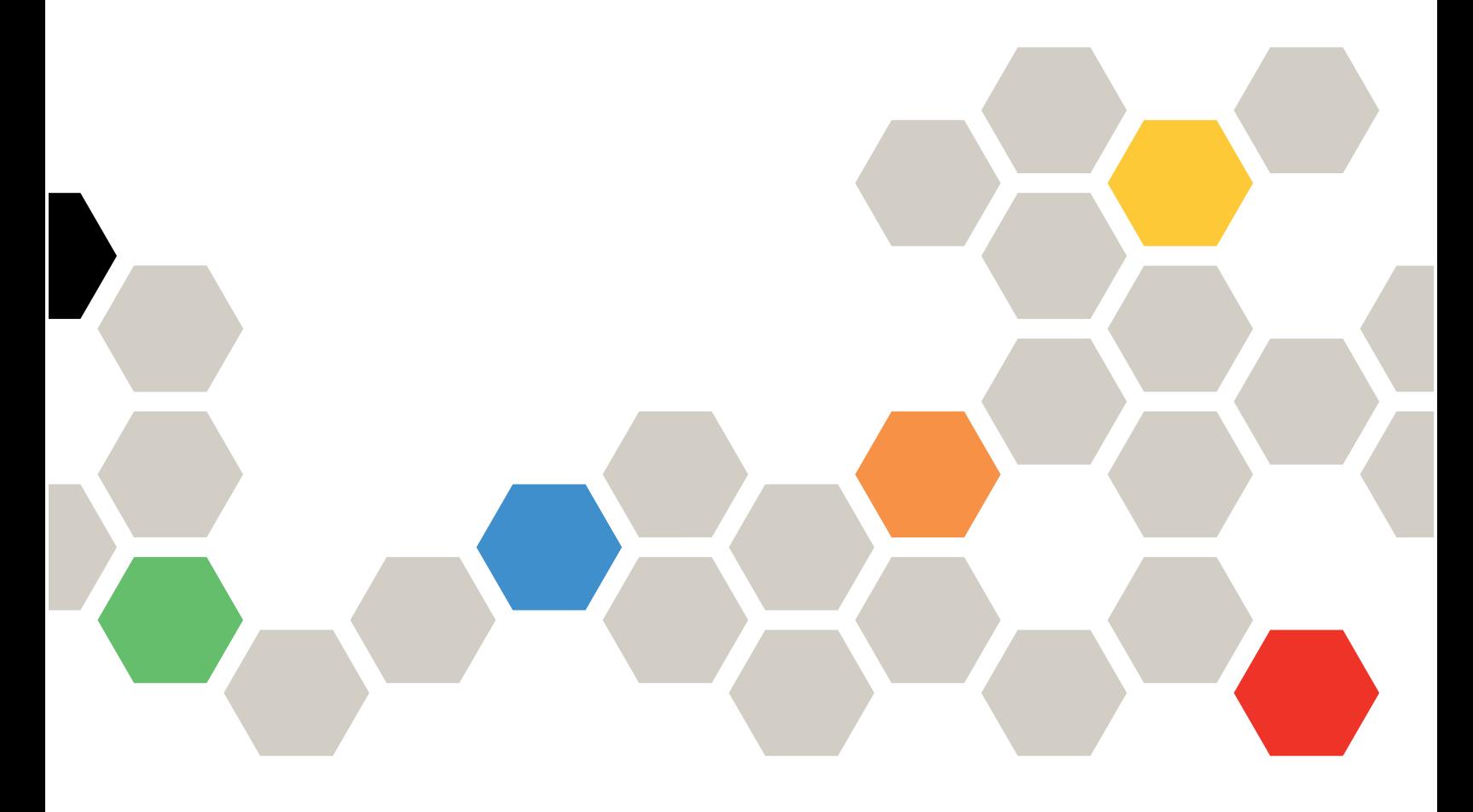

Tipo de equipo: 7X16

#### **Nota**

Antes de utilizar esta información y el producto al que brinda soporte, no olvide leer y comprender la información de seguridad y las instrucciones de seguridad, que están disponibles en: [http://thinksystem.lenovofiles.com/help/topic/safety\\_documentation/pdf\\_files.html](http://thinksystem.lenovofiles.com/help/topic/safety_documentation/pdf_files.html)

Además, asegúrese de estar familiarizado con los términos y las condiciones de la garantía de Lenovo para su servidor, que se pueden encontrar en: <http://datacentersupport.lenovo.com/warrantylookup>

Décimoquinta edición (Agosto 2021)

© Copyright Lenovo 2017, 2021.

AVISO DE DERECHOS LIMITADOS Y RESTRINGIDOS: si los datos o el software se suministran según el contrato GSA (General Services Administration, administración de servicios generales), el uso, la reproducción o la divulgación están sujetos a las restricciones establecidas en el contrato n.º GS-35F-05925.

# <span id="page-2-0"></span>Contenido

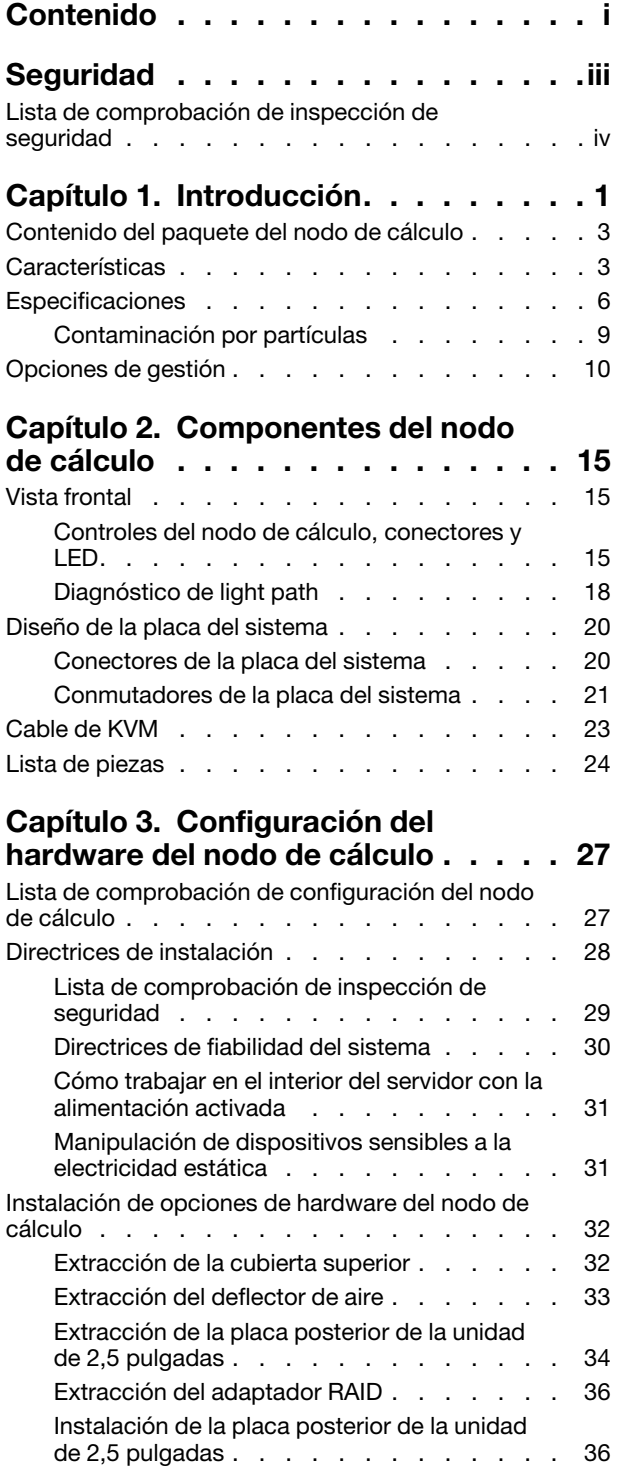

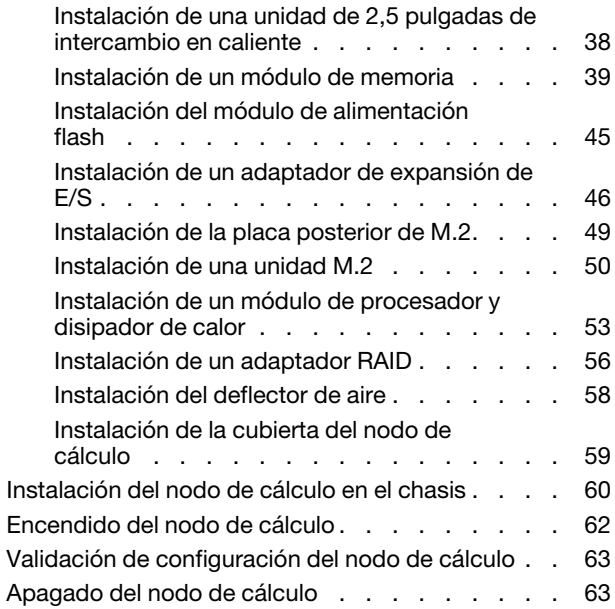

# [Capítulo 4. Configuración del](#page-72-0)

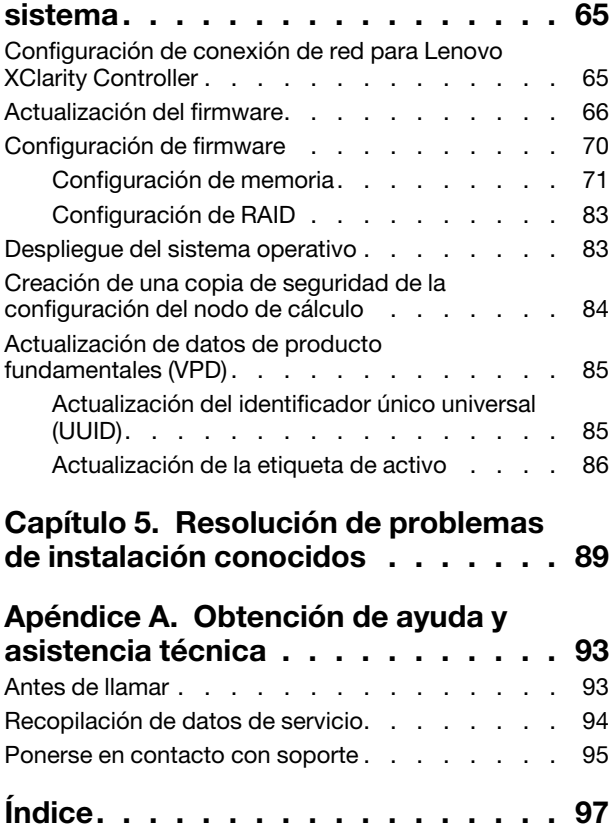

# <span id="page-4-0"></span>Seguridad

Antes de instalar este producto, lea la información de seguridad.

قبل تركيب هذا المنتج، يجب قراءة الملاحظات الآمنية

Antes de instalar este produto, leia as Informações de Segurança.

在安装本产品之前,请仔细阅读 Safety Information (安全信息)。

安裝本產品之前,請先閱讀「安全資訊」。

Prije instalacije ovog produkta obavezno pročitajte Sigurnosne Upute.

Před instalací tohoto produktu si přečtěte příručku bezpečnostních instrukcí.

Læs sikkerhedsforskrifterne, før du installerer dette produkt.

Lees voordat u dit product installeert eerst de veiligheidsvoorschriften.

Ennen kuin asennat tämän tuotteen, lue turvaohjeet kohdasta Safety Information.

Avant d'installer ce produit, lisez les consignes de sécurité.

Vor der Installation dieses Produkts die Sicherheitshinweise lesen.

Πριν εγκαταστήσετε το προϊόν αυτό, διαβάστε τις πληροφορίες ασφάλειας (safety information).

לפני שתתקינו מוצר זה, קראו את הוראות הבטיחות.

A termék telepítése előtt olvassa el a Biztonsági előírásokat!

Prima di installare questo prodotto, leggere le Informazioni sulla Sicurezza.

製品の設置の前に、安全情報をお読みください。

본 제품을 설치하기 전에 안전 정보를 읽으십시오.

Пред да се инсталира овој продукт, прочитајте информацијата за безбедност.

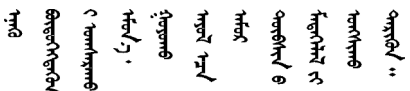

Les sikkerhetsinformasjonen (Safety Information) før du installerer dette produktet.

Przed zainstalowaniem tego produktu, należy zapoznać się z książką "Informacje dotyczące bezpieczeństwa" (Safety Information).

Antes de instalar este produto, leia as Informações sobre Segurança.

Перед установкой продукта прочтите инструкции по технике безопасности.

Pred inštaláciou tohto zariadenia si pečítaje Bezpečnostné predpisy.

Pred namestitvijo tega proizvoda preberite Varnostne informacije.

Antes de instalar este producto, lea la información de seguridad.

Läs säkerhetsinformationen innan du installerar den här produkten.

ਖ਼ॅब्'ह्ब'दर्द'चर्दे'श्चेर्'ब'ञ्जब'र्याट'। 'श्लेर'शु'थेर्'ग|त्रय' ञ्जदुः बेद ॲद्दवंददश्य राष्ट्र देवा

Bu ürünü kurmadan önce güvenlik bilgilerini okuyun.

مەزكۇر مەھسۇلاتنى ئورنىتىشتىن بۇرۇن بىخەتەرلىك ئۇچۇرلىرىنى ئوقۇپ چىقىڭ.

Youq mwngz yungh canjbinj neix gaxgonq, itdingh aeu doeg aen canjbinj soengq cungj vahgangj ancien siusik.

# <span id="page-5-0"></span>Lista de comprobación de inspección de seguridad

Utilice la información de esta sección para identificar condiciones potencialmente inseguras en su servidor. Durante el diseño y construcción de cada equipo, se instalaron elementos de seguridad requeridos para proteger a los usuarios y técnicos de servicio frente a lesiones.

## Notas:

- 1. El producto no es apto para su uso en lugares de trabajo con pantalla visual de acuerdo con la cláusula 2 del reglamento laboral.
- 2. La configuración del servidor se realiza solo en la sala del servidor.

## PRECAUCIÓN:

Este equipo debe ser instalado o mantenido por personal de servicio capacitado, tal como se define en NEC, IEC 62368-1 e IEC 60950-1, el estándar de Seguridad de equipos electrónicos dentro del campo de audio/video, Tecnología de la información y Tecnología de comunicación. Lenovo supone que cuenta con la calificación para entregar servicio y que cuenta con formación para reconocer niveles de energía peligrosos en los productos. El acceso al equipo se realiza mediante el uso de una herramienta, bloqueo y llave, o con otros medios de seguridad, y es controlado por la autoridad responsable de la ubicación.

Importante: Se requiere conexión eléctrica a tierra del servidor para la seguridad del operador y el funcionamiento correcto del sistema. Un electricista certificado puede verificar la conexión eléctrica a tierra de la toma de alimentación.

Utilice la siguiente lista de comprobación para asegurarse de que no se presenten condiciones potencialmente inseguras:

- 1. Asegúrese de que la alimentación esté apagada y los cables de alimentación estén desconectados.
- 2. Revise el cable de alimentación.
	- Asegúrese de que el conector a tierra esté en buenas condiciones. Utilice un metro para medir la continuidad de la conexión a tierra del tercer cable para 0,1 ohmios o menos entre la clavija externa de puesta a tierra y el bastidor de tierra.
	- Asegúrese de que el cable de alimentación sea del tipo adecuado.
	- Asegúrese de que el aislamiento no esté desgastado ni dañado.
- 3. Compruebe que no haya ninguna alteración obvia que no sea de Lenovo. Utilice un buen juicio con respecto a la seguridad de las alteraciones que no sean de Lenovo.
- 4. Compruebe que dentro del servidor no haya ninguna condición insegura evidente, como limaduras metálicas, contaminación, agua u otros líquidos o señales de daño de incendio o de humo.
- 5. Compruebe si hay cables gastados, deteriorados o pinzados.
- 6. Asegúrese de que los pasadores de la fuente de alimentación (tornillos o remaches) no se hayan quitado ni estén manipulados.

# <span id="page-8-0"></span>Capítulo 1. Introducción

Cada nodo de cálculo ThinkSystem SN550 admite hasta dos unidades de 2,5 pulgadas SAS (Serial Attached SCSI), SATA (Serial ATA) o (NVMe) Non-Volatile Memory express, de intercambio en caliente.

Cuando reciba su nodo de cálculo Lenovo ThinkSystem SN550 Type 7X16, consulte la Guía de configuración para configurar el nodo de cálculo, instalar los dispositivos opcionales y realizar la configuración inicial del nodo de cálculo. Mientras tanto, el Manual de mantenimiento contiene información para ayudarlo a solucionar los problemas que pudieran ocurrir en su nodo de cálculo Lenovo ThinkSystem SN550 Type 7X16. Describe las herramientas de diagnóstico que vienen con el nodo de cálculo, los códigos de error y las acciones recomendadas y las instrucciones para sustituir componentes anómalos.

El nodo de cálculo se proporciona con una garantía limitada. Para obtener más detalles sobre la garantía, consulte: <https://support.lenovo.com/us/en/solutions/ht503310>

Para obtener más detalles sobre su garantía específica, consulte: [http://datacentersupport.lenovo.com/](http://datacentersupport.lenovo.com/warrantylookup)  [warrantylookup](http://datacentersupport.lenovo.com/warrantylookup)

## Notas:

- 1. La primera generación de Chassis Management Module (CMM1; 68Y7030) no es compatible con el nodo de cálculo ThinkSystem SN550.
- 2. La segunda generación de Chassis Management Module (CMM2; 00FJ669) debe tener el nivel de firmware 1.6.1 o superior para admitir el nodo de cálculo ThinkSystem SN550. Esto se aplica a ambos CMM que están instalados en el chasis.
- 3. Es posible que las ilustraciones de este documento sean ligeramente diferentes de su modelo.

## Identificación del nodo de cálculo

Si se pone en contacto con Lenovo para obtener ayuda, la información de tipo, modelo y número de serie de la máquina permite a los técnicos de soporte identificar el nodo de cálculo y proporcionar un servicio más rápido.

Anote la información sobre el nodo de cálculo en la tabla siguiente.

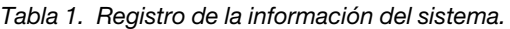

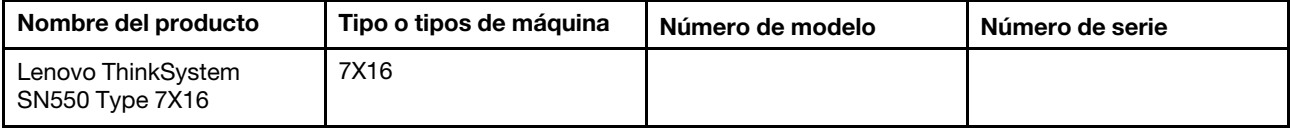

El número de modelo y el número de serie se encuentran en la etiqueta de ID en la parte frontal del nodo de cálculo y del chasis, como se muestra en la ilustración siguiente.

Nota: Es posible que las ilustraciones de este documento no correspondan exactamente a su hardware.

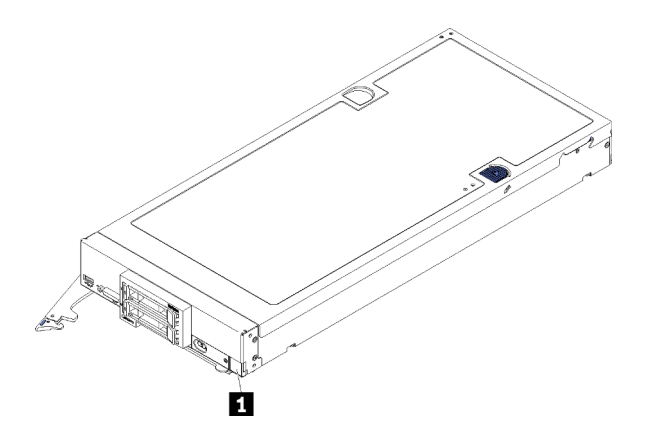

Figura 1. Etiqueta de Id. en la parte frontal del nodo

**1** Etiqueta de ID

# Pestañas de información del cliente

Las pestañas de información al cliente contienen información relacionada con el sistema como el nivel de firmware, las cuentas de administrador y más.

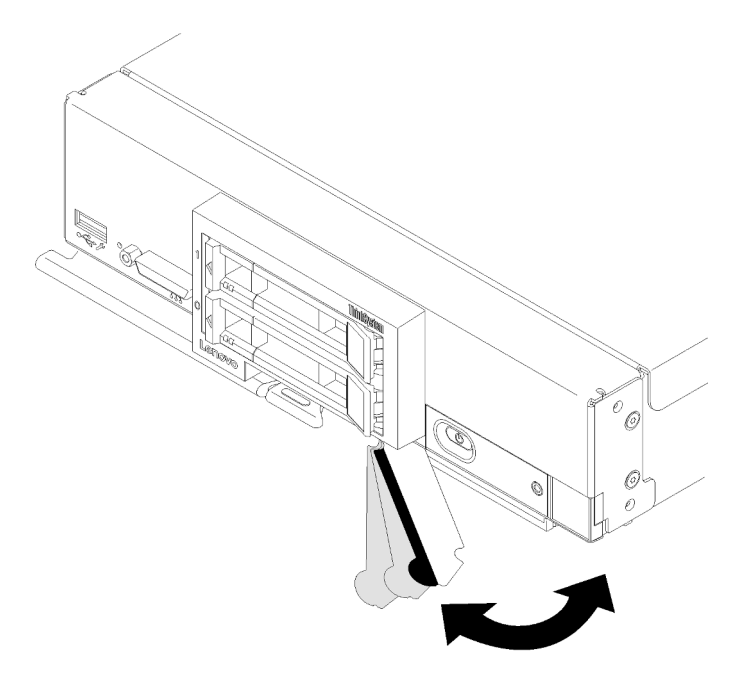

Figura 2. Ubicación de las pestañas de información del cliente

La etiqueta de servicio del sistema, la cual se encuentra en la cubierta del nodo de cálculo, proporciona un código de respuesta rápida (QR) para el acceso móvil a la información del servicio. Puede explorar el código QR con una aplicación de lector de códigos QR y un escáner con un dispositivo móvil y otorga un acceso rápido al sitio web de información del servicio de Lenovo. La sitio web de información del servicio de Lenovo proporciona información adicional para videos de sustitución e instalación de piezas y códigos de error para soporte del servidor.

La siguiente ilustración muestra el código QR (<https://support.lenovo.com/p/servers/sn550>.)

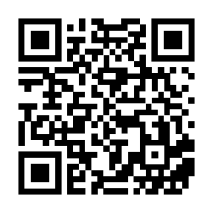

<span id="page-10-0"></span>Figura 3. Código QR

# Contenido del paquete del nodo de cálculo

Al recibir el nodo de cálculo, verifique que el envío contenga todo que debiese recibir.

El envase del nodo de cálculo incluye lo siguiente:

- Nodo de cálculo
- <span id="page-10-1"></span>• Documentación impresa

# **Características**

Las posibilidades de rendimiento, facilidad de uso, fiabilidad y expansión han constituido consideraciones principales en el diseño del nodo de cálculo. Estas características del diseño posibilitan la personalización del hardware del sistema a fin de que satisfaga sus necesidades actuales y proporcionan posibilidades de expansión flexible en el futuro.

El nodo de cálculo implementa las siguientes características y tecnologías:

#### • Features on Demand

Si se integra la característica Features on Demand en el nodo de cálculo o en un dispositivo opcional que se instala en el nodo de cálculo, puede comprar una clave de activación para activar dicha función. Para obtener más información sobre Features on Demand, consulte <https://fod.lenovo.com/lkms>.

## • Lenovo XClarity Controller

Lenovo XClarity Controller es el controlador de gestión habitual para el hardware del nodo de cálculo Lenovo ThinkSystem. Lenovo XClarity Controller combina varias funciones de gestión en un único chip de la placa del sistema del nodo de cálculo.

Algunas de las características únicas de Lenovo XClarity Controller son rendimiento mejorado, video remoto de mayor resolución y opciones de seguridad ampliadas. Para obtener información adicional sobre Lenovo XClarity Controller, consulte [http://sysmgt.lenovofiles.com/help/topic/](http://sysmgt.lenovofiles.com/help/topic/com.lenovo.systems.management.xcc.doc/product_page.html)  [com.lenovo.systems.management.xcc.doc/product\\_page.html](http://sysmgt.lenovofiles.com/help/topic/com.lenovo.systems.management.xcc.doc/product_page.html).

## • Firmware del servidor compatible con UEFI

El firmware de Lenovo ThinkSystem cumple el estándar Unified Extensible Firmware Interface (UEFI). UEFI sustituye al BIOS y define una interfaz estándar entre el sistema operativo, el firmware de la plataforma y los dispositivos externos.

Los servidores Lenovo ThinkSystem pueden arrancar sistemas operativos que cumplen el estándar UEFI, sistemas operativos basados en el BIOS y adaptadores basados en el BIOS, así como adaptadores que cumplen el estándar UEFI.

Nota: El servidor no es compatible con DOS (Disk Operating System, sistema operativo de disco).

## • Memoria del sistema de gran capacidad

El nodo de cálculo admite hasta un máximo de 6,9 TB de memoria del sistema. El nodo de cálculo admite DIMM de doble velocidad de datos 4 (DDR4) registrado (RDIMM) o DIMM de carga reducida (LRDIMM), RDIMM 3DS y DC Persistent Memory Module.

## • Soporte de red flexible

El nodo de cálculo no tiene conectores en la placa del sistema para adaptadores de expansión opcionales con el fin de agregar al mismo capacidades de comunicación de red. Puede instalar hasta dos adaptadores de expansión de E/S para soporte de red. Esto proporciona la flexibilidad de instalar adaptadores de expansión que admiten una variedad de tecnologías de comunicación de red.

# • Módulo de plataforma fiable integrado (TPM)

Este chip de seguridad integrado realiza funciones criptográficas y almacena claves de seguridad públicas y privadas. Además, proporciona compatibilidad de hardware para la especificación TCG (Trusted Computing Group). Puede descargar el software para admitir la especificación TCG si el software está disponible.

Nota: Para los clientes en China continental, no se admite el TPM integrado. Sin embargo, los clientes en China Continental pueden instalar un adaptador de Trusted Cryptographic Module (TCM) o un adaptador TPM calificado por Lenovo (con frecuencia denominado una tarjeta hija).

## • Compatibilidad de unidades

El nodo de cálculo admite hasta dos unidades de intercambio en caliente. Puede implementar RAID 0 o RAID 1 para las unidades. Se admiten tipos de unidad y niveles RAID adicionales cuando una placa posterior de unidad y un adaptador RAID opcionales están instalados.

## • Diagnóstico de light path

Los diagnósticos de light path proporcionan los diodos emisores de luz (LED) para ayudarle a diagnosticar problemas.

# • Acceso móvil al sitio web de información del servicio de Lenovo

El nodo de cálculo proporciona un código de respuesta rápida (QR) en la etiqueta de servicio del sistema, la cual se ubica en la cubierta del nodo de cálculo y que puede explorar con un lector de códigos QR y escáner con un dispositivo móvil para obtener un acceso rápido al sitio web de información del servicio de Lenovo. El sitio web de información del servicio de Lenovo proporciona información adicional para videos de sustitución e instalación de piezas y códigos de error para soporte del nodo de cálculo. Aquí puede encontrar información sobre el código QR de ThinkSystem SN550: [Capítulo 1 "Introducción" en la](#page-8-0) [página 1](#page-8-0).

## • Tecnología de procesador

El nodo de cálculo admite hasta dos procesadores Intel Xeon de múltiples núcleos.

Nota: Los procesadores opcionales que admite Lenovo están limitados por la capacidad y potencial del nodo de cálculo. Cualquier procesador que instale debe tener las mismas especificaciones que los procesadores que vinieron con el nodo de cálculo.

# • Regulación de energía

Mediante la aplicación de una política de alimentación conocida como la sobresuscripción de dominio de alimentación, el chasis Lenovo Flex System puede compartir la carga de alimentación entre dos o más módulos de suministro de alimentación para asegurar que haya suficiente alimentación para cada dispositivo en el chasis Lenovo Flex System. Esta política se refuerza cuando se aplica la energía inicial al chasis Lenovo Flex System o cuando se inserta un nodo de cálculo en el chasis Lenovo Flex System.

Están disponibles los valores siguientes para esta política:

- Gestión de alimentación básica
- Redundancia del módulo de alimentación

– Redundancia del módulo de alimentación con regulación del nodo de cálculo permitida

Puede configurar y supervisar el entorno de alimentación mediante el uso del Chassis Management Module. Para obtener más información, consulte [el Flex System Chassis Management Module: Guía de](http://flexsystem.lenovofiles.com/help/topic/com.lenovo.acc.cmm.doc/dw1kt_cmm_cli_book.pdf)  [referencia de la interfaz de la línea de comandos en http://flexsystem.lenovofiles.com/help/topic/com.](http://flexsystem.lenovofiles.com/help/topic/com.lenovo.acc.cmm.doc/dw1kt_cmm_cli_book.pdf) [lenovo.acc.cmm.doc/dw1kt\\_cmm\\_cli\\_book.pdf](http://flexsystem.lenovofiles.com/help/topic/com.lenovo.acc.cmm.doc/dw1kt_cmm_cli_book.pdf).

#### • Lenovo XClarity Administrator

Lenovo XClarity Administrator es una solución centralizada de gestión de recursos que permite a los administradores desplegar la infraestructura más rápidamente y con menos esfuerzo. La solución se integra fácilmente con los nodos de cálculo ThinkSystem y NeXtScale, así como la plataforma de infraestructura convergida de Flex System.

Lenovo XClarity Administrator proporciona:

- Descubrimiento automatizado
- Gestión de hardware sin agentes
- Supervisión
- Actualizaciones y conformidad de firmware
- Gestión de configuración basada en patrones
- Despliegue de sistemas operativos y de hipervisores

Los administradores puede encontrar la información correcta y lograr las tareas críticas más rápidamente a través de una interfaz gráfica de usuario (GUI) que utiliza paneles no atiborrados. La centralización y la automatización de las tareas de gestión fundacionales de implementación de infraestructuras y del ciclo de vida entre varios conjuntos de sistemas permite que los administradores ahorren tiempo y permiten entregar los recursos a los usuarios finales de forma más rápida.

Lenovo XClarity se puede extender fácilmente hacia las plataformas de gestión de virtualización líderes de Microsoft y VMware mediante el uso de complementos de software llamados Lenovo XClarity Integrators. La solución mejora el tiempo de actividad de las cargas de trabajo y garantiza el nivel de servicio al reubicar de forma dinámica las cargas de trabajo de los hosts afectados en el clúster durante la implementación de reinicios de nodos de cálculo o actualizaciones de firmware o durante errores de hardware previstos.

Para obtener más información acerca de Lenovo XClarity Administrator, consulte [http://shop.lenovo.com/](http://shop.lenovo.com/us/en/systems/software/systems-management/xclarity/) [us/en/systems/software/systems-management/xclarity/](http://shop.lenovo.com/us/en/systems/software/systems-management/xclarity/) y <http://flexsystem.lenovofiles.com/help/index.jsp>.

#### • Soporte de gestión de sistemas

El nodo de cálculo XClarity Controller proporciona un interfaz web para el soporte de la gestión de sistemas remotos. Puede utilizar la interfaz para ver el estado del sistema y para controlar las funciones de la gestión de sistemas y las configuraciones de gestión de la placa base.

XClarity Controller se comunica con Lenovo Flex System Chassis Management Module (CMM) y la aplicación Lenovo XClarity Administrator (si está instalada).

- El CMM es un módulo de intercambio en caliente que proporciona funciones de gestión de sistemas para todos los componentes en un chasis Lenovo Flex System. Este controla un puerto serie para la conexión remota y una conexión de gestión remota Ethernet de 1 Gbps. Para obtener más información, consulte [el Flex System Chassis Management Module: Guía de referencia de la interfaz de](http://flexsystem.lenovofiles.com/help/topic/com.lenovo.acc.cmm.doc/dw1kt_cmm_cli_book.pdf)  [la línea de comandos en http://flexsystem.lenovofiles.com/help/topic/com.lenovo.acc.cmm.doc/](http://flexsystem.lenovofiles.com/help/topic/com.lenovo.acc.cmm.doc/dw1kt_cmm_cli_book.pdf)  [dw1kt\\_cmm\\_cli\\_book.pdf](http://flexsystem.lenovofiles.com/help/topic/com.lenovo.acc.cmm.doc/dw1kt_cmm_cli_book.pdf).
- Lenovo XClarity Administrator es un dispositivo virtual que se puede utilizar para gestionar el chasis Lenovo Flex System en un entorno seguro. Lenovo XClarity Administrator proporciona una interfaz central que permite realizar las siguientes funciones en todos los puntos finales gestionados:
	- Gestión de usuarios
- Gestión y supervisión de hardware
- Gestión de configuración
- Despliegue del sistema operativo
- Gestión de firmware

Para obtener más información, consulte

[https://support.lenovo.com/us/en/ documents/LNVO-XCLARIT](https://support.lenovo.com/us/en/documents/LNVO-XCLARIT).

# <span id="page-13-0"></span>Especificaciones

La siguiente información muestra un resumen de las características y especificaciones del nodo de cálculo. En función del modelo, es posible que algunos dispositivos no estén disponibles o que algunas especificaciones no sean aplicables.

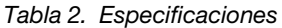

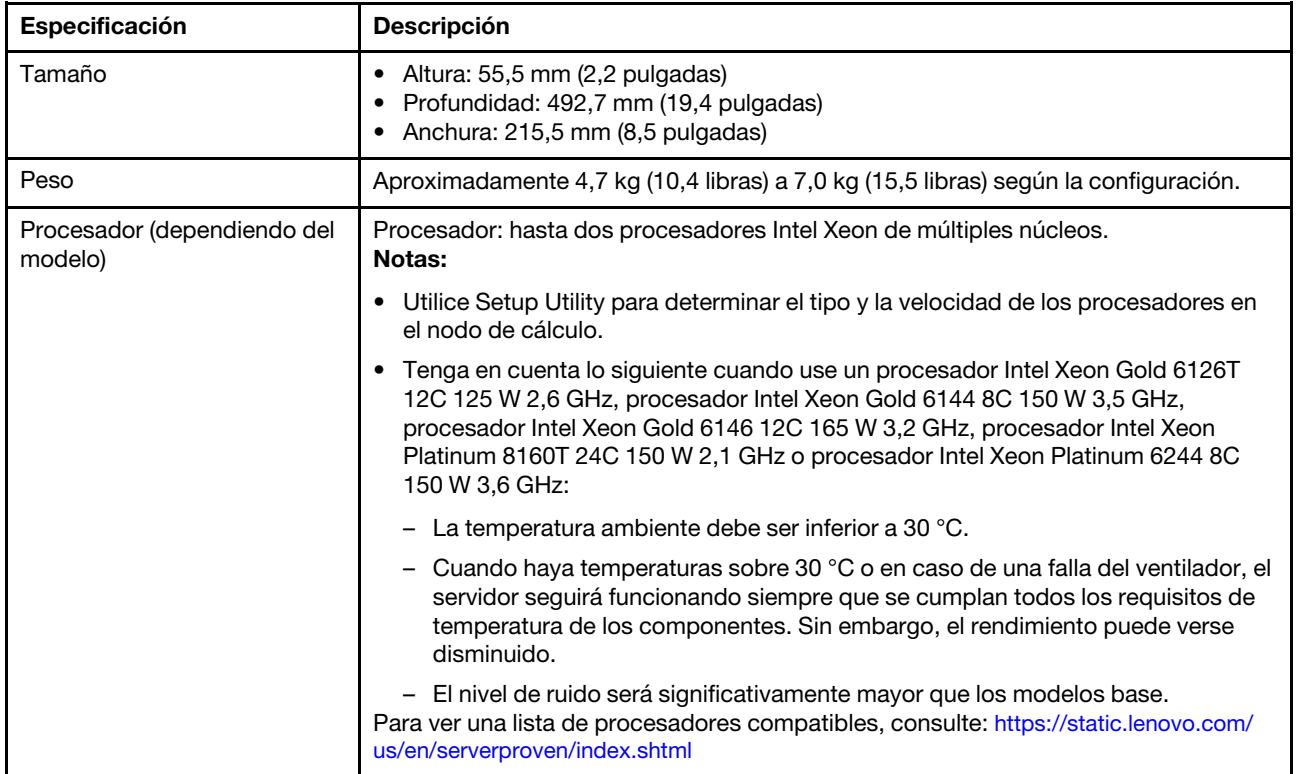

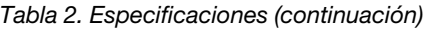

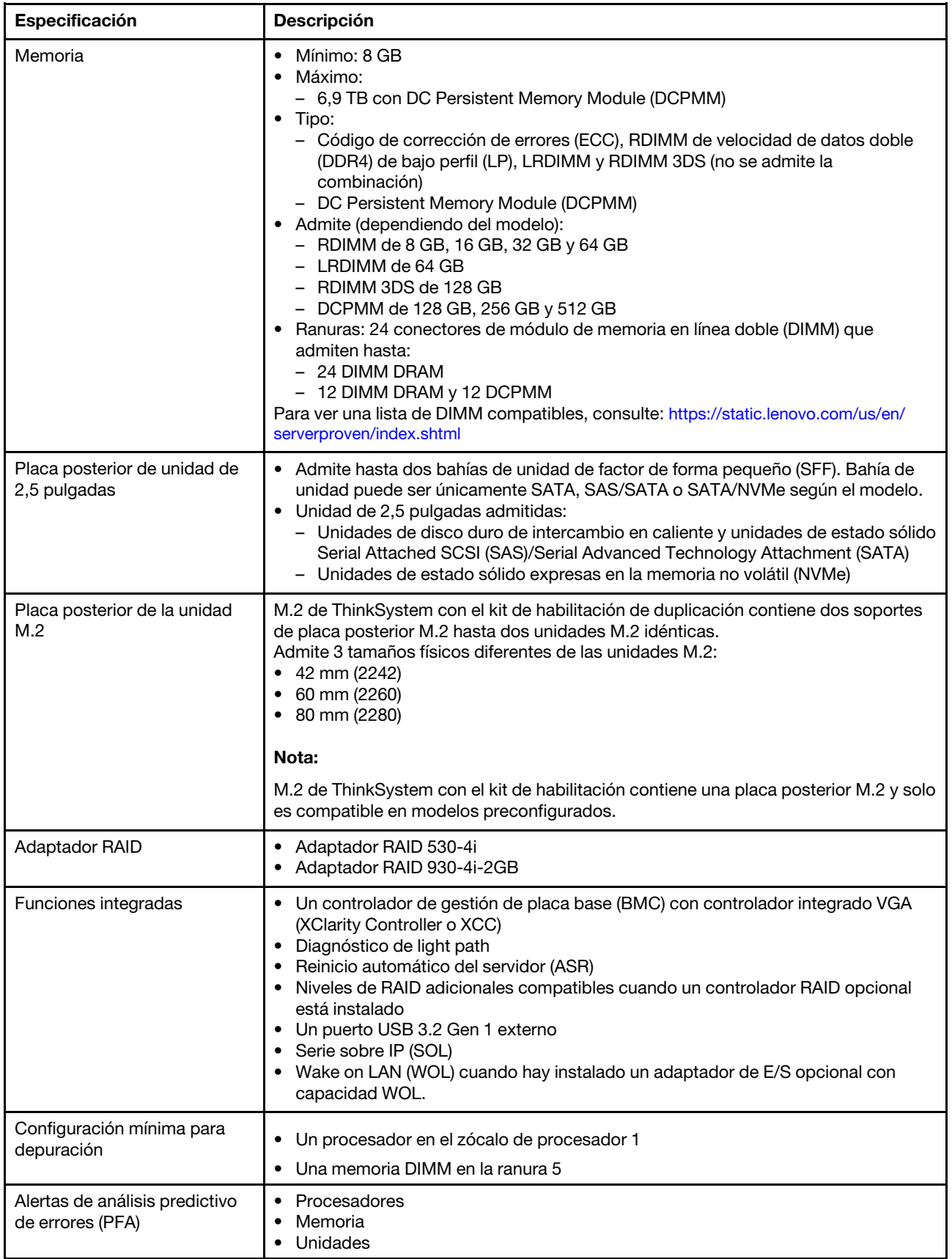

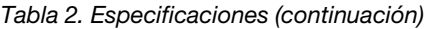

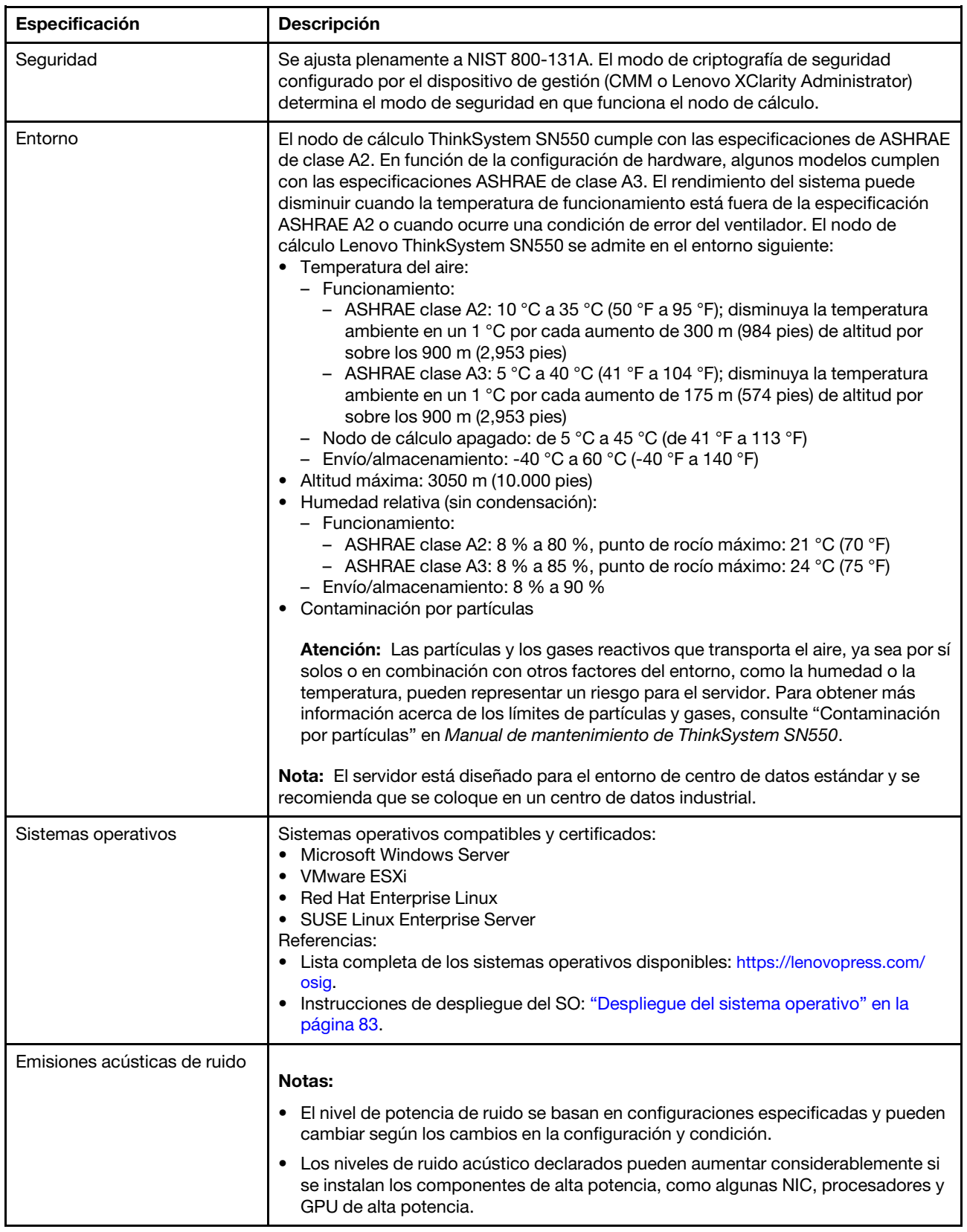

# <span id="page-16-0"></span>Contaminación por partículas

Atención: Las partículas que transporta el aire (incluyendo partículas o escamas metálicas) o gases reactivos, bien por sí solos o en combinación con otros factores del entorno como la humedad o la temperatura, pueden representar un riesgo para el dispositivo que se describe en este documento.

Los riesgos que representan la presencia de concentraciones o niveles excesivos de partículas o gases perjudiciales incluyen daños que pueden hacer que el dispositivo funcione incorrectamente o deje de funcionar completamente. Esta especificación establece los límites que deben mantenerse para estos gases y partículas a fin de evitar estos daños. Dichos límites no se deben considerar ni utilizar como límites definitivos, ya que muchos otros factores, como la temperatura o el contenido de humedad en el aire, pueden influir en el efecto que tiene la transferencia de partículas o de contaminantes gaseosos o corrosivos del entorno. A falta de límites específicos establecidos en este documento, debe implementar métodos que mantengan unos niveles de partículas y gases que permitan garantizar la protección de la seguridad y de la salud de las personas. Si Lenovo determina que los niveles de partículas o gases del entorno han causado daños en el dispositivo, Lenovo puede condicionar el suministro de la reparación o sustitución de los dispositivos o las piezas a la implementación de las medidas correctivas adecuadas para mitigar dicha contaminación ambiental. La implementación de estas medidas correctivas es responsabilidad del cliente.

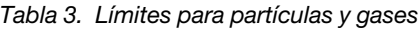

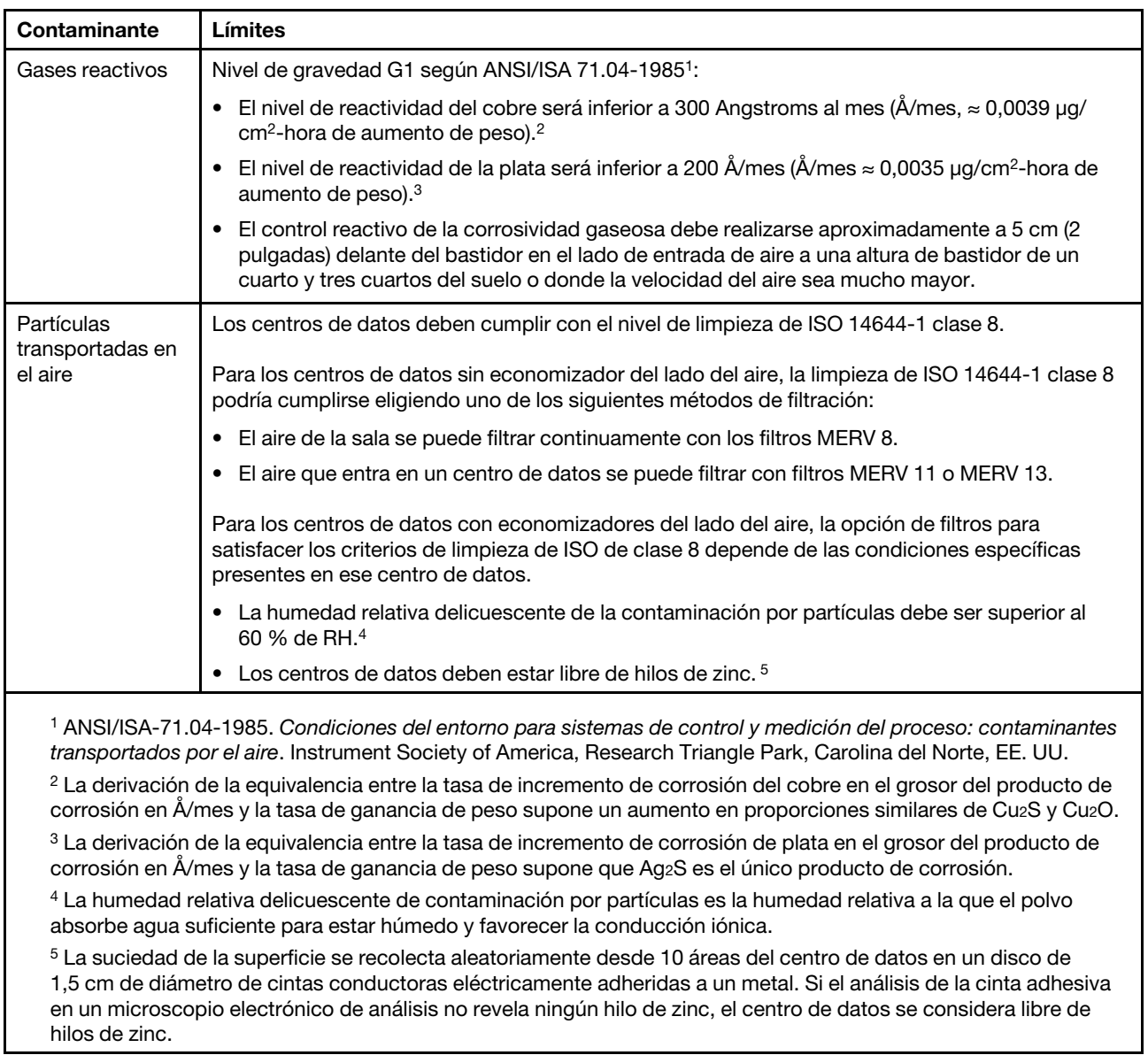

# <span id="page-17-0"></span>Opciones de gestión

La gama de XClarity y otras ofertas de gestión de sistemas que se describen en esta sección están disponibles para ayudarle a gestionar los servidores de forma más cómoda y eficaz.

# Visión general

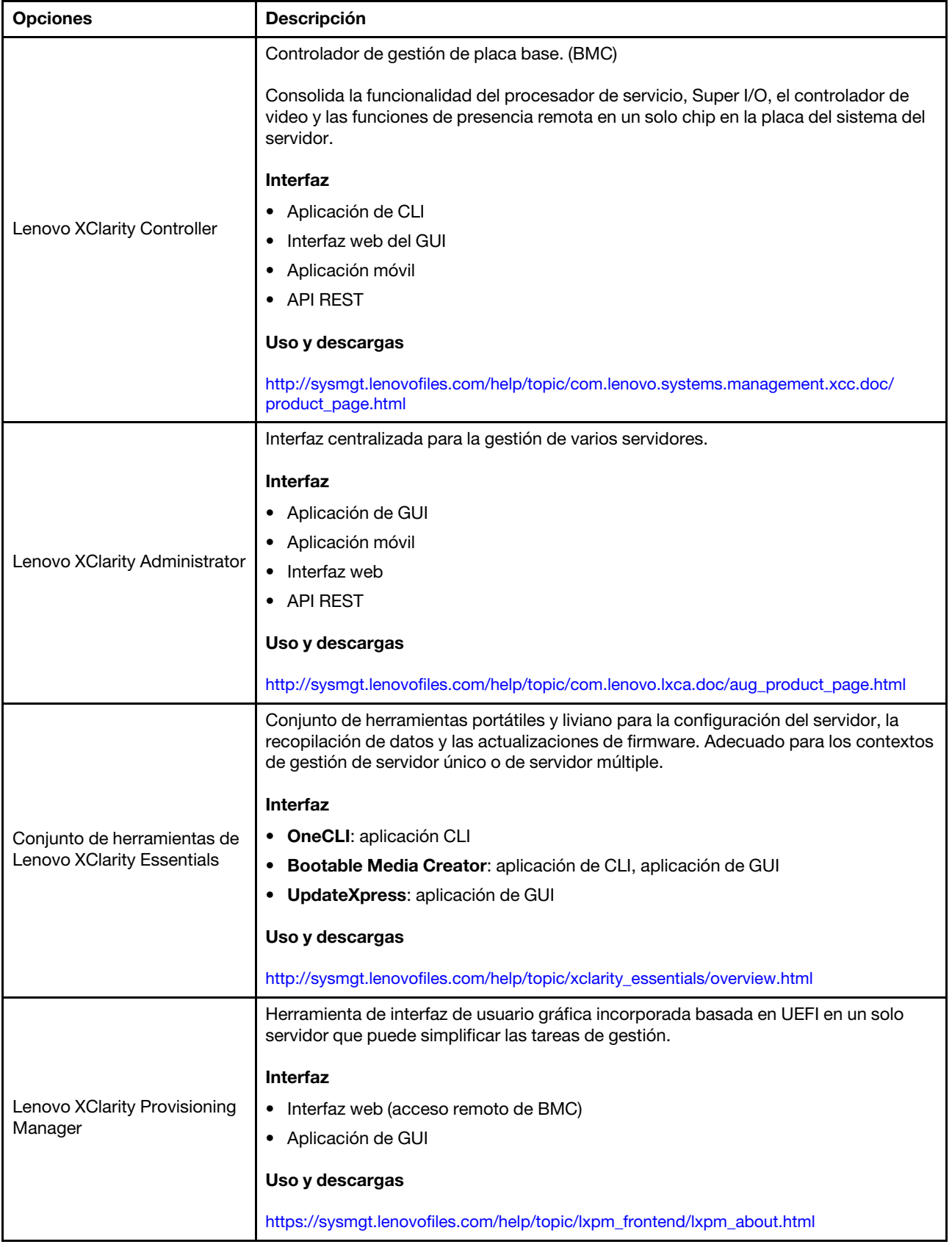

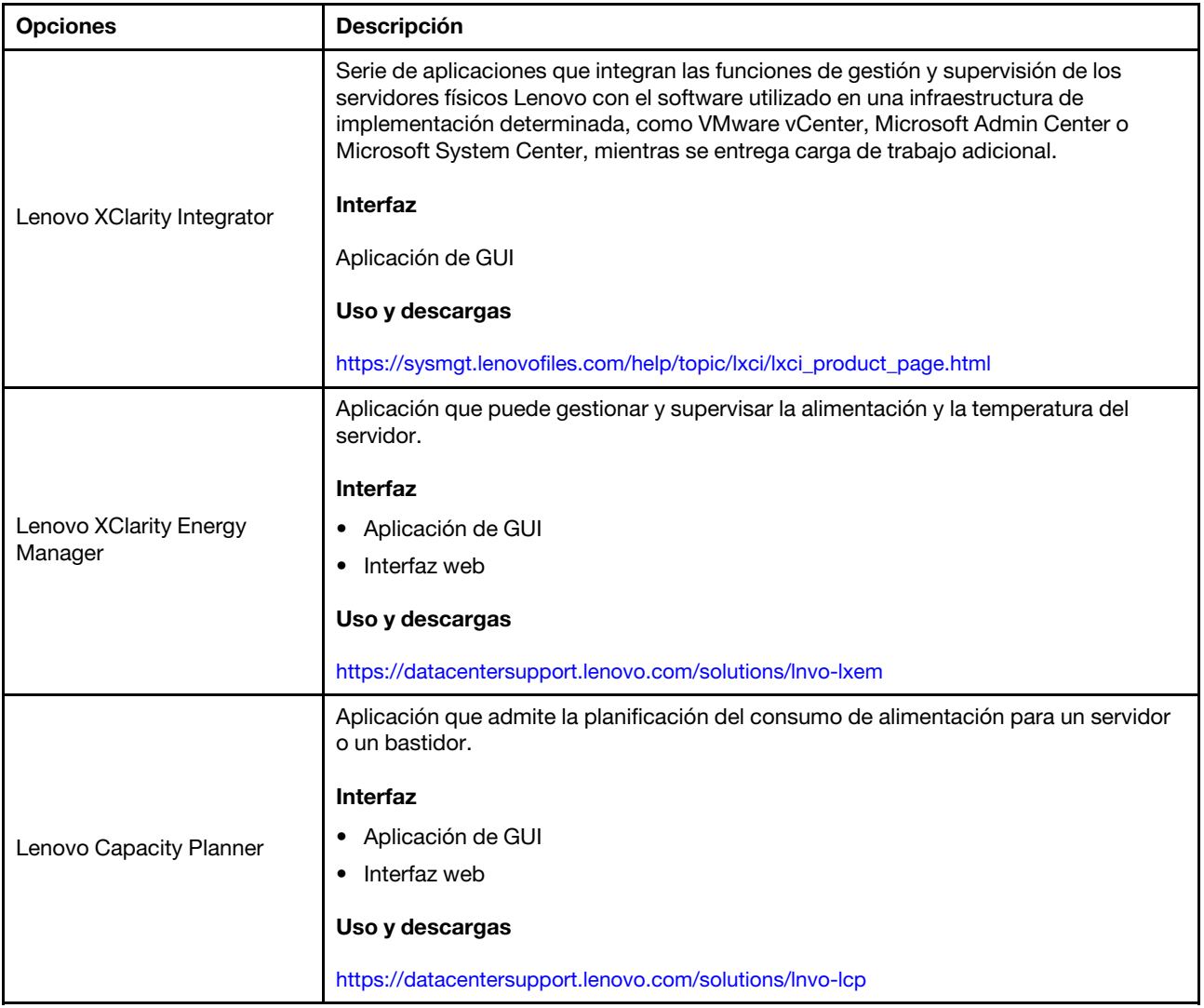

# Funciones

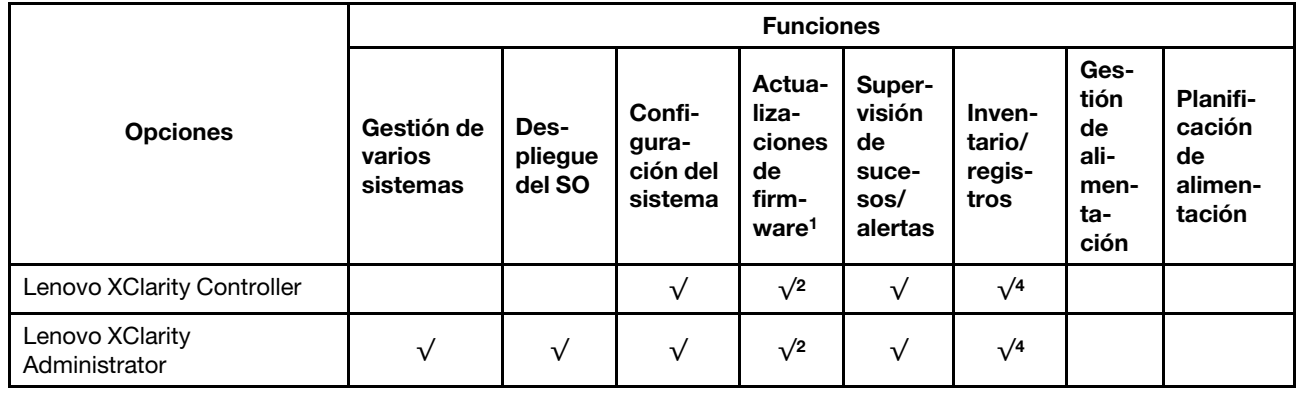

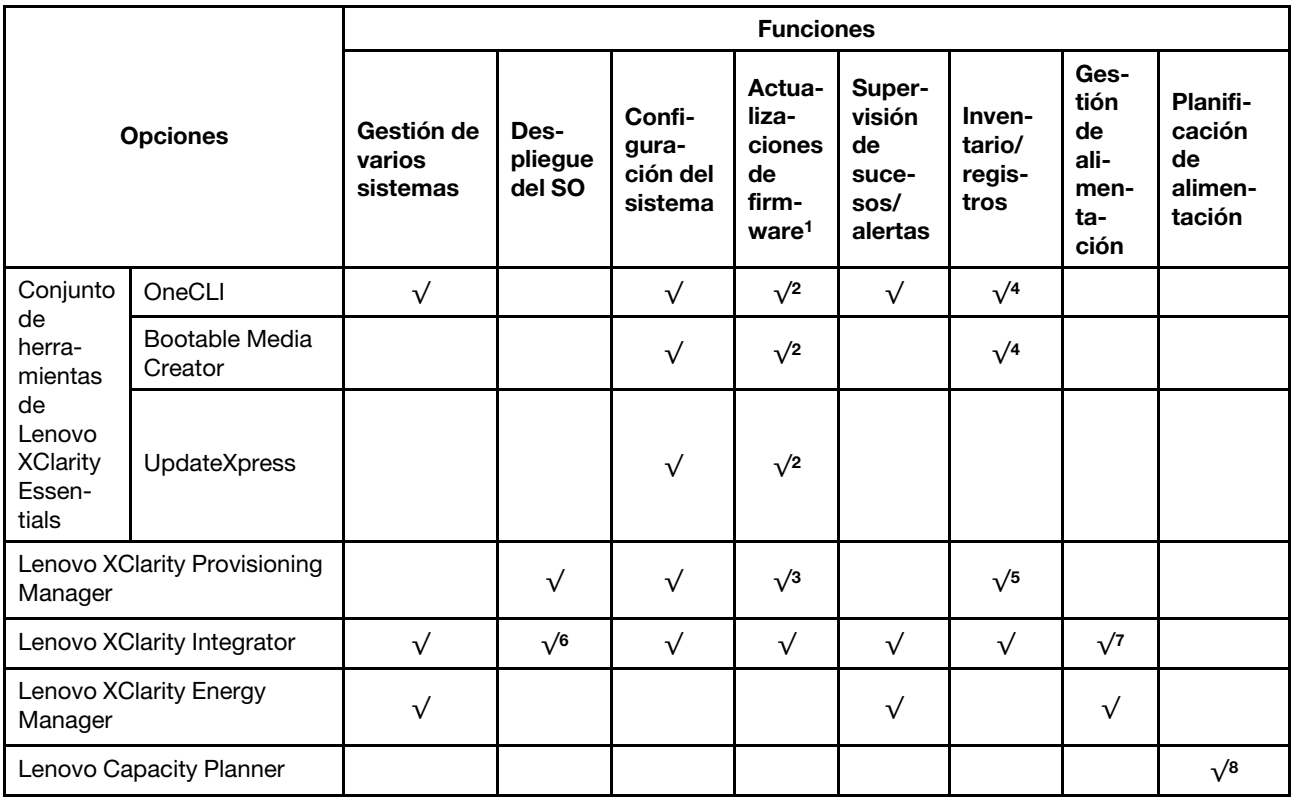

## Notas:

- 1. La mayoría de las opciones se pueden actualizar a través de Lenovo Tools. Algunas opciones, como el firmware de GPU o el firmware de Omni-Path, requieren la utilización de herramientas creadas por el proveedor.
- 2. Los valores de UEFI del servidor para la opción de ROM deben configurarse en Auto o UEFI para actualizar el firmware mediante Lenovo XClarity Administrator, Lenovo XClarity Essentials o Lenovo XClarity Controller.
- 3. Las actualizaciones de firmware se limitan solo a Lenovo XClarity Provisioning Manager, Lenovo XClarity Controller y a las actualizaciones de UEFI. No se admite actualizaciones de firmware para dispositivos opcionales, como los adaptadores.
- 4. Los valores de UEFI del servidor para la opción de ROM deben configurarse en **Auto** o UEFI para que la información detallada del adaptador de tarjeta, como los niveles de firmware y el nombre del modelo, se muestre en Lenovo XClarity Administrator, Lenovo XClarity Controller o Lenovo XClarity Essentials.
- 5. Inventario limitado.
- 6. La comprobación de despliegue de Lenovo XClarity Integrator para Microsoft System Center Configuration Manager (SCCM) es compatible con el despliegue del sistema operativo Windows.
- 7. Se admite la función de gestión de alimentación solo por Lenovo XClarity Integrator para VMware vCenter.
- 8. Se recomienda que verifique los datos de resumen de alimentación para su servidor utilizando Lenovo Capacity Planner antes de comprar nuevas piezas.

# <span id="page-22-0"></span>Capítulo 2. Componentes del nodo de cálculo

Utilice la información de esta sección para obtener información acerca de cada uno de los componentes asociados con su nodo de cálculo.

# <span id="page-22-1"></span>Vista frontal

Utilice esta información para ver las funciones de alimentación de los controles e indicadores que se encuentran en la parte frontal del nodo de cálculo.

# <span id="page-22-2"></span>Controles del nodo de cálculo, conectores y LED

Use esta información para obtener detalles acerca de los controles, los conectores y los LED.

La siguiente ilustración identifica los botones, los conectores y los LED del panel de control.

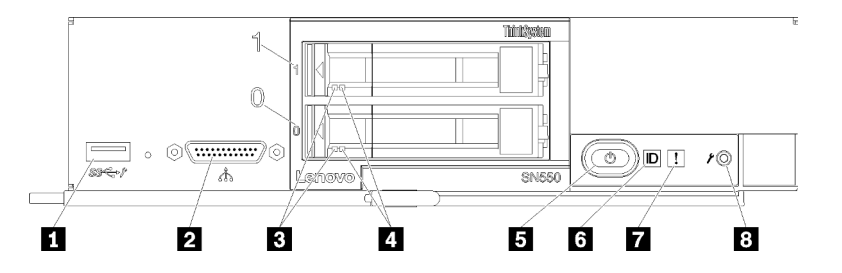

Figura 4. Botones, conectores y LED del panel de control del nodo de cálculo

Tabla 4. Botones, conectores y LED del panel de control del nodo de cálculo

| <b>I</b> Conector USB 3.2 Gen 1               | El LED/botón de inicio/apagado (verde) |  |  |
|-----------------------------------------------|----------------------------------------|--|--|
| <b>2</b> Conector KVM                         | <b>6</b> LED de identificación         |  |  |
| <b>BLED</b> de actividad de la unidad (verde) | LED de error (amarillo)                |  |  |
| E LED de estado de la unidad (amarillo)       | 8 Botón de gestión de USB              |  |  |

## **1** Conector USB 3.2 Gen 1

Conecte un dispositivo USB a este conector USB 3.2 Gen 1.

Nota: Se recomienda conectar un dispositivo USB en la parte frontal de un solo nodo de cálculo a la vez en cada chasis Lenovo Flex System.

## **2** Conector KVM

Conecte el cable multiconector de la consola a este conector (consulte ["Cable de KVM" en la página 23](#page-30-0) para obtener información).

Atención: Use únicamente el cable multiconector de la consola que se proporciona con el chasis. Intentar conectarse a otros tipos de cable multiconector de la consola puede dañar el cable multiconector de la consola y el nodo de cálculo.

Nota: Se recomienda conectar el cable multiconector de la consola a un solo nodo de cálculo a la vez en cada chasis Lenovo Flex System.

## **3** LED de actividad de la unidad (verde)

Los LED verdes están en todas las unidades de intercambio en caliente. Cuando este LED verde está encendido, indica que hay actividad en la unidad de disco duro o unidad de estado sólido asociada.

- Cuando este LED parpadea, indica que la unidad está leyendo o escribiendo datos de forma activa.
- En las unidades de SAS y SATA, este LED está desactivada cuando se retira la unidad, pero no está activa.
- En las SSD NVMe (PCIe), el LED se enciende de color sólido cuando se enciende la unidad pero no está activa.

Nota: El LED de actividad de la unidad puede estar en una ubicación diferente en la parte frontal de la unidad, según el tipo de unidad que está instalada.

## **4** LED de estado de la unidad (amarillo)

El estado de este LED amarillo indica una condición de error o el estado RAID de la unidad de disco duro o unidad de estado sólido asociada:

- Cuando el LED amarillo está encendido de forma continua, indica que se ha producido un error con la unidad asociada. El LED se apaga solo después de que se corrige el error. Puede comprobar el registro de eventos CMM para determinar el origen del problema.
- Cuando el LED amarillo parpadea lentamente, indica que la unidad asociada se está reconstruyendo.
- Cuando el LED amarillo parpadea rápidamente, indica que la unidad asociada se está ubicando.

Nota: El LED de estado de la unidad de disco duro puede estar en una ubicación diferente en la parte frontal de la unidad de disco duro, según el tipo de unidad que está instalada.

## **5** LED/botón de inicio/apagado (verde)

Cuando se conecta el nodo de cálculo a la alimentación a través del chasis Lenovo Flex System, pulse este botón para encenderlo o apagarlo.

Nota: El botón de inicio/apagado funciona solo si el control de alimentación local está habilitado para el nodo de cálculo. El control de alimentación local se habilita y deshabilita mediante el mandato power y el interfaz de web del CMM.

- Para obtener más información acerca del mandato power del CMM, consulte la sección Flex System [Chassis Management Module: Guía de referencia de la interfaz de la línea de comandos](http://flexsystem.lenovofiles.com/help/topic/com.lenovo.acc.cmm.doc/cli_command_power.html) en http:// [flexsystem.lenovofiles.com/help/topic/com.lenovo.acc.cmm.doc/cli\\_command\\_power.html](http://flexsystem.lenovofiles.com/help/topic/com.lenovo.acc.cmm.doc/cli_command_power.html).
- En la interfaz de web del CMM, seleccione Nodos de cálculo en el menú Gestión de chasis. Para obtener más información, consulte [el "Flex System Chassis Management Module: Guía del usuario" en](http://flexsystem.lenovofiles.com/help/topic/com.lenovo.acc.cmm.doc/cmm_user_guide.html) [http://flexsystem.lenovofiles.com/help/topic/com.lenovo.acc.cmm.doc/cmm\\_user\\_guide.html](http://flexsystem.lenovofiles.com/help/topic/com.lenovo.acc.cmm.doc/cmm_user_guide.html). Todos los campos y las opciones se describen en la ayuda en línea de la interfaz web del CMM.

Después de quitar el nodo de cálculo del chasis, mantenga pulsado este botón para activar los LED en la placa del sistema (diagnóstico de light path). Consulte Manual de mantenimiento de Lenovo ThinkSystem SN550 Type 7X16 para obtener más información.

Este botón es también el LED de encendido. Este LED verde indica el estado de alimentación del nodo de cálculo:

- Parpadeo rápido (cuatro veces por segundo): El LED parpadea rápidamente debido a una de las siguientes razones:
	- Se ha instalado el nodo de cálculo en un chasis encendido. Cuando se instala el nodo de cálculo, el LED destella rápidamente mientras el XClarity Controller en el nodo de cálculo se inicializa y sincroniza con el Chassis Management Module. El tiempo necesario para que se inicialice un nodo de cálculo varía según la configuración del sistema.
	- No se asignaron permisos de alimentación al nodo de cálculo mediante el Chassis Management Module.
	- El chasis Lenovo Flex System no tiene la energía suficiente para encender el nodo de cálculo.
	- El XClarity Controller en el nodo de cálculo no se comunica con el Chassis Management Module.

La velocidad del parpadeo del LED de encendido se reduce cuando el nodo de cálculo está listo para encenderse.

- Parpadeo lento (una vez por segundo): el nodo de cálculo se conecta a la alimentación a través del chasis de Lenovo Flex System y está listo para el encendido.
- Encendido continuo: el nodo de cálculo se conecta a la alimentación a través del Lenovo Flex System chasis y está encendido.

Cuando el nodo de cálculo está activado, pulsar este botón causa una conclusión ordenada del mismo por lo que resulta seguro extraerlo del chasis. Esto incluye apagar el sistema operativo (si es posible) y extraer la alimentación del nodo de cálculo.

Atención: Si un sistema operativo está en ejecución, puede que tenga que presionar el botón durante unos 4 segundos para iniciar el cierre. Esto podría forzar el apagado del sistema operativo de inmediato. Es posible que ocurra una pérdida de datos.

## **6** LED de identificación (azul)

El administrador del sistema puede encender de manera remota este LED azul para ayudar a localizar el nodo de cálculo. Cuando este LED está encendido, también se enciende el LED de identificación en el Lenovo Flex System chasis. El LED de identificación se puede prender y apagar a través del comando led del CMM, la interfaz de web del CMM y la aplicación Lenovo XClarity Administrator (si está instalada).

• Hay cuatro estados del LED de identificación:

| Estado de LED                                                   | Operación requerida para este estado                                                         | Descripción                                                                                                    |  |  |
|-----------------------------------------------------------------|----------------------------------------------------------------------------------------------|----------------------------------------------------------------------------------------------------|--|--|
| Desactivado                                                     | Estado predeterminado, no se requiere<br>realizar ninguna operación                          | Nodo de cálculo en estado normal.                                                                                                    |  |  |
| Encendido<br>persistente                                        | - Presione el botón de gestión de USB<br>Use CMM o Lenovo XClarity Controller<br>-           | Nodo de cálculo en estado de operación<br>manual local.<br>Para volver el LED al estado apagado,<br>presione el botón de gestión de USB otra<br>vez o cambie el estado a través del CMM o<br>Lenovo XClarity Controller.                                                                                                    |  |  |
| Parpadeante<br>(una vez por<br>segundo)                         | Use CMM o Lenovo XClarity Controller                                                         | Nodo de cálculo en estado de operación<br>manual local (igual a estado de encendido<br>permanente).<br>Para volver el LED al estado apagado,<br>presione el botón de gestión de USB otra<br>vez o cambie el estado a través del CMM o<br>Lenovo XClarity Controller.                                                                                                    |  |  |
| Parpadeo<br>lento<br>(parpadeo una<br>vez cada dos<br>segundos) | Presione el botón de gestión USB por 3<br>segundos<br>- Use CMM o Lenovo XClarity Controller | Nodo de cálculo en el estado, cuando el<br>puerto USB está conectado al Lenovo<br><b>XClarity Controller.</b><br>En este estado, puede acceder al Lenovo<br>XClarity Controller directamente a través de<br>un dispositivo móvil conectado al conector<br>USB del nodo de cálculo.<br>Para volver el LED al estado apagado,<br>presione el botón de gestión de USB otra<br>vez o cambie el estado a través del CMM o<br>Lenovo XClarity Controller. |  |  |

Tabla 5. Estado del LED de identificación

- Para obtener más información acerca del comando led del CMM, consulte la sección Flex System [Chassis Management Module: Guía de referencia de la interfaz de la línea de comandos](http://flexsystem.lenovofiles.com/help/topic/com.lenovo.acc.cmm.doc/cli_command_led.html) en http:// [flexsystem.lenovofiles.com/help/topic/com.lenovo.acc.cmm.doc/cli\\_command\\_led.html](http://flexsystem.lenovofiles.com/help/topic/com.lenovo.acc.cmm.doc/cli_command_led.html).
- En la interfaz de web del CMM, seleccione Nodos de cálculo en el menú Gestión de chasis. Para obtener más información, consulte [el "Flex System Chassis Management Module: Guía del usuario" en](http://flexsystem.lenovofiles.com/help/topic/com.lenovo.acc.cmm.doc/cmm_user_guide.html) [http://flexsystem.lenovofiles.com/help/topic/com.lenovo.acc.cmm.doc/cmm\\_user\\_guide.html](http://flexsystem.lenovofiles.com/help/topic/com.lenovo.acc.cmm.doc/cmm_user_guide.html). Todos los campos y las opciones se describen en la ayuda en línea de la interfaz web del CMM.
- Para obtener más información acerca de la aplicación de Lenovo XClarity Administrator, consulte la sección [https://support.lenovo.com/us/en/ documents/LNVO-XCLARIT](https://support.lenovo.com/us/en/documents/LNVO-XCLARIT).

## **7** LED de error (amarillo)

Cuando este LED amarillo está encendido, indica que se ha producido un error del sistema en el nodo de cálculo. Además, se enciende el LED de error en el panel LED del sistema de chasis. Puede comprobar el registro de eventos del CMM y los LED de diagnóstico de light path para determinar el origen del problema. Consulte ["LED de diagnóstico de light path" en la página 18](#page-25-1) para obtener más información acerca de los LED en el nodo de cálculo.

El LED de error se apaga solo después de que se corrige el error.

Nota: Cuando se apaga el LED de error, debe también borrar el registro de eventos de XClarity Controller. Utilice la Setup Utility para borrar el registro de eventos de XClarity Controller.

## **8** Botón de gestión de USB

Presione el botón y mantiene para el conmutador de 3 segundos para alternar el puerto USB 3.2 Gen 1 entre el modo predeterminado y el modo de gestión de Lenovo XClarity Controller.

## Notas:

- Se recomienda conectar un dispositivo USB en la parte frontal de un solo nodo de cálculo a la vez en cada chasis de Lenovo Flex System.
- Cuando se habilita el puerto USB de la gestión del sistema, no inserte dispositivos USB 3.2 Gen 1.

# <span id="page-25-0"></span>Diagnóstico de light path

Use esta información como una visión general del diagnóstico de light path.

El diagnóstico de light path es un sistema de LED sobre el panel de control y en varios componentes externos e internos del nodo de cálculo. Cuando se produce un error, los LED pueden encenderse en el nodo de cálculo para poder identificar el origen del error.

# <span id="page-25-1"></span>LED de diagnóstico de light path

Use esta información para diagnosticar posibles errores que indican los LED de diagnósticos de light path.

La siguiente tabla describe los LED del panel de diagnósticos de light path y los LED de diagnósticos de light path de la placa del sistema.

Consulte el Lenovo ThinkSystem SN550 Type 7X16Manual de mantenimiento para obtener más información acerca de la iluminación de los LED.

Nota: Encontrará información adicional sobre condiciones de error en el registro de eventos del CMM.

Tabla 6. LED de diagnóstico de light path

| LED de diagnóstico de light<br>path | <b>Descripción</b>                                                                 |
|-------------------------------------|------------------------------------------------------------------------------------|
| Diagnóstico de light path           | La fuente de alimentación para los LED de diagnósticos de light path está cargada. |
| Placa del sistema                   | La placa del sistema ha fallado.                                                   |
| NMI                                 | La placa del sistema ha fallado.                                                   |
| Discrepancia de CPU                 | Los procesadores no coinciden.                                                     |
| Temperatura                         | La temperatura del sistema ha superado un nivel de umbral.                         |
| Memoria                             | Se ha producido un error de memoria.                                               |
| Almacenamiento BP 1                 | Se ha producido un error de la placa posterior de la unidad de disco duro.         |
| M.2                                 | Se produjo un error en la placa posterior M.2.                                     |

# LED de la placa del sistema

Use esta información para ubicar los LED de la placa del sistema.

La siguiente ilustración muestra las ubicaciones de los LED de la placa del sistema.

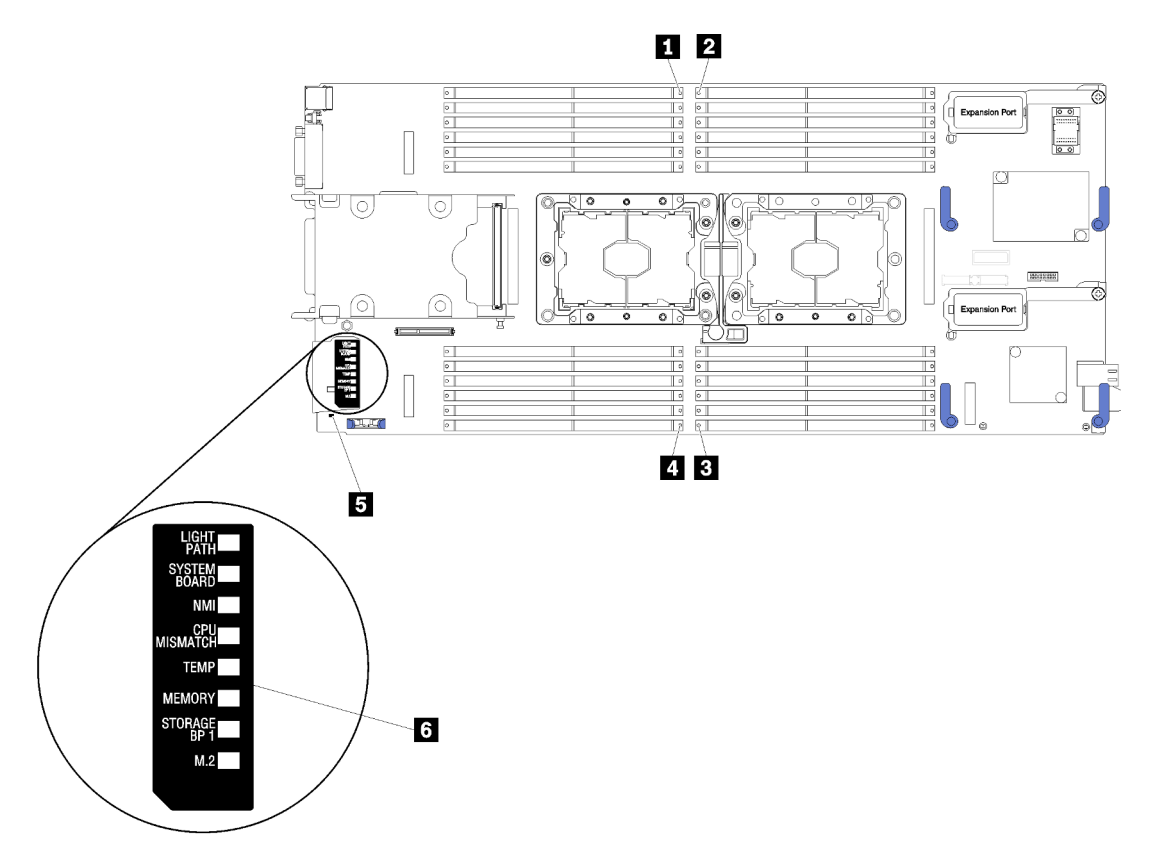

Figura 5. LED de la placa del sistema

Tabla 7. LED de la placa del sistema

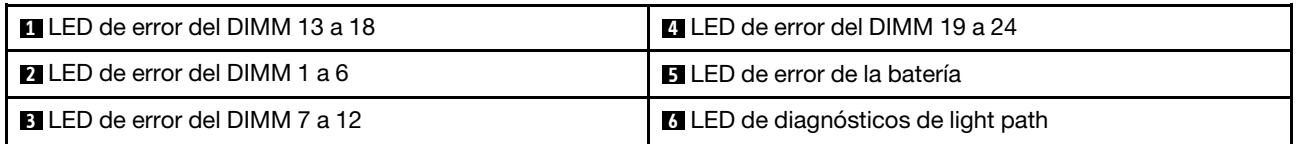

Consulte ["LED de diagnóstico de light path" en la página 18](#page-25-1) para obtener información sobre cómo interpretar los LED de la placa del sistema.

# <span id="page-27-0"></span>Diseño de la placa del sistema

Use esta información para ubicar los conectores, LED e interruptores en la placa del sistema.

# <span id="page-27-1"></span>Conectores de la placa del sistema

Use esta información para ubicar los componentes y conectores de la placa del sistema del nodo de cálculo para los dispositivos opcionales.

La siguiente ilustración muestra los componentes de la placa del sistema, incluidos los conectores para los dispositivos opcionales instalables por el usuario, en el nodo de cálculo.

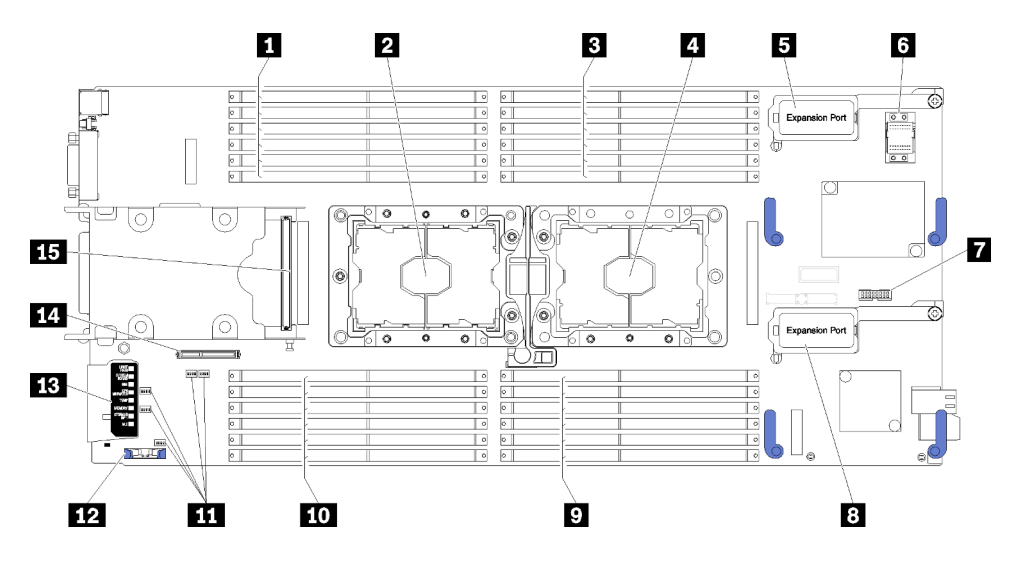

Figura 6. Conectores de la placa del sistema

Tabla 8. Conectores de la placa del sistema

| <b>El</b> Ranuras DIMM 13 a 18                           | <b>D</b> Ranuras DIMM 7 a 12                                             |  |  |
|----------------------------------------------------------|--------------------------------------------------------------------------|--|--|
| 2 Zócalo del procesador 2                                | <b>FM</b> Ranuras DIMM 19 a 24                                           |  |  |
| <b>B</b> Ranuras DIMM 1 a 6                              | <b>11</b> Bloques de conmutador                                          |  |  |
| 4 Zócalo del procesador 1                                | <b>EZ</b> Batería CMOS - CR2032                                          |  |  |
| <b>El</b> Conector de expansión de E/S 1                 | <b>B</b> Diagnóstico de light path                                       |  |  |
| <b>8</b> Zócalo del conector de entramado                | 12 Conector de placa posterior M.2                                       |  |  |
| <b>T</b> Conector del Trusted Cryptographic Module (TCM) | <b>El Conector de la placa posterior de la unidad de</b><br>2,5 pulgadas |  |  |
| 8 Conector de expansión de E/S 2                         |                                                                          |  |  |

# <span id="page-28-0"></span>Conmutadores de la placa del sistema

Use esta información para ubicar los conmutadores de la placa del sistema.

La siguiente ilustración muestra la ubicación de los bloques de conmutadores de la placa del sistema.

## Importante:

- 1. Antes de cambiar cualquier valor de conmutador o de mover los puentes, apague el nodo de cálculo y, a continuación, desconecte todos los cables de alimentación y cables externos. Revise la información en [http://thinksystem.lenovofiles.com/help/topic/safety\\_documentation/pdf\\_files.html](http://thinksystem.lenovofiles.com/help/topic/safety_documentation/pdf_files.html), ["Directrices de](#page-35-0) [instalación" en la página 28](#page-35-0), ["Manipulación de dispositivos sensibles a la electricidad estática" en la](#page-38-1)  [página 31](#page-38-1) y ["Encendido del nodo de cálculo" en la página 62](#page-69-0).
- 2. Todos los bloques de puentes o conmutadores de la placa del sistema que no aparecen en las ilustraciones de este documento están reservados.

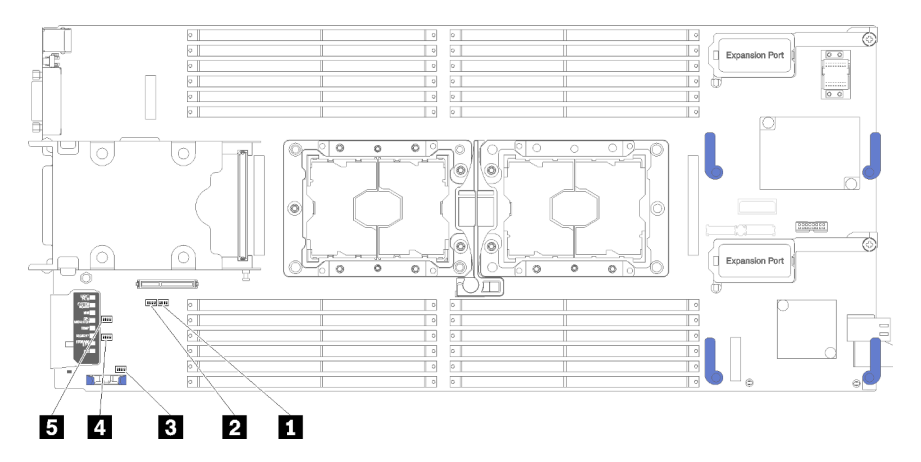

Figura 7. Conmutadores de la placa del sistema

Tabla 9. Conmutadores de la placa del sistema

| <b>Bloque de conmutadores SW5</b>   | 4 Bloque de conmutadores SW3        |  |  |
|-------------------------------------|-------------------------------------|--|--|
| Bloque de conmutadores SW8          | <b>B</b> Bloque de conmutadores SW2 |  |  |
| <b>B</b> Bloque de conmutadores SW1 |                                     |  |  |

Nota: Todos los conmutadores o puentes de la placa del sistema que no aparecen en esta sección están reservados.

Las funciones del conmutador y del puente son los siguientes:

- Todos los puentes de la placa del sistema están reservados y deben quitarse.
- La tabla siguiente describe las funciones de los conmutadores en el bloque de conmutador SW5.

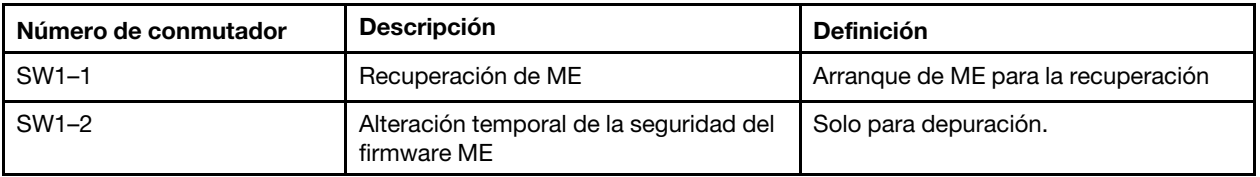

Tabla 10. Bloque de conmutadores SW1 de la placa del sistema

Tabla 10. Bloque de conmutadores SW1 de la placa del sistema (continuación)

| Número de conmutador               | <b>Descripción</b> | <b>Definición</b>                                                                                              |  |  |
|------------------------------------|--------------------|----------------------------------------------------------------------------------------------------|--|--|
| $SW1-3$<br>Permiso de alimentación |                    | Cambiar este conmutador a la posición<br>Activado habilita el encendido.                                       |  |  |
| SW1-4<br>Restablecimiento del BMC  |                    | Si cambia este conmutador a la<br>posición de Activado, se forzará al nodo<br>de cálculo a restablecer el BMC. |  |  |

• La tabla siguiente describe las funciones de los conmutadores en el bloque de conmutador SW5.

| Número de conmutador                     | <b>Descripción</b><br><b>Definición</b>                   |                                                                                                    |  |
|------------------------------------------|-----------------------------------------------------------|----------------------------------------------------------------------------------------------------|--|
| SW <sub>5</sub> -1                       | Alteración temporal de la contraseña                      | La posición predeterminada está<br>desactivada. Cambiar este conmutador<br>a la posición Activado sustituye la<br>contraseña de encendido.                                                                                                    |  |
| SW <sub>5</sub> -2                       | Presencia física del Módulo de<br>plataforma segura (TPM) | La posición predeterminada está<br>desactivada. Cambiar este conmutador<br>a la posición Activado indica una<br>presencia física en el TPM.                                                                                                    |  |
| SW <sub>5</sub> -3                       | Restablecer reloj de hora real (RTC)                      | La posición predeterminada está<br>desactivada. Cambiar este conmutador<br>a la posición Activado reinicia el RTC.<br>Todo lo que se requiere es un cambio<br>momentáneo. Para evitar la excesiva<br>descarga de la batería CMOS, no deje<br>este interruptor en la posición de<br>Activado. |  |
| Selección de serie<br>SW <sub>5</sub> -4 |                                                           | La posición predeterminada es<br>Desactivar [envíe la salida de entrada en<br>serie (SIO) al puerto serie frontal].<br>Cambiar este conmutador a la posición<br>Activado envía el BMC al puerto serie.                                                                                       |  |

Tabla 11. Bloque de conmutadores SW5 de la placa del sistema

• La tabla siguiente describe las funciones de los conmutadores en el bloque de conmutador SW8.

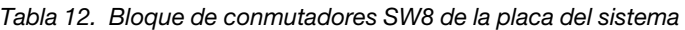

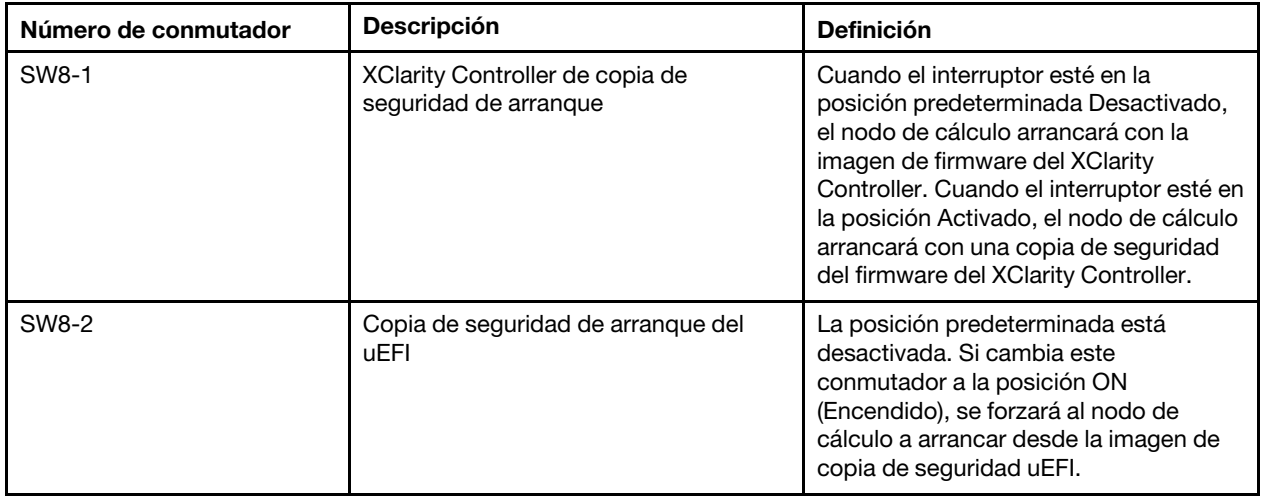

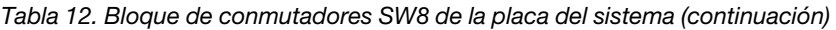

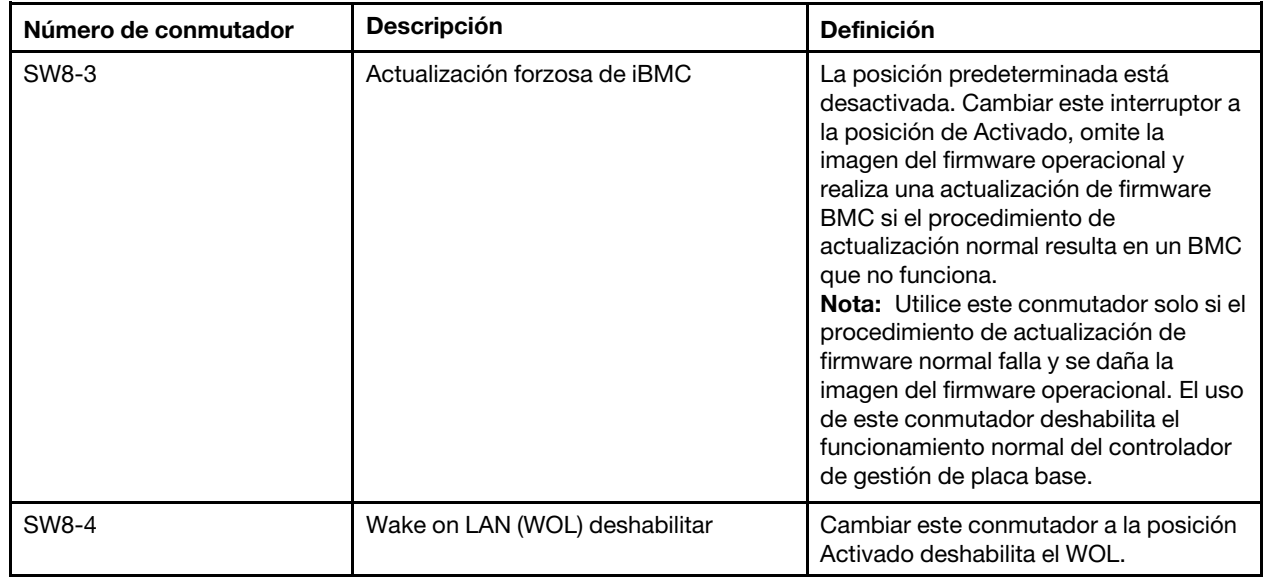

# <span id="page-30-0"></span>Cable de KVM

Use esta información para obtener detalles acerca del cable KVM.

Utilice el cable KVM para conectar dispositivos de E/S externos al nodo de cálculo. El cable KVM se conecta mediante el conector KVM (consulte ["Controles del nodo de cálculo, conectores y LED" en la página 15\)](#page-22-2). El cable multiconector de la consola tiene conectores para un dispositivo de pantalla (video), dos conectores USB 2.0 para un teclado y un mouse USB y un conector de interfaz en serie.

La siguiente ilustración identifica los conectores y los componentes del cable KVM.

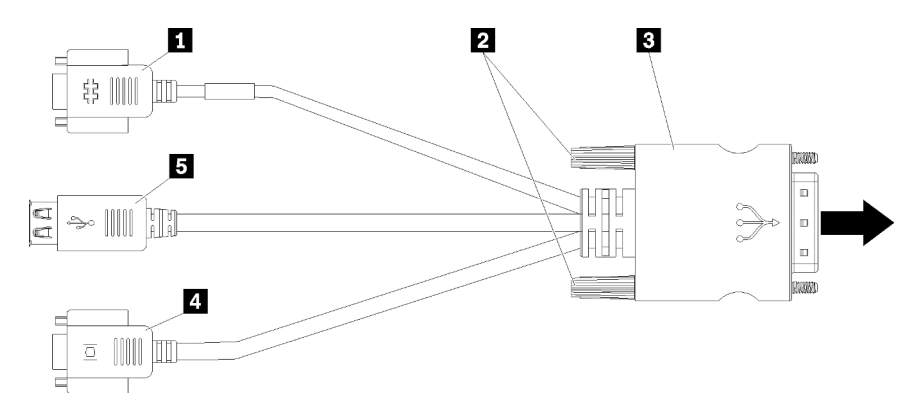

Figura 8. Conectores y componentes en el cable KVM

Tabla 13. Conectores y componentes en el cable KVM

| <b>I</b> Conector serie        | 4 Conector de video (azul)     |  |  |
|--------------------------------|--------------------------------|--|--|
| <b>2</b> Tornillos de fijación | <b>B</b> Puertos USB 2.0 $(2)$ |  |  |
| <b>B</b> Al conector KVM       |                                |  |  |

# <span id="page-31-0"></span>Lista de piezas

Utilice esta lista de piezas para identificar los componentes disponibles para su nodo de cálculo.

Para obtener más información sobre cómo pedir las piezas mostradas en [Figura 9 "Componentes del nodo](#page-31-1) [de cálculo" en la página 24:](#page-31-1)

<https://datacentersupport.lenovo.com/products/servers/thinksystem/sn550/7x16/parts>

Nota: Según el modelo, el aspecto del nodo de cálculo puede variar levemente de las ilustraciones.

<span id="page-31-1"></span>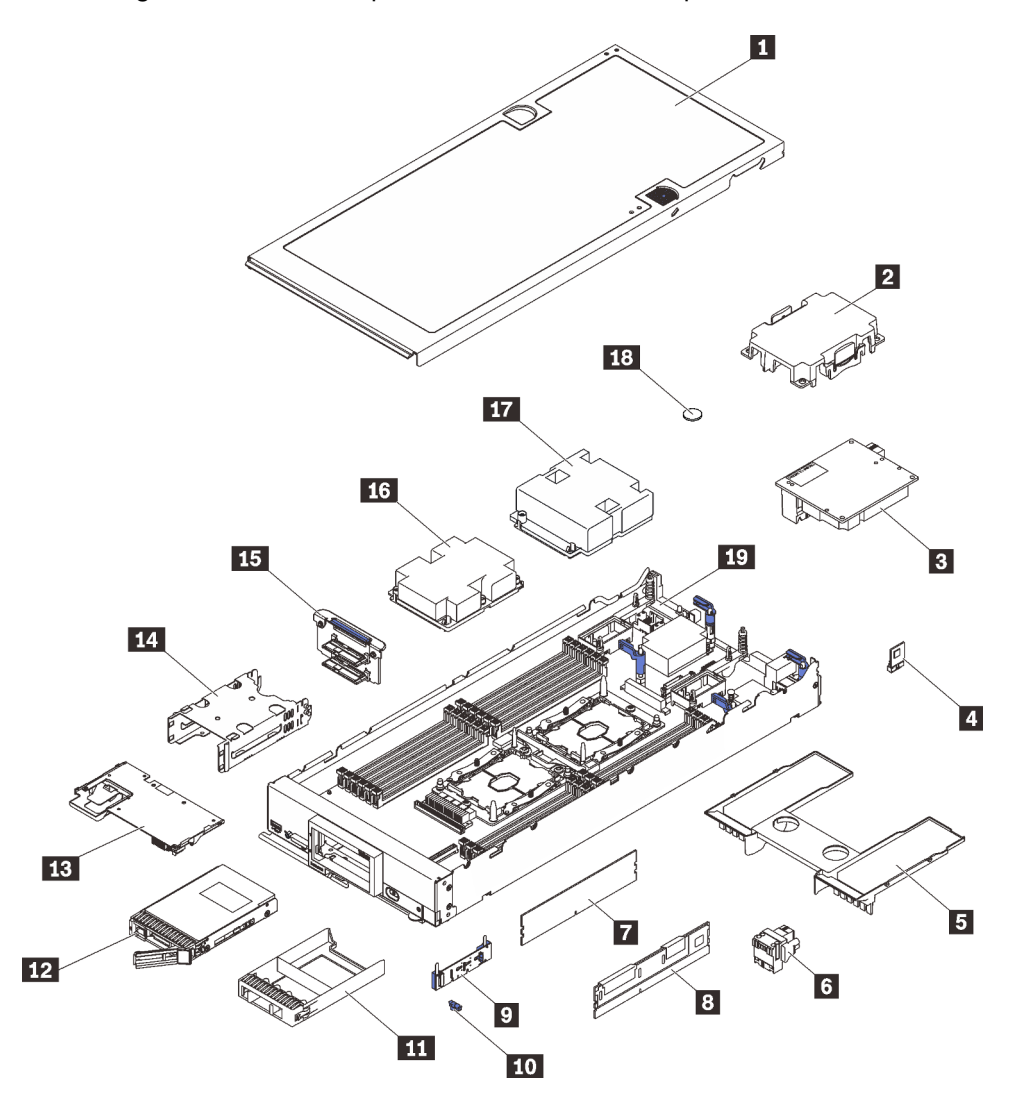

Figura 9. Componentes del nodo de cálculo

Las piezas que aparecen en la tabla siguiente están identificadas dentro de una de las siguientes categorías:

- Unidades reemplazables por el cliente (CRU) de nivel 1: la sustitución de las CRU de nivel 1 es responsabilidad del usuario. Si Lenovo instala una CRU de nivel 1 por solicitud suya, sin un acuerdo de servicio, se le cobrará por la instalación.
- Unidades reemplazables por el cliente (CRU) de nivel 2: puede instalar las CRU de nivel 2 o pedir a Lenovo que las instale, sin ningún costo adicional, bajo el tipo de servicio de garantía designado para su servidor.
- Unidades sustituibles localmente (FRU): únicamente técnicos del servicio expertos deben instalar las FRU.
- Consumibles y piezas estructurales: la compra y la sustitución de los consumibles y las piezas estructurales (componentes, como cinta, cubierta o marco biselado) es su responsabilidad. Si Lenovo adquiere o instala un componente estructural por solicitud suya, se le cobrará por el servicio.

Tabla 14. Lista de piezas

| Índice         | Descripción                                                                                                    | <b>Piezas</b><br>consumibles<br>y<br>estructurales | <b>CRU de Nivel</b><br>1 | <b>CRU de Nivel</b><br>$\mathbf 2$ | <b>FRU</b> |
|----------------|----------------------------------------------------------------------------------------------------|----------------------------------------------------|--------------------------|------------------------------------|------------|
|                | Para obtener más información sobre cómo pedir las piezas mostradas en Figura 9 "Componentes del nodo de<br>cálculo" en la página 24:<br>https://datacentersupport.lenovo.com/products/servers/thinksystem/sn550/7x16/parts<br>Se recomienda que verifique los datos de resumen de alimentación para su servidor utilizando Lenovo Capacity<br>Planner antes de comprar nuevas piezas. |                                                    |                          |                                    |            |
| П              | Cubierta del nodo de cálculo                                                                                                    | $\sqrt{ }$                                         |                          |                                    |            |
| $\mathbf{2}$   | Relleno del disipador de calor del<br>procesador                                                                                                    |                                                    |                          |                                    |            |
| В              | Adaptador de expansión de E/S                                                                                                    |                                                    | $\sqrt{}$                |                                    |            |
| $\overline{A}$ | Trusted Cryptographic Module                                                                                                    |                                                    |                          |                                    | √          |
| Б              | Deflector de aire                                                                                                    | √                                                  |                          |                                    |            |
| $\overline{6}$ | Conector de entramado                                                                                                    |                                                    | $\sqrt{2}$               |                                    |            |
| $\mathbf{r}$   | <b>DIMM DRAM</b>                                                                                                    |                                                    | √                        |                                    |            |
| 8              | DC Persistent Memory Module<br>(DCPMM)                                                                                                    |                                                    | √                        |                                    |            |
| $\overline{9}$ | Placa posterior M.2                                                                                                    |                                                    | $\sqrt{2}$               |                                    |            |
| 10             | Clip de elemento de sujeción M.2                                                                                                    |                                                    | √                        |                                    |            |
| 11             | Relleno de la bahía de unidad                                                                                                    | √                                                  |                          |                                    |            |
| $12$           | Unidad de 2,5 pulgadas                                                                                                    |                                                    | $\sqrt{2}$               |                                    |            |
| <b>13</b>      | Adaptador RAID                                                                                                    |                                                    |                          |                                    |            |
| 14             | Receptáculo de almacenamiento                                                                                                    | √                                                  |                          |                                    |            |
| 15             | Placa posterior de la unidad de<br>2,5 pulgadas                                                                                                    |                                                    | √                        |                                    |            |
| <b>16</b>      | Conjunto de procesador 2, disipador<br>de calor y clip                                                                                                    |                                                    |                          |                                    |            |
| 17             | Conjunto de procesador 1, disipador<br>de calor y clip                                                                                                    |                                                    |                          |                                    | $\sqrt{2}$ |
| 18             | Batería CMOS (CR2032)                                                                                                    | $\sqrt{\phantom{a}}$                               |                          |                                    |            |
| 19             | Placa del sistema                                                                                                    |                                                    |                          |                                    | $\sqrt{ }$ |

# <span id="page-34-0"></span>Capítulo 3. Configuración del hardware del nodo de cálculo

Para configurar el nodo de cálculo, instale las opciones compradas, instale los cables del nodo de cálculo, configure y actualice el firmware e instale el sistema operativo.

# <span id="page-34-1"></span>Lista de comprobación de configuración del nodo de cálculo

Utilice la lista de comprobación de configuración del nodo de cálculo para asegurarse de todas las tareas requeridas para configurar su nodo de cálculo.

El procedimiento de configuración del nodo de cálculo varía en función de la configuración del nodo de cálculo en el momento en que se proporcionó. En algunos casos, el nodo de cálculo está completamente configurado y simplemente es necesario conectarlo a la red y a una fuente de alimentación de CA y, a continuación, encenderlo. En algunos casos, es necesario instalar opciones de hardware en el nodo de cálculo, se requiere la configuración de hardware y firmware, y que se instale un sistema operativo.

Los pasos siguientes describen el procedimiento general para instalar el nodo de cálculo:

- 1. Desempaquete el paquete del nodo de cálculo. Consulte la sección ["Contenido del paquete del nodo de](#page-10-0)  [cálculo" en la página 3.](#page-10-0)
- 2. Configure el hardware del nodo de cálculo.
	- a. Instale los componentes requeridos del nodo de cálculo. Consulte los temas relacionados en ["Instalación de opciones de hardware del nodo de cálculo" en la página 32.](#page-39-0)
	- b. Instalación del nodo de cálculo en el chasis.
	- c. Asegúrese de que el chasis esté conectado a la alimentación.
	- d. Conecte el controlador de gestión a la red.
	- e. Encienda el nodo de cálculo.

Nota: Puede acceder a la interfaz del procesador de gestión para configurar el sistema sin suministrar alimentación al nodo de cálculo. Mientras el nodo de cálculo esté conectado a la alimentación, la interfaz de procesador de gestión está disponible. Para obtener más información sobre cómo acceder al procesador del nodo de cálculo, consulte:[http://sysmgt.lenovofiles.com/help/](http://sysmgt.lenovofiles.com/help/topic/com.lenovo.systems.management.xcc.doc/dw1lm_c_chapter2_openingandusing.html) [topic/com.lenovo.systems.management.xcc.doc/dw1lm\\_c\\_chapter2\\_openingandusing.html](http://sysmgt.lenovofiles.com/help/topic/com.lenovo.systems.management.xcc.doc/dw1lm_c_chapter2_openingandusing.html)

- f. Valide que el hardware del nodo de cálculo se configuró correctamente. Consulte la sección ["Validación de configuración del nodo de cálculo" en la página 63.](#page-70-0)
- 3. Configure el sistema.
	- a. Conecte Lenovo XClarity Controller a la red de gestión. Consulte la sección ["Configuración de](#page-72-1)  [conexión de red para Lenovo XClarity Controller" en la página 65.](#page-72-1)
	- b. Actualice el firmware para el nodo de cálculo, si es necesario. Consulte ["Actualización del firmware"](#page-73-0)  [en la página 66.](#page-73-0)
	- c. Configurar el firmware para el nodo de cálculo. Consulte ["Configuración de firmware" en la página](#page-77-0)  [70.](#page-77-0)

La siguiente información está disponible para la configuración de RAID:

- <https://lenovopress.com/lp0578-lenovo-raid-introduction>
- <https://lenovopress.com/lp0579-lenovo-raid-management-tools-and-resources>
- d. Instale el sistema operativo. Consulte ["Despliegue del sistema operativo" en la página 83](#page-90-1).
- e. Creación de una copia de seguridad de la configuración del nodo de cálculo. Consulte la sección ["Creación de una copia de seguridad de la configuración del nodo de cálculo" en la página 84.](#page-91-0)
- f. Instale las aplicaciones y los programas para los que el nodo de cálculo está diseñado.

#### Notas:

- La primera generación de Chassis Management Module (CMM1; 68Y7030) no es compatible con el nodo de cálculo ThinkSystem SN550.
- La segunda generación de Chassis Management Module (CMM2; 00FJ669) debe tener el nivel de firmware 1.6.1 o superior para admitir el nodo de cálculo ThinkSystem SN550. Esto se aplica a ambos CMM que están instalados en el chasis.

# <span id="page-35-0"></span>Directrices de instalación

Siga las directrices de instalación para instalar componentes en su servidor.

Antes de instalar dispositivos opcionales, lea los siguientes avisos con atención:

Atención: Evite la exposición a la electricidad estática, que podría producir fallas en el sistema y la pérdida de datos; para ello, mantenga los componentes sensibles a la estática en sus envases antiestáticos hasta la instalación y manipular estos dispositivos con una muñequera de descarga electrostática u otro sistema de descarga a tierra.

- Lea la información y las directrices de seguridad para trabajar sin riesgos.
	- Una lista completa de información de seguridad para todos los productos está disponible en:

[http://thinksystem.lenovofiles.com/help/topic/safety\\_documentation/pdf\\_files.html](http://thinksystem.lenovofiles.com/help/topic/safety_documentation/pdf_files.html)

- También están disponibles las siguientes directrices: ["Manipulación de dispositivos sensibles a la](#page-38-1) [electricidad estática" en la página 31](#page-38-1) y ["Cómo trabajar en el interior del servidor con la alimentación](#page-38-0) [activada" en la página 31.](#page-38-0)
- Asegúrese de que los componentes que está instalando sean compatibles con el servidor. Para obtener una lista de los componentes opcionales compatibles con el servidor, consulte https://static.lenovo.com/ [us/en/serverproven/index.shtml](https://static.lenovo.com/us/en/serverproven/index.shtml).
- Cuando instale un nuevo servidor, descargue y aplique el firmware más reciente. Esto le ayudará a asegurar que corrigen los problemas conocidos y que el servidor está preparado para funcionar con un rendimiento óptimo. Para descargar las actualizaciones de firmware más recientes para su servidor, vaya a [Controladores y software de ThinkSystem SN550](http://datacentersupport.lenovo.com/products/servers/thinksystem/sn550/7X16/downloads).

Importante: Algunas soluciones de clúster requieren niveles de código específicos o actualizaciones de código coordinadas. Si el componente forma parte de una solución de clúster, verifique que el nivel de código más reciente se admita para la solución de clúster antes de actualizar el código.

- Antes de quitar un nodo de cálculo del chasis de Flex System, debe apagar el sistema operativo y el nodo de cálculo. No es necesario apagar el chasis.
- Se recomienda asegurarse de que el servidor funciona correctamente antes de instalar un componente opcional.
- Mantenga la zona de trabajo limpia y coloque los componentes desconectados en una superficie plana y lisa que no se sacuda ni incline.
- No intente levantar un objeto que crea que es demasiado pesado para usted. Si debe levantar un objeto pesado, tenga en cuenta las precauciones siguientes:
	- Asegúrese de que puede mantenerse en pie sin resbalar.
	- Distribuya el peso del objeto de forma equitativa entre ambos pies.
- Levántelo aplicando la fuerza lentamente. No se mueva nunca de forma repentina o gire mientras levanta un objeto pesado.
- Para evitar sobrecargar los músculos de la espalda, levántelo estando de pie o haciendo fuerza hacia arriba con los músculos de las piernas.
- Realice una copia de seguridad de todos los datos importantes antes de realizar cambios en las unidades de disco.
- Tenga a mano un destornillador pequeño de punta plana, un destornillador Phillips pequeño o un destornillador T8 Torx.
- Para ver los LED de error de la placa del sistema y los componentes internos, déjelos encendidos.
- No es necesario apagar el servidor para quitar o instalar las fuentes de alimentación de intercambio en caliente o los dispositivos USB conectables en caliente. Sin embargo, debe apagar el servidor antes de realizar cualquier paso que implique la remoción o instalación de cables de adaptadores y debe desconectar la fuentes de alimentación del servidor antes de realizar cualquier paso que implique la remoción o instalación de una tarjeta de expansión.
- El color azul en un componente indica los puntos de contacto, por los que puede sujetar un componente para extraerlo o instalarlo en el servidor, abrir o cerrar un mecanismo de cierre, etc.
- La banda roja en las unidades, ubicada adyacente al pestillo de liberación, indica que la unidad se puede intercambiar en caliente si el servidor y el sistema operativo admiten esta capacidad. Esto significa que puede quitar o instalar la unidad mientras el servidor está en ejecución.

Nota: Consulte las instrucciones específicas para el sistema para extraer o instalar una unidad de intercambio en caliente para ver posibles procedimientos adicionales que sea necesario realizar antes de extraer o instalar la unidad.

• Cuando haya finalizado el trabajo en el servidor, asegúrese de volver a instalar las pantallas protectoras de seguridad, los protectores, las etiquetas y los cables de toma de tierra.

## Lista de comprobación de inspección de seguridad

Utilice la información de esta sección para identificar condiciones potencialmente inseguras en su solución. Durante el diseño y construcción de cada máquina, se instalaron elementos de seguridad requeridos para proteger a los usuarios y técnicos de servicio frente a lesiones.

### PRECAUCIÓN:

Este equipo debe ser instalado o mantenido por personal de servicio capacitado, tal como se define en NEC, IEC 62368-1 e IEC 60950-1, el estándar de Seguridad de equipos electrónicos dentro del campo de audio/video, Tecnología de la información y Tecnología de comunicación. Lenovo supone que cuenta con la calificación para entregar servicio y que cuenta con formación para reconocer niveles de energía peligrosos en los productos. El acceso al equipo se realiza mediante el uso de una herramienta, bloqueo y llave, o con otros medios de seguridad, y es controlado por la autoridad responsable de la ubicación.

Importante: Se requiere conexión eléctrica a tierra de la solución para la seguridad del operador y el funcionamiento correcto del sistema. Un electricista certificado puede verificar la conexión eléctrica a tierra de la toma de alimentación.

Utilice la siguiente lista de comprobación para asegurarse de que no se presenten condiciones potencialmente inseguras:

- 1. Asegúrese de que la alimentación esté apagada y los cables de alimentación estén desconectados.
- 2. Revise el cable de alimentación.
- Asegúrese de que el conector a tierra esté en buenas condiciones. Utilice un metro para medir la continuidad de la conexión a tierra del tercer cable para 0,1 ohmios o menos entre la clavija externa de puesta a tierra y el bastidor de tierra.
- Asegúrese de que el cable de alimentación sea del tipo adecuado.

Para ver los cables de alimentación que están disponibles para la solución:

a. Visite la página siguiente:

<http://dcsc.lenovo.com/#/>

- b. En el panel Personalización de modelo:
	- 1) Haga clic en Select Options/Parts for a Model (Seleccionar opciones/Piezas para un modelo).
	- 2) Ingrese el tipo de equipo y el modelo para su solución.
- c. Haga clic en la pestaña de Alimentación para ver todos los cables de la línea eléctrica.
- Asegúrese de que el aislamiento no esté desgastado ni dañado.
- 3. Compruebe que no haya ninguna alteración obvia que no sea de Lenovo. Utilice un buen juicio con respecto a la seguridad de las alteraciones que no sean de Lenovo.
- 4. Compruebe que dentro de la solución no haya ninguna condición insegura evidente, como limaduras metálicas, contaminación, agua u otros líquidos o señales de daño de incendio o de humo.
- 5. Compruebe si hay cables gastados, deteriorados o pinzados.
- 6. Asegúrese de que los pasadores de la fuente de alimentación (tornillos o remaches) no se hayan quitado ni estén manipulados.

# Directrices de fiabilidad del sistema

Revise las directrices de fiabilidad del sistema para garantizar una refrigeración y fiabilidad correctas del mismo.

Asegúrese de que cumple con los siguientes requisitos:

- Para garantizar la refrigeración adecuada, el chasis de Flex System no funciona sin un nodo de cálculo o relleno de bahía del nodo en cada bahía del nodo.
- Cuando el servidor tiene una alimentación redundante, se debe instalar una fuente de alimentación en cada bahía de fuente de alimentación.
- Debe existir un espacio suficiente alrededor del servidor a fin de permitir que el sistema de refrigeración de este funcione correctamente. Deje aproximadamente 50 mm (2,0 pulgadas) de espacio alrededor de la parte frontal y de la parte posterior del servidor. No coloque ningún objeto en la parte frontal de los ventiladores.
- Para permitir la refrigeración y el flujo de aire adecuados, vuelva a colocar la cubierta del servidor antes de encenderlo. No utilice el servidor durante más de 30 minutos con la cubierta del servidor extraída, se podrían dañar los componentes del servidor.
- Se deben seguir las instrucciones de cableado que se proporcionan con los adaptadores opcionales.
- Un ventilador en mal estado se debe sustituir dentro de 48 horas desde que deja de funcionar.
- Un ventilador de intercambio en caliente que se haya quitado se debe sustituir en menos de 30 segundos después de la extracción.
- Una unidad de intercambio en caliente extraída se debe sustituir en menos de dos minutos después de la extracción.
- Una fuente de alimentación de intercambio en caliente extraída se debe sustituir en menos de dos minutos después de la extracción.
- Cada deflector de aire que viene con el servidor se debe instalar cuando el servidor arranca (algunos servidores puede venir con más de un deflector de aire). Si utiliza el servidor con un deflector de aire faltante, pueden producirse daños en el procesador.
- Todos los zócalos del procesador deben contener siempre una cubierta de zócalo o un procesador y un disipador de calor.
- Cuando hay más de un procesador instalado, se deben seguir de forma estricta las reglas de colocación de ventiladores para cada servidor.

# Cómo trabajar en el interior del servidor con la alimentación activada

Directrices para trabajar en el interior del servidor con la alimentación activada.

Atención: El servidor se puede detener y se pueden perder datos cuando los componentes internos del servidor se exponen a la electricidad estática. Para evitar este posible problema, utilice siempre una muñequera antiestática u otro sistema con toma de tierra cuando trabaje en el interior del servidor con la alimentación activada.

- Evite llevar ropa holgada, especialmente en los antebrazos. Abróchese o arremangue las mangas antes de trabajar dentro del servidor.
- Evite que su corbata, bufanda, insignia o pelo largo cuelguen en el servidor.
- Quítese las joyas que quedan holgadas, como son los brazaletes, los collares, los anillos, los gemelos y los relojes de pulsera.
- Sáquese los objetos que tenga en el bolsillo de la camisa, como son bolígrafos o lápices, pues estos pueden caerse dentro del servidor si se inclina sobre el mismo.
- Evite dejar caer objetos metálicos hacia el interior del servidor, como son clips sujetapapeles, horquillas y tornillos.

# <span id="page-38-0"></span>Manipulación de dispositivos sensibles a la electricidad estática

Utilice esta información para manejar dispositivos sensibles a la electricidad estática.

Atención: Evite la exposición a la electricidad estática, que podría producir fallas en el sistema y la pérdida de datos; para ello, mantenga los componentes sensibles a la estática en sus envases antiestáticos hasta la instalación y manipular estos dispositivos con una muñequera de descarga electrostática u otro sistema de descarga a tierra.

- Limite su movimiento para evitar aumentar de electricidad estática alrededor.
- Tenga especial cuidado al manipular dispositivos en el frío, porque la calefacción puede reducir la humedad interna y aumentar la electricidad estática.
- Utilice siempre una muñequera antiestática u otro sistema de conexión a tierra cuando trabaje en el interior del servidor con la alimentación activada.
- Mientras el dispositivo se encuentre aún en su bolsa antiestática, póngalo en contacto con una superficie metálica no pintada de la parte exterior del servidor durante un mínimo de dos segundos. Esto descargará la electricidad estática de la bolsa y de su cuerpo.
- Quite el dispositivo de la bolsa e instálelo directamente en el servidor sin soltar el dispositivo. Si es necesario guardar o depositar el dispositivo en algún sitio, introdúzcalo de nuevo en su bolsa antiestática. No coloque el dispositivo sobre la cubierta del servidor ni sobre una superficie metálica.
- Al manipular el dispositivo, sosténgalo con cuidado por sus bordes o su marco.
- No toque las uniones de soldadura, ni tampoco las patillas ni el circuito expuesto.
- Mantenga el dispositivo alejado de otros para evitar daños posibles.

## Instalación de opciones de hardware del nodo de cálculo

Esta sección incluye instrucciones para realizar la instalación inicial del hardware opcional. Cada procedimiento de instalación del componente se refiere a cualquier tarea que es necesario realizar para poder acceder al componente que se sustituye.

Los procedimientos de instalación se presentan en la secuencia óptima para minimizar el trabajo.

Atención: Para asegurarse de que los componentes que se instalen funcionen correctamente sin problemas, lee las siguientes precauciones con cuidado.

- Asegúrese de que los componentes que está instalando sean compatibles con el servidor. Para obtener una lista de los componentes opcionales compatibles con el servidor, consulte [https://static.lenovo.com/](https://static.lenovo.com/us/en/serverproven/index.shtml)  [us/en/serverproven/index.shtml](https://static.lenovo.com/us/en/serverproven/index.shtml).
- Siempre descargue y aplique el firmware más reciente. Esto le ayudará a asegurar que corrigen los problemas conocidos y que el servidor está preparado para funcionar con un rendimiento óptimo. Para descargar las actualizaciones de firmware más recientes para su servidor, vaya a [Controladores y software](http://datacentersupport.lenovo.com/products/servers/thinksystem/sn550/7X16/downloads)  [de ThinkSystem SN550](http://datacentersupport.lenovo.com/products/servers/thinksystem/sn550/7X16/downloads).
- Se recomienda asegurarse de que el servidor funciona correctamente antes de instalar un componente opcional.
- Siga los procedimientos de instalación de esta sección y use las herramientas correctas. Los componentes no instalados correctamente pueden causar una falla del sistema debido a patillas dañadas, conectores dañados, cables sueltos o componentes sueltos.

## <span id="page-39-0"></span>Extracción de la cubierta superior

Para quitar la cubierta superior, desatornille el pestillo de liberación de la cubierta y deslice la cubierta hacia la parte posterior del servidor.

1. Lea ["Directrices de instalación" en la página 28](#page-35-0) para asegurarse de trabajar con seguridad.

#### S012

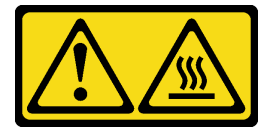

PRECAUCIÓN: Superficie caliente cerca.

S014

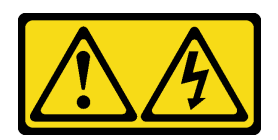

### PRECAUCIÓN:

Es posible que existan niveles peligrosos de voltaje, corriente y energía. Solo un técnico de servicio cualificado está autorizado a extraer las cubiertas donde esté adherida la etiqueta.

### S021

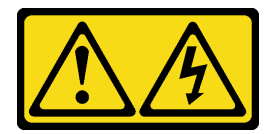

#### PRECAUCIÓN:

Cuando la unidad blade está conectada a la fuente de alimentación, existe energía peligrosa. Antes de instalar la unidad blade, vuelva a colocar siempre la cubierta de dicha unidad.

#### S033

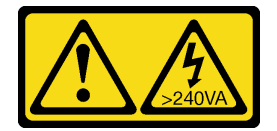

#### PRECAUCIÓN:

Peligro con la energía. Los voltajes con energía peligrosa pueden provocar calentamiento cuando se ocasiona un cortocircuito con metales. Esto puede dar como resultado metales esparcidos, quemaduras o ambos.

2. Cuidadosamente, coloque el nodo de cálculo en una superficie plana y protegida contra la estática, orientándolo con el marco biselado hacia usted.

Para quitar la cubierta del nodo de cálculo, siga los siguientes pasos:

Observe el procedimiento. Está disponible un video del proceso de instalación:

- YouTube: [https://www.youtube.com/playlist?list=PLYV5R7hVcs-B4\\_LYuT9X1MRWBU6UzX9gO](https://www.youtube.com/playlist?list=PLYV5R7hVcs-B4_LYuT9X1MRWBU6UzX9gO)
- Youku: [http://list.youku.com/albumlist/show/id\\_50481482](http://list.youku.com/albumlist/show/id_50481482)
- Paso 1. Presione el botón de liberación y el punto de presión al mismo tiempo y deslice la cubierta hacia la parte posterior del nodo de cálculo.
- Paso 2. Levante la cubierta y sáquela del nodo de cálculo.

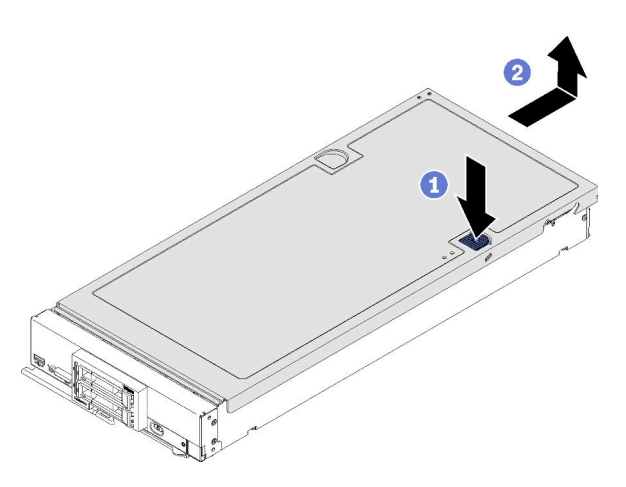

Figura 10. Extracción de la cubierta del nodo de cálculo

Paso 3. Estire la cubierta y almacénela para utilizarla en el futuro.

## <span id="page-40-0"></span>Extracción del deflector de aire

Si tiene intención de instalar DIMM en el nodo de cálculo, primero debe retirar el deflector de aire del nodo de cálculo. Para quitar el deflector de aire, coloque los dedos debajo del deflector de aire y levántelo hacia fuera del nodo de cálculo.

Antes de quitar el deflector de aire:

1. Lea ["Directrices de instalación" en la página 28](#page-35-0) para asegurarse de trabajar con seguridad.

S012

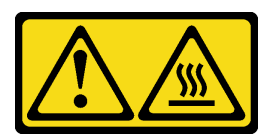

PRECAUCIÓN: Superficie caliente cerca.

- 2. Cuidadosamente, coloque el nodo de cálculo en una superficie plana y protegida contra la estática, orientándolo con el marco biselado hacia usted.
- 3. Quite la cubierta del nodo de cálculo (consulte la sección ["Extracción de la cubierta superior" en la](#page-39-0) [página 32](#page-39-0)).

Para extraer el deflector de aire, lleve a cabo los siguientes pasos:

Observe el procedimiento. Está disponible un video del proceso de instalación:

- YouTube: [https://www.youtube.com/playlist?list=PLYV5R7hVcs-B4\\_LYuT9X1MRWBU6UzX9gO](https://www.youtube.com/playlist?list=PLYV5R7hVcs-B4_LYuT9X1MRWBU6UzX9gO)
- Youku: [http://list.youku.com/albumlist/show/id\\_50481482](http://list.youku.com/albumlist/show/id_50481482)

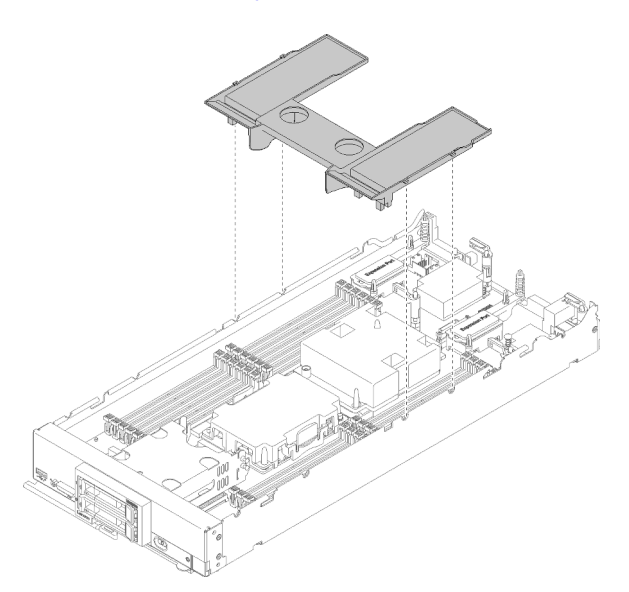

Figura 11. Extracción del deflector de aire

Paso 1. Levante el deflector de aire y déjelo a un lado.

Atención: Para permitir la refrigeración y el flujo de aire adecuados, vuelva a instalar el deflector de aire antes de encender el nodo de cálculo. Si utiliza el nodo de cálculo con el deflector de aire extraído, pueden producirse daños en los componentes de dicho nodo de cálculo.

Después de quitar el deflector de aire, instale cualquier opción que haya comprado.

# <span id="page-41-0"></span>Extracción de la placa posterior de la unidad de 2,5 pulgadas

Utilice esta información para quitar la placa posterior de la unidad de 2,5 pulgadas.

Antes de extraer la placa posterior de una unidad de 2,5 pulgadas, lleve a cabo los pasos siguientes:

- 1. Lea ["Directrices de instalación" en la página 28](#page-35-0) para asegurarse de trabajar con seguridad.
- 2. Cuidadosamente, coloque el nodo de cálculo en una superficie plana y protegida contra la estática, orientándolo con el marco biselado hacia usted.
- 3. Quite la cubierta del nodo de cálculo (consulte la sección ["Extracción de la cubierta superior" en la](#page-39-0) [página 32](#page-39-0)).

#### Notas:

- Se pueden instalar diferentes tipos de placas posteriores de la unidad de 2,5 pulgadas en el nodo de cálculo. Por ejemplo, algunas placas posteriores de la unidad de 2,5 pulgadas vienen con la palanca, mientras que otras no (consulte las ilustraciones que aparecen a continuación). Todos se extraen y se instalan del mismo modo.
- Consulte la documentación que viene con una placa posterior de unidad opcional para obtener información específica del dispositivo e información sobre la extracción de otros componentes que estén incluidos como parte de la opción.
- Si es necesario, extraiga el adaptador RAID para acceder más fácilmente a la placa posterior de unidad. (Consulte la sección ["Extracción del adaptador RAID" en la página 36](#page-43-0)).

Para quitar la placa posterior de unidades de 2,5 pulgadas, lleve a cabo los siguientes pasos:

Observe el procedimiento. Está disponible un video del proceso de instalación:

- YouTube: [https://www.youtube.com/playlist?list=PLYV5R7hVcs-B4\\_LYuT9X1MRWBU6UzX9gO](https://www.youtube.com/playlist?list=PLYV5R7hVcs-B4_LYuT9X1MRWBU6UzX9gO)
- Youku: [http://list.youku.com/albumlist/show/id\\_50481482](http://list.youku.com/albumlist/show/id_50481482)

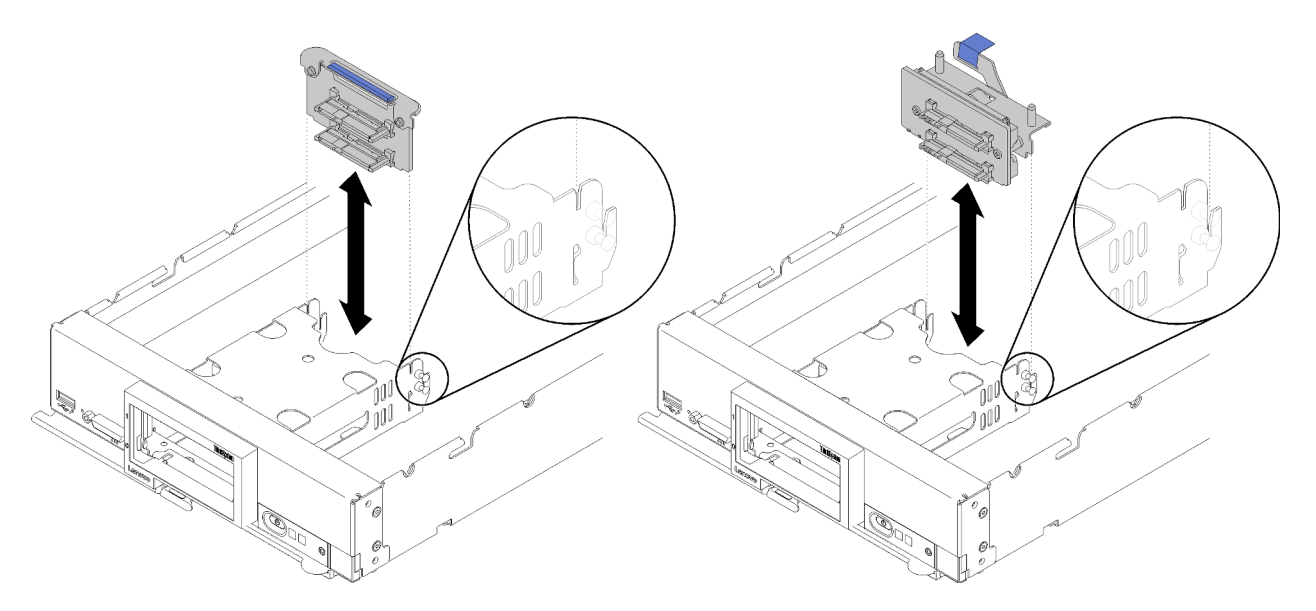

Figura 12. Extracción de la placa posterior de la unidad de 2,5 pulgadas

- Paso 1. Retire cualquier relleno de la bahía de unidad; luego, tire ligeramente de las unidades de las bahías para separarlas de la placa posterior.
- Paso 2. Saque la placa posterior de la unidad de 2,5 pulgadas.

Si se le indica que devuelva el componente o dispositivo opcional, siga todas las instrucciones del embalaje y utilice los materiales de embalaje para el envío que se le suministraron.

# <span id="page-43-0"></span>Extracción del adaptador RAID

Utilice esta información para quitar el adaptador RAID.

Antes de extraer un adaptador RAID, lleve a cabo los pasos siguientes:

- 1. Lea ["Directrices de instalación" en la página 28](#page-35-0) para asegurarse de trabajar con seguridad.
- 2. Cuidadosamente, coloque el nodo de cálculo en una superficie plana y protegida contra la estática, orientándolo con el marco biselado hacia usted.
- 3. Quite la cubierta del nodo de cálculo (consulte la sección ["Extracción de la cubierta superior" en la](#page-39-0) [página 32](#page-39-0)).

El adaptador RAID utiliza una placa posterior específica de la unidad.

- Si necesita extraer el adaptador RAID para acceder a componentes de la placa del sistema (por ejemplo los zócalos DIMM 13 a 24), no es necesario extraer la placa posterior.
- Si está extrayendo solo el adaptador RAID para sustituirlo, no es necesario extraer la placa posterior.

Para quitar el adaptador RAID, realice los pasos siguientes:

Observe el procedimiento. Está disponible un video del proceso de instalación:

- YouTube: [https://www.youtube.com/playlist?list=PLYV5R7hVcs-B4\\_LYuT9X1MRWBU6UzX9gO](https://www.youtube.com/playlist?list=PLYV5R7hVcs-B4_LYuT9X1MRWBU6UzX9gO)
- Youku: [http://list.youku.com/albumlist/show/id\\_50481482](http://list.youku.com/albumlist/show/id_50481482)
- Paso 1. Ubique el adaptador RAID instalado en el nodo de cálculo.
- Paso 2. Extraiga el adaptador RAID.

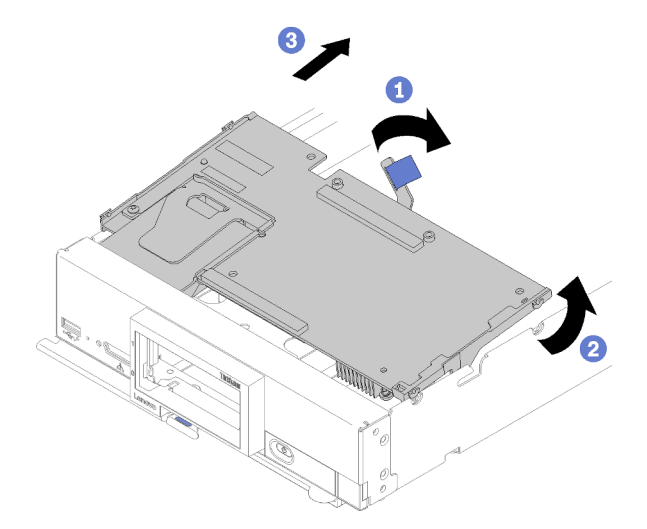

Figura 13. Extracción del adaptador RAID

- a. Gire la palanca de la placa posterior de unidad de disco duro para desenganchar el adaptador RAID del conector de la placa posterior.
- b. Levante el adaptador RAID y extráigalo del nodo de cálculo.

Si se le indica que devuelva el componente o dispositivo opcional, siga todas las instrucciones del embalaje y utilice los materiales de embalaje para el envío que se le suministraron.

## <span id="page-43-1"></span>Instalación de la placa posterior de la unidad de 2,5 pulgadas

Use esta información para instalar una opción de placa posterior de la unidad de 2,5 pulgadas.

Antes de instalar la placa posterior de una unidad de 2,5 pulgadas, lleve a cabo los pasos siguientes:

- 1. Lea ["Directrices de instalación" en la página 28](#page-35-0) para asegurarse de trabajar con seguridad.
- 2. Cuidadosamente, coloque el nodo de cálculo en una superficie plana y protegida contra la estática, orientándolo con el marco biselado hacia usted.
- 3. Quite la cubierta del nodo de cálculo (consulte la sección ["Extracción de la cubierta superior" en la](#page-39-0) [página 32](#page-39-0)).

#### Notas:

- Se pueden instalar diferentes tipos de placas posteriores de la unidad de 2,5 pulgadas en el nodo de cálculo. Por ejemplo, algunas placas posteriores de la unidad de 2,5 pulgadas vienen con la palanca, mientras que otras no (consulte las ilustraciones que aparecen a continuación). Todos se extraen y se instalan del mismo modo.
- Consulte la documentación que viene con una placa posterior de unidad de 2,5 pulgadas opcional para obtener información específica del dispositivo e información sobre la instalación de otros componentes que estén incluidos como parte de la opción o sobre otros componentes o módulos que se deben instalar para utilizar la opción. Por ejemplo, algunas placas posteriores de la unidad de 2,5 pulgadas opcionales pueden requerir la instalación de un segundo procesador.

Para instalar una placa posterior de la unidad de 2,5 pulgadas, realice los pasos siguientes:

- Observe el procedimiento. Está disponible un video del proceso de instalación:
- YouTube: [https://www.youtube.com/playlist?list=PLYV5R7hVcs-B4\\_LYuT9X1MRWBU6UzX9gO](https://www.youtube.com/playlist?list=PLYV5R7hVcs-B4_LYuT9X1MRWBU6UzX9gO)
- Youku: [http://list.youku.com/albumlist/show/id\\_50481482](http://list.youku.com/albumlist/show/id_50481482)

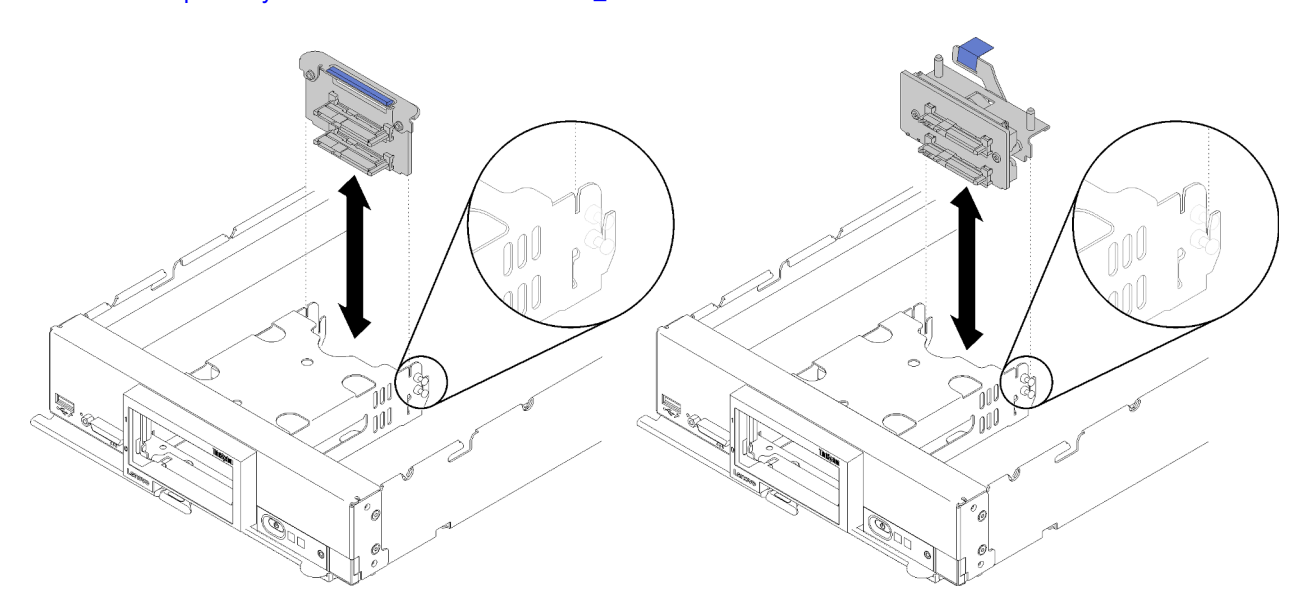

Figura 14. Instalación de la placa posterior de la unidad de 2,5 pulgadas

Paso 1. Alinee la placa posterior con el compartimiento de almacenamiento y el conector de la placa del sistema y presione la placa posterior en la posición hasta que esté posicionado completamente en el conector.

Nota: Todas las placas posteriores de la unidad de 2,5 pulgadas utilizan el mismo conector en la placa del sistema; sin embargo, hay dos ranuras de alineación del compartimiento de almacenamiento para acomodar varios tipos de placas posteriores. Asegúrese de alinear los conectores de la placa posterior y la placa del sistema al insertar la placa posterior en el compartimiento de almacenamiento.

Después de instalar la placa posterior de la unidad de 2,5 pulgadas, lleve a cabo los siguientes pasos:

- Si el adaptador RAID se extrajo, instálelo ahora. (consulte ["Instalación de un adaptador RAID" en la](#page-63-0)  [página 56\)](#page-63-0).
- Instale cualquier unidad de almacenamiento y relleno de la bahía que se hayan extraído (consulte ["Instalación de una unidad de 2,5 pulgadas de intercambio en caliente" en la página 38](#page-45-0)).

Nota: Instale las unidades de almacenamiento en las mismas ubicaciones de las bahías de donde se las extrajo.

- Instale la cubierta del nodo de cálculo (consulte ["Instalación de la cubierta del nodo de cálculo" en la](#page-66-0) [página 59](#page-66-0) ).
- Instale el nodo de cálculo en el chasis (consulte ["Instalación del nodo de cálculo en el chasis" en la página](#page-67-0) [60](#page-67-0) ).

## <span id="page-45-0"></span>Instalación de una unidad de 2,5 pulgadas de intercambio en caliente

Use esta información para instalar una opción de unidad de intercambio en caliente de 2,5 pulgadas.

Antes de instalar una unidad de intercambio en caliente de 2,5 pulgadas, realice los pasos siguientes:

- 1. Lea ["Directrices de instalación" en la página 28](#page-35-0) para asegurarse de trabajar con seguridad.
- 2. Cuidadosamente, coloque el nodo de cálculo en una superficie plana y protegida contra la estática, orientándolo con el marco biselado hacia usted.

El nodo de cálculo tiene dos bahías de unidad de 2,5 pulgadas para la instalación de unidades de intercambio en caliente. Una unidad ya puede estar instalada en el nodo de cálculo. Si el nodo de cálculo está equipado con una unidad, puede instalar una unidad adicional. El RAID nivel 0 (en bandas) se puede configurar en un nodo de cálculo con una sola unidad instalada. Un mínimo de dos unidades de disco del mismo tipo de interfaz se deben instalar para implementar y gestionar las matrices RAID de nivel 1 (duplicación). Consulte la Lenovo ThinkSystem SN550 Type 7X16 BladeCenter HS22 para obtener más información.

Para instalar una unidad de intercambio en caliente de 2,5 pulgadas, realice los pasos siguientes:

Observe el procedimiento. Está disponible un video del proceso de instalación:

- YouTube: [https://www.youtube.com/playlist?list=PLYV5R7hVcs-B4\\_LYuT9X1MRWBU6UzX9gO](https://www.youtube.com/playlist?list=PLYV5R7hVcs-B4_LYuT9X1MRWBU6UzX9gO)
- Youku: [http://list.youku.com/albumlist/show/id\\_50481482](http://list.youku.com/albumlist/show/id_50481482)

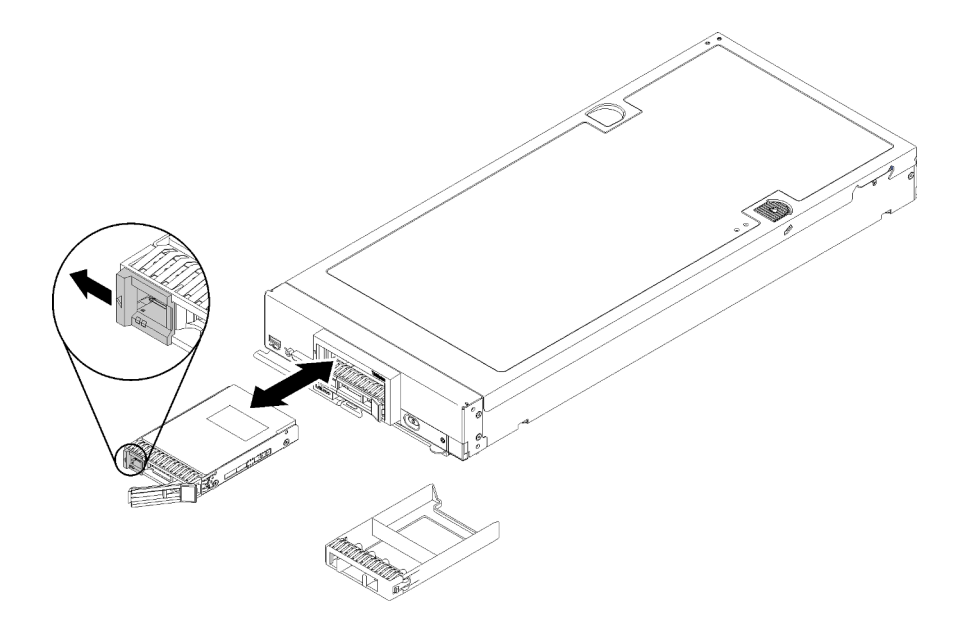

Figura 15. Instalación de unidad de intercambio en caliente de 2,5 pulgadas

- Paso 1. Identifique la bahía de unidad en la que planea instalar la unidad de intercambio en caliente.
- Paso 2. Si un relleno de la bahía de unidad está instalado, quítelo del nodo de cálculo tirando de la palanca de liberación y deslizando el relleno fuera del nodo de cálculo.
- Paso 3. Ponga en contacto el envase antiestático que contiene la unidad de intercambio en caliente con cualquier superficie metálica no pintada del chasis Lenovo Flex System o con cualquier superficie metálica no pintada de cualquier otro componente del bastidor con conexión a tierra; a continuación, quite la unidad del envase.
- Paso 4. Abra la palanca de liberación de la unidad de intercambio en caliente y deslice la unidad dentro de la bahía hasta que la palanca haya quedado debajo de la parte frontal, luego gire la manija para asentar completamente la unidad.
- Paso 5. Bloquee de la unidad en su lugar, cerrando la palanca de liberación.
- Paso 6. Compruebe los LED de estado de la unidad para asegurarse de que funciona correctamente.

## <span id="page-46-0"></span>Instalación de un módulo de memoria

Utilice esta información para instalar una opción de módulo de memoria.

Antes de instalar un módulo de memoria, asegúrese de comprender el orden de instalación necesario, según si está implementando duplicado de memoria, recambio de memoria o el modo de memoria independiente. Consulte la sección ["Orden de instalación de módulos de memoria" en la página 43](#page-50-0) para ver el orden de instalación necesario.

Si está instalando un procesador opcional, instálelo antes de instalar los módulos de memoria. Consulte la sección ["Instalación de un módulo de procesador y disipador de calor" en la página 53](#page-60-0)

Antes de instalar un módulo de memoria, realice los pasos siguientes:

- 1. Lea ["Directrices de instalación" en la página 28](#page-35-0) para asegurarse de trabajar con seguridad.
- 2. Con cuidado, coloque el nodo de cálculo en una superficie plana y protegida contra la estática, orientándolo con el marco biselado hacia usted.
- 3. Quite la cubierta del nodo de cálculo (consulte la sección ["Extracción de la cubierta superior" en la](#page-39-0) [página 32](#page-39-0)).

Para instalar un módulo de memoria, realice los pasos siguientes:

Observe el procedimiento. Está disponible un video del proceso de instalación:

- YouTube: [https://www.youtube.com/playlist?list=PLYV5R7hVcs-B4\\_LYuT9X1MRWBU6UzX9gO](https://www.youtube.com/playlist?list=PLYV5R7hVcs-B4_LYuT9X1MRWBU6UzX9gO)
- Youku: [http://list.youku.com/albumlist/show/id\\_50481482](http://list.youku.com/albumlist/show/id_50481482)

Atención: Los módulos de memoria son sensibles a la descarga estática y requieren una manipulación especial. Además de las directrices estándar para [manipular dispositivos sensibles a la estática:](#page-38-0)

- Siempre use una muñequera antiestática al quitar o instalar los módulos de memoria. También se pueden utilizar guantes antiestática.
- Nunca sostenga dos o más módulos de memoria juntos, de forma que entren en contacto. No apile los módulos de memoria directamente uno encima de otro para el almacenamiento.
- Nunca toque los contactos dorados de los conectores de los módulos de memoria ni permita que estos contactos toquen la parte exterior del alojamiento de los conectores de los módulos de memoria.
- Maneje con cuidado los módulos de memoria: nunca doble, tuerza ni deje caer un módulo de memoria.
- No utilice herramientas metálicas (como jigs o abrazaderas) para manipular los módulos de memoria, ya que los metales rígidos pueden dañar los módulos de memoria.
- No inserte los módulos de memoria mientras sostiene los paquetes o los componentes pasivos, lo que puede provocar grietas en los paquetes o la separación de componentes pasivos por la fuerza de inserción alta.

Nota: Quite o instale los módulos de memoria para un procesador a la vez.

- Paso 1. Localice los conectores del módulo de memoria. Determine en qué conector del módulo de memoria desea instalar el módulo de memoria.
- Paso 2. Toque el envase antiestático que contiene el módulo de memoria con cualquier superficie de metal no pintada del chasis Lenovo Flex System o con cualquier superficie metálica no pintada de cualquier componente del bastidor con conexión a tierra en el que está instalando el módulo de memoria por al menos 2 segundos. Luego, retire el módulo de memoria del envase.
- Paso 3. Asegúrese de que los dos clips de sujeción del conector del módulo de memoria estén en la posición de apertura.

#### Atención:

- los módulos de memoria son sensibles a la electricidad estática. El paquete debe estar conectado a tierra antes de abrirlo.
- Para evitar que los clips de sujeción se rompan o que el conector del módulo de memoria resulten dañadas, manipule los clips con cuidado.

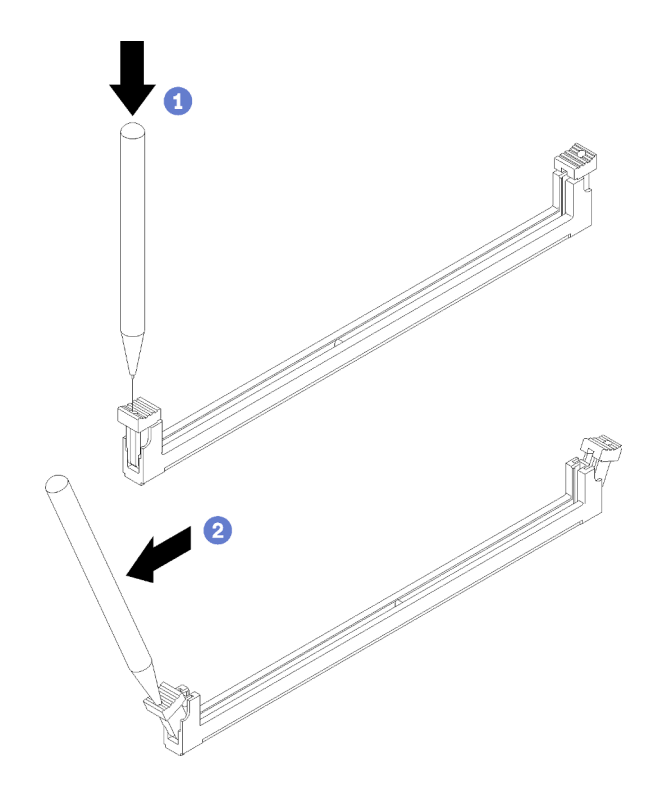

Figura 16. Abrir el seguro de retención

#### Notas:

- Si es necesario debido a las restricciones de espacio, puede utilizar una herramienta con punta para abrir los clips de sujeción. Coloque la punta de la herramienta en la hendidura en la parte superior del clip de sujeción; a continuación, gire con cuidado el clip de sujeción hacia fuera del conector del módulo de memoria.
- Los clips de sujeción para los conectores de módulos de memoria adyacentes del procesador uno y del procesador dos no pueden estar conectados al mismo tiempo. Quite o instale los módulos de memoria para cada procesador, uno a la vez.
- Paso 4. Gire el módulo de memoria de forma que las teclas del módulo de memoria se alineen correctamente con el conector del módulo de memoria en la placa del sistema y coloque suavemente el módulo de memoria en el conector con ambas manos.
- Paso 5. Presione firmemente ambos extremos del módulo de memoria hacia abajo en el conector del módulo de memoria hasta que los clips de sujeción encajen en la posición de bloqueo.

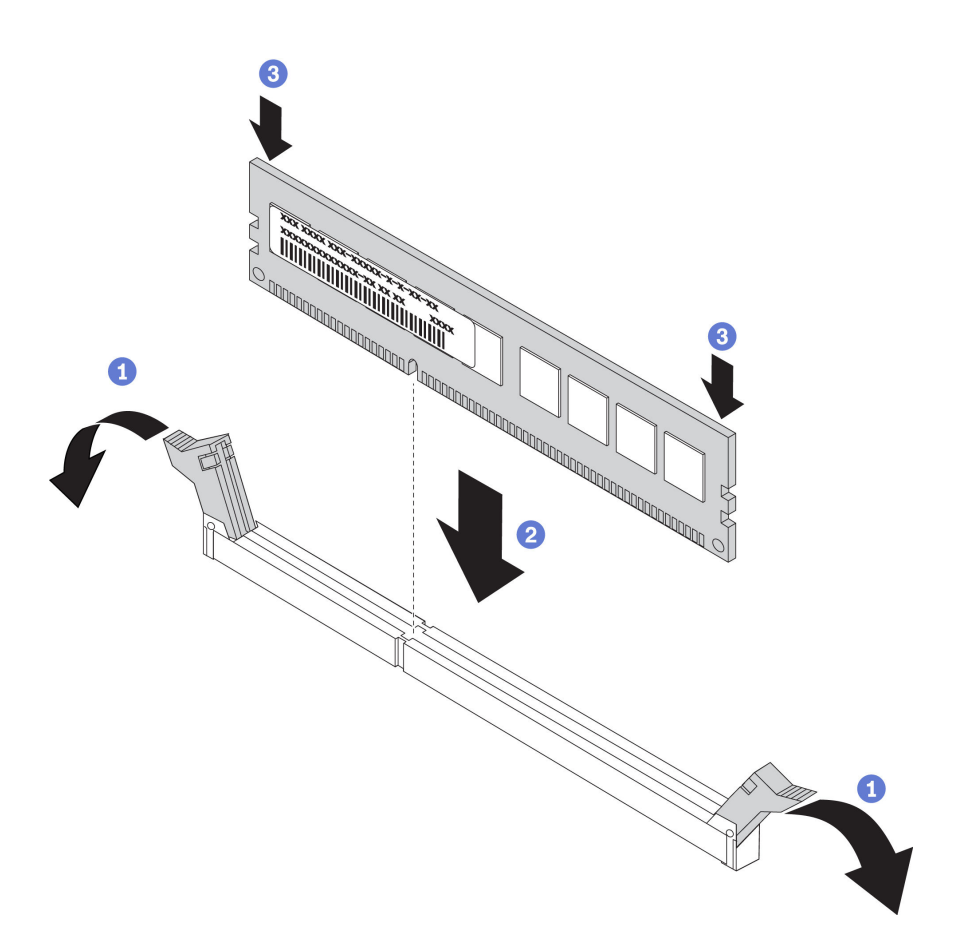

Figura 17. Instalación de un módulo de memoria

Paso 6. Asegúrese de que las pequeñas pestañas de los clips de sujeción se enganchen a las muescas del módulo de memoria. Si queda un espacio entre el módulo de memoria y los clips de sujeción, este no se ha instalado correctamente. Presione el módulo de memoria con firmeza en el conector, luego presione los clips de sujeción hacia el módulo de memoria hasta que las pestañas estén correctamente colocadas.

Nota: Los clips de sujeción en los conectores del módulo de memoria deben estar en la posición cerrada para instalar el deflector de aire.

Después de instalar el módulo de memoria, lleve a cabo los siguientes pasos:

• Instale el deflector de aire (consulte ["Instalación del deflector de aire" en la página 58](#page-65-0)).

Atención: Para mantener la refrigeración adecuada del sistema, no utilice el nodo de cálculo sin deflector de aire instalado sobre los conectores del módulo de memoria.

- Instale la cubierta del nodo de cálculo (consulte ["Instalación de la cubierta del nodo de cálculo" en la](#page-66-0) [página 59\)](#page-66-0).
- Instale el nodo de cálculo en el chasis (consulte ["Instalación del nodo de cálculo en el chasis" en la página](#page-67-0) [60](#page-67-0) ).

### Configuración de memoria

El rendimiento de memoria depende de un número de variables, como modalidad de memoria, velocidad de memoria, filas de memoria, llenado de memoria y procesador.

Hay información sobre la optimización del rendimiento de memoria y configuración de memoria disponible en el sitio web de Lenovo Press:

#### <https://lenovopress.com/servers/options/memory>

Además, puede aprovechar un configurador de memoria, que está disponible en el siguiente sitio:

#### [http://1config.lenovo.com/#/memory\\_configuration](http://1config.lenovo.com/#/memory_configuration)

A continuación existe información específica acerca del orden de instalación requerido para los módulos de memoria en su nodo de cálculo, según la configuración del sistema y el modo de memoria que está implementando.

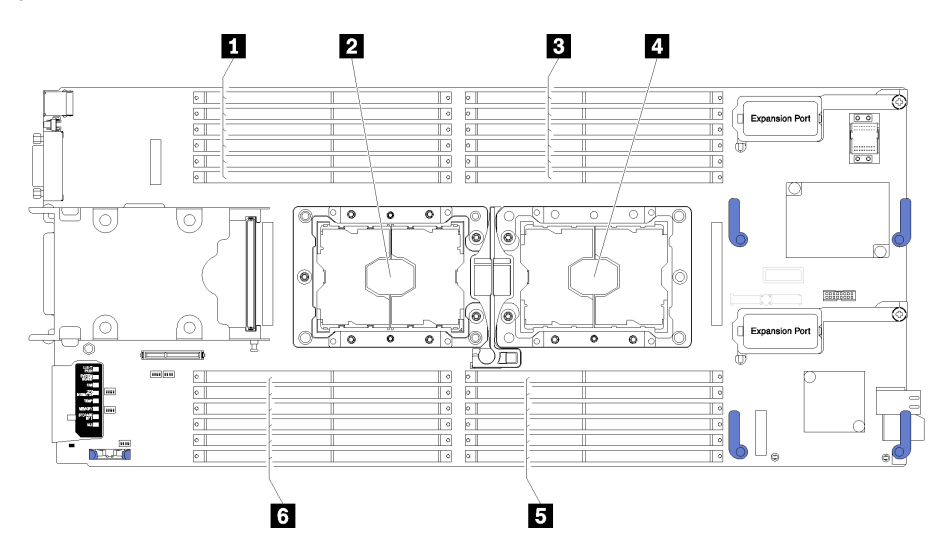

Figura 18. Ubicación de DIMM y el procesador

Tabla 15. Ubicación de DIMM y el procesador

| <b>IN Conectores DIMM 13 a 18</b> | <b>4</b> Zócalo del procesador 1 |
|-----------------------------------|----------------------------------|
| <b>2</b> Zócalo del procesador 2  | <b>El</b> Conectores DIMM 7 a 12 |
| <b>B</b> Conectores DIMM 1 a 6    | <b>6</b> Conectores DIMM 19 a 24 |

Tabla 16. La información de canal y ranura de DIMM alrededor del procesador 1 y 2

La tabla de la configuración del canal de memoria es una tabla de tres columnas que muestra la relación entre los procesadores, los controladores de memoria, los canales de memoria, el número de ranura y los conectores de DIMM.

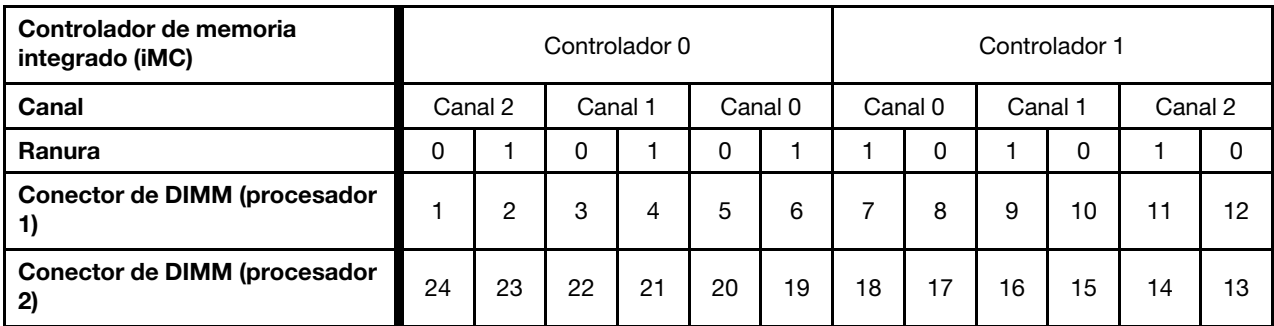

### <span id="page-50-0"></span>Orden de instalación de módulos de memoria

Los DIMM se deben instalar en un orden específico, según la configuración de memoria implementada en su nodo de cálculo.

Las siguientes configuraciones de memoria se encuentran disponibles:

#### Secuencia de llenado de modo de memoria independiente

Para obtener información sobre el modo de memoria independiente, consulte ["Modo de memoria](#page-84-0)  [independiente" en la página 77.](#page-84-0)

#### Secuencia de llenado de duplicación de memoria

Para obtener información sobre duplicación de memoria, consulte ["Modo de duplicado de memoria" en la](#page-85-0) [página 78](#page-85-0).

#### Secuencia de llenado de recambios de fila de memoria

Para obtener información sobre el recambio de memoria, consulte ["Modo de recambio de memoria" en la](#page-86-0)  [página 79](#page-86-0).

### <span id="page-51-1"></span>Configuración de DC Persistent Memory Module (DCPMM)

Siga las instrucciones de esta sección para completar la configuración necesaria antes de instalar los DCPMM por primera vez, determinar la configuración más adecuada e instalar los módulos de memoria según corresponda.

Lleve a cabo los siguientes pasos para finalizar la instalación del sistema para que admita DCPMMs e instale los módulos de memoria de acuerdo con la combinación designada.

- 1. Actualice el firmware del sistema a la versión más reciente que admita DCPMM (consulte ["Actualización](#page-73-0)  [del firmware" en la página 66\)](#page-73-0).
- 2. Consulte ["Orden de instalación de DC Persistent Memory Module \(DCPMM\)" en la página 44](#page-51-0) para determinar la combinación de DCPMM y comprobar la compatibilidad de los procesadores instalados.
- 3. Asegúrese de satisfacer todos los requisitos siguientes antes de instalar DCPMM.
	- Todos los DCPMM que están instalados deben tener el mismo número de pieza.
	- Todos los DIMM DRAM instalados deben ser del mismo tipo, fila y capacidad, con una capacidad mínima de 16 GB. Es recomendable usar DIMM DRAM Lenovo con el mismo número de pieza.
- 4. Sustituya los procesadores si es necesario (consulte "Sustitución de procesador y disipador de calor" en el Manual de mantenimiento).
- 5. Quite todos los módulos de memoria instalados (consulte "Quitar un módulo de memoria" en el Manual de mantenimiento).
- 6. Siga la combinación de ranuras indicada en ["Orden de instalación de DC Persistent Memory Module](#page-51-0) [\(DCPMM\)" en la página 44](#page-51-0) para instalar todos los DCPMM y DIMM DRAM (consulte ["Instalación de un](#page-46-0)  [módulo de memoria" en la página 39](#page-46-0)).
- 7. Compruebe y actualice el firmware DCPMM para asegurarse de esté en el nivel más reciente (consulte [https://sysmgt.lenovofiles.com/help/topic/com.lenovo.lxca.doc/update\\_fw.html](https://sysmgt.lenovofiles.com/help/topic/com.lenovo.lxca.doc/update_fw.html)).

#### Notas:

- Cuando agrega más DCPMM a la configuración existente, asegúrese de actualizar todo el firmware DCPMM a la versión más reciente.
- Actualmente, el sistema solo admite el modo de memoria y DCPMM. Cualquier operación que cambie el sistema a otros modos con DCPMM podría causar una pérdida de datos o daños en determinadas circunstancias.

#### <span id="page-51-0"></span>Orden de instalación de DC Persistent Memory Module (DCPMM)

Esta sección contiene información sobre cómo instalar DC Persistent Memory Module (DCPMM) y DIMM DRAM.

Para obtener más información sobre la compatibilidad de procesadores, consulte [https://static.lenovo.com/](https://static.lenovo.com/us/en/serverproven/index.shtml) [us/en/serverproven/index.shtml](https://static.lenovo.com/us/en/serverproven/index.shtml).

- Antes de instalar DCPMM y DIMM DRAM, consulte la sección ["Configuración de DC Persistent Memory](#page-51-1)  [Module \(DCPMM\)" en la página 44](#page-51-1) y asegúrese de satisfacer todos los requisitos.
- Para comprobar si los procesadores instalados admiten DCPMM, examine los cuatro dígitos de la descripción del procesador. Solo los procesadores cuya descripción satisfagan ambos de los siguientes requisitos admiten DCPMM.
	- $-$  El primer dígito es 5 o posterior.
	- El segundo dígito es 2.

Ejemplo: Intel Xeon 5215L e Intel Xeon Platinum 8260M

Si los procesadores instalados no admiten DCPMM, sustitúyalos con los procesadores que admiten DCPMM.

- El rango de capacidad de memoria admitido varía de acuerdo con los siguientes tipos de DCPMM.
	- Nivel de memoria alto (L): los procesadores con L después de los cuatro dígitos (por ejemplo: Intel Xeon 5215L) admite hasta 4,5 TB de capacidad de memoria por procesador
	- Nivel de memoria medio (M): los procesadores con M después de los cuatro dígitos (por ejemplo: Intel Xeon Platinum 8260M) admite hasta 2 TB de capacidad de memoria por procesador
	- Otros: otros procesadores que admiten DCPMM (por ejemplo: Intel Xeon Gold 5222) admite hasta 1 TB de capacidad de memoria por procesador

Para instalar DC Persistent Memory Module (DCPMM), consulte:

["DC Persistent Memory Module: modo de memoria" en la página 81](#page-88-0)

Además, puede aprovechar un configurador de memoria, que está disponible en el siguiente sitio:

[http://1config.lenovo.com/#/memory\\_configuration](http://1config.lenovo.com/#/memory_configuration)

## <span id="page-52-0"></span>Instalación del módulo de alimentación flash

Utilice esta información para instalar el módulo de alimentación flash.

Antes de instalar el módulo de alimentación flash, lleve a cabo los pasos siguientes:

- 1. Lea ["Directrices de instalación" en la página 28](#page-35-0) para asegurarse de trabajar con seguridad.
- 2. Cuidadosamente, coloque el nodo de cálculo en una superficie plana y protegida contra la estática, orientándolo con el marco biselado hacia usted.

Nota: Esta sección se aplica solo a los adaptadores RAID que vienen con un módulo de alimentación flash.

Para instalar el módulo de alimentación flash, complete los siguientes pasos:

#### Observe el procedimiento. Está disponible un video del proceso de instalación:

- YouTube: [https://www.youtube.com/playlist?list=PLYV5R7hVcs-B4\\_LYuT9X1MRWBU6UzX9gO](https://www.youtube.com/playlist?list=PLYV5R7hVcs-B4_LYuT9X1MRWBU6UzX9gO)
- Youku: [http://list.youku.com/albumlist/show/id\\_50481482](http://list.youku.com/albumlist/show/id_50481482)

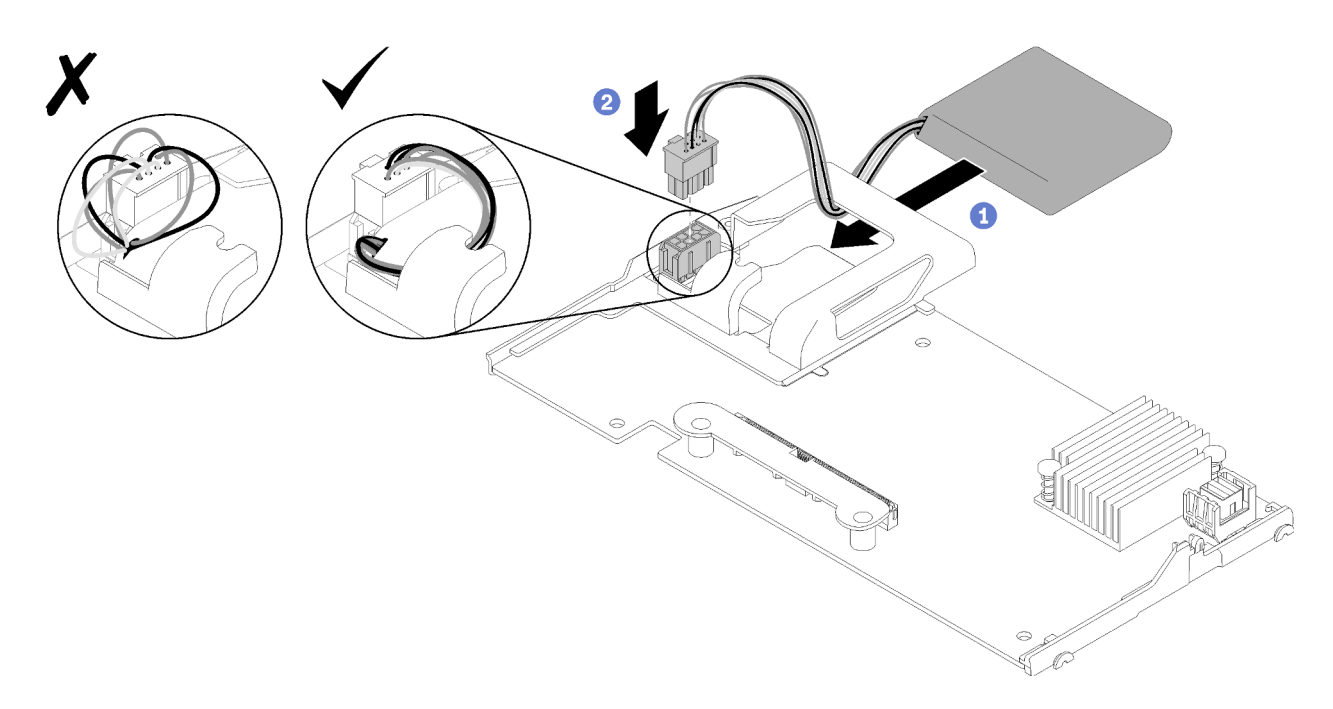

Figura 19. Instalación del módulo de alimentación flash

- Paso 1. Oriente el módulo de alimentación flash con el lado del cable hacia el clip de sujeción del adaptador RAID; a continuación, alimente el cable hacia arriba a través del módulo de alimentación flash.
- Paso 2. Deslice el módulo de alimentación flash hacia el compartimiento.
- Paso 3. Conecte el cable del módulo de alimentación flash a su conector en el adaptador RAID. El conector tiene clavijas. Presione el cable en el conector hasta que el clip de sujeción del conector encaje en su posición.
- Paso 4. Oriente el cable del módulo de alimentación flash a través de la muesca en el compartimiento; luego, presione el módulo de alimentación flash hacia delante para asentarlo en el compartimiento.

Atención: Es importante direccionar el cable del módulo de alimentación flash a través de la muesca en el compartimiento para evitar que el cable haya quedado debajo en los pestillos frontales del conector DIMM cuando el adaptador RAID está instalado en un nodo de ThinkSystem.

Después de instalar el módulo de alimentación flash, lleve a cabo los pasos siguientes:

- 1. Instale el adaptador RAID en el nodo de cálculo. (consulte ["Instalación de un adaptador RAID" en la](#page-63-0) [página 56](#page-63-0)).
- 2. Instale la cubierta del nodo de cálculo (consulte ["Instalación de la cubierta del nodo de cálculo" en la](#page-66-0)  [página 59](#page-66-0) ).
- 3. Instale el nodo de cálculo en el chasis (consulte ["Instalación del nodo de cálculo en el chasis" en la](#page-67-0) [página 60](#page-67-0) ).

## Instalación de un adaptador de expansión de E/S

Use esta información para instalar una opción de adaptador de expansión de E/S

Antes de instalar un adaptador de expansión de E/S, lleve a cabo los pasos siguientes:

- 1. Lea ["Directrices de instalación" en la página 28](#page-35-0) para asegurarse de trabajar con seguridad.
- 2. Cuidadosamente, coloque el nodo de cálculo en una superficie plana y protegida contra la estática, orientándolo con el marco biselado hacia usted.

3. Quite la cubierta del nodo de cálculo (consulte la sección ["Extracción de la cubierta superior" en la](#page-39-0) [página 32](#page-39-0)).

Este componente puede instalarse como un dispositivo opcional o como un CRU. El procedimiento de instalación es el mismo para el dispositivo opcional y el CRU.

El nodo de expansión Flex System PCIe opcional admite adaptadores de PCIe adicionales y adaptadores de expansión de E/S, lo cual proporciona una forma rentable de incrementar y personalizar las capacidades del nodo de cálculo. Para obtener información adicional, consulte la sección ["Nodo de expansión PCIe" en http://](http://flexsystem.lenovofiles.com/help/topic/com.lenovo.acc.pme.doc/product_page.html) [flexsystem.lenovofiles.com/help/topic/com.lenovo.acc.pme.doc/product\\_page.html](http://flexsystem.lenovofiles.com/help/topic/com.lenovo.acc.pme.doc/product_page.html).

Atención: Cuando instale un adaptador de E/S en uno de los conectores de expansión de E/S, asegúrese de que los números del hexágono y el pentágono en el conector de expansión de E/S (consulte la etiqueta de servicio en la parte superior de la cubierta del nodo de cálculo para obtener detalles) corresponden a la forma y la numeración particular de la bahía del módulo de E/S en el chasis Flex (consulte la etiqueta de servicio en la parte superior de la parte posterior del chasis para obtener detalles). Si la correlación es incorrecta, la comunicación con el chasis puede fallar.

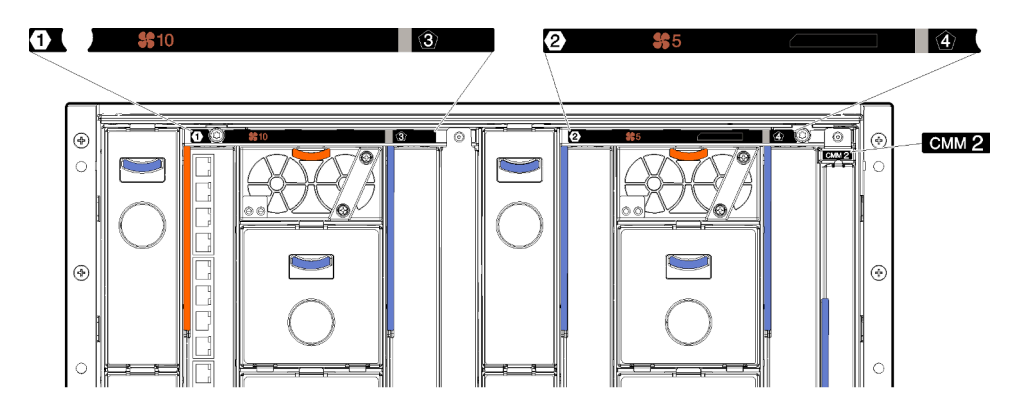

Figura 20. Mantenga el etiquetado en la parte posterior del chasis

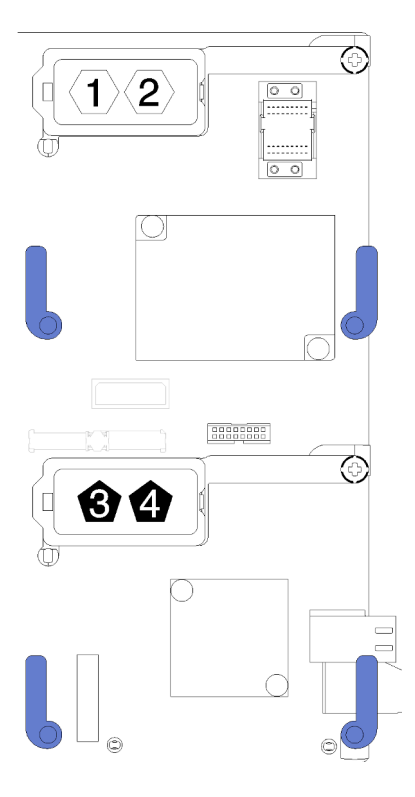

Figura 21. Ubicación de la numeración del hexágono y pentágono del conector de expansión de E/S

Para instalar un adaptador de expansión de E/S, lleve a cabo los pasos siguientes:

Observe el procedimiento. Está disponible un video del proceso de instalación:

- YouTube: [https://www.youtube.com/playlist?list=PLYV5R7hVcs-B4\\_LYuT9X1MRWBU6UzX9gO](https://www.youtube.com/playlist?list=PLYV5R7hVcs-B4_LYuT9X1MRWBU6UzX9gO)
- Youku: [http://list.youku.com/albumlist/show/id\\_50481482](http://list.youku.com/albumlist/show/id_50481482)

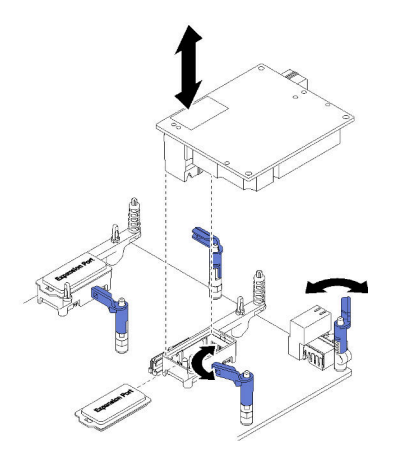

Figura 22. Instalación del adaptador de expansión de E/S

- Paso 1. Busque los conectores de expansión de E/S.
- Paso 2. Quite la cubierta de expansión del conector, si la hay.
- Paso 3. Ponga en contacto el envase antiestático que contiene el adaptador de expansión con cualquier superficie metálica no pintada del chasis de Lenovo Flex System o cualquier superficie metálica no pintada de cualquier otro componente del bastidor con conexión a tierra; a continuación, quite el adaptador de expansión del envase.
- Paso 4. Gire los clips de sujeción hacia afuera.
- Paso 5. Oriente el conector del adaptador de expansión con el conector de expansión de E/S y las patillas de alineación de la placa del sistema; a continuación, presione el adaptador dentro del conector de expansión de E/S.
- Paso 6. Presione firmemente en las ubicaciones indicadas para colocar el adaptador de expansión en el conector y sobre las patillas de alineación.
- Paso 7. Cierre los clips de sujeción para asegurar el adaptador.

Luego de instalar el adaptador de expansión de E/S , lleve a cabo los pasos siguientes:

- 1. Instale la cubierta del nodo de cálculo (consulte ["Instalación de la cubierta del nodo de cálculo" en la](#page-66-0)  [página 59](#page-66-0) ).
- 2. Instale el nodo de cálculo en el chasis (consulte ["Instalación del nodo de cálculo en el chasis" en la](#page-67-0)  [página 60](#page-67-0) ).
- 3. Consulte la documentación que se proporciona con el adaptador de expansión para controlador de dispositivo y la información sobre la configuración para completar la instalación.

## <span id="page-56-0"></span>Instalación de la placa posterior de M.2

Utilice esta información para instalar la placa posterior M.2.

Antes de instalar la placa posterior M.2, lleve a cabo los siguientes pasos:

- 1. Lea ["Directrices de instalación" en la página 28](#page-35-0) para asegurarse de trabajar con seguridad.
- 2. Cuidadosamente, coloque el nodo de cálculo en una superficie plana y protegida contra la estática, orientándolo con el marco biselado hacia usted.
- 3. Quite la cubierta del nodo de cálculo (consulte la sección ["Extracción de la cubierta superior" en la](#page-39-0) [página 32](#page-39-0)).

Para instalar la placa posterior M.2, realice los pasos siguientes:

Observe el procedimiento. Está disponible un video del proceso de instalación:

- YouTube: [https://www.youtube.com/playlist?list=PLYV5R7hVcs-B4\\_LYuT9X1MRWBU6UzX9gO](https://www.youtube.com/playlist?list=PLYV5R7hVcs-B4_LYuT9X1MRWBU6UzX9gO)
- Youku: [http://list.youku.com/albumlist/show/id\\_50481482](http://list.youku.com/albumlist/show/id_50481482)

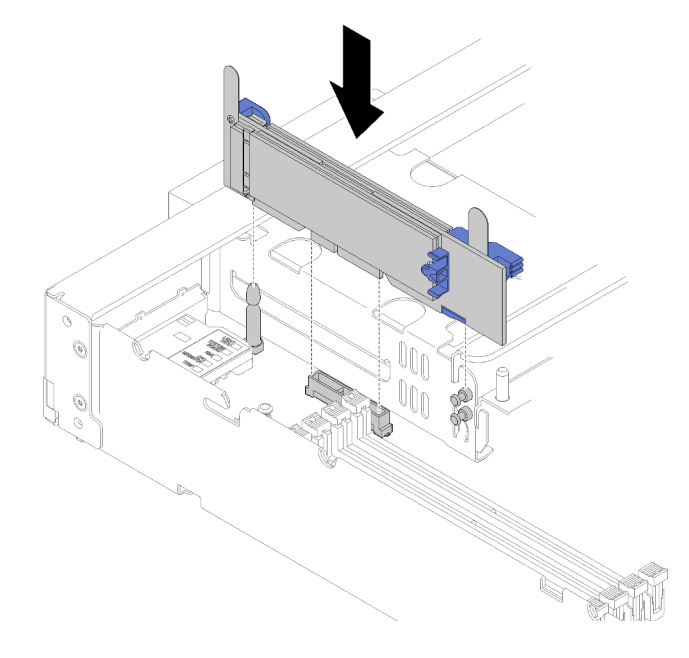

Figura 23. Instalación de la placa posterior M.2

Paso 1. Alinee las aberturas localizadas en la parte inferior de los soportes de plástico azules en cada extremo de la placa posterior M.2 con la patilla de guía de la placa del sistema y las patillas de cabeza plana en la caja de disco duro; a continuación, inserte la placa posterior en el conector de la placa del sistema. Presione la placa posterior M.2 para asentarla completamente.

Después de instalar la placa posterior M.2, lleve a cabo los siguientes pasos:

- 1. Instale la cubierta del nodo de cálculo (consulte ["Instalación de la cubierta del nodo de cálculo" en la](#page-66-0)  [página 59](#page-66-0) ).
- 2. Instale el nodo de cálculo en el chasis (consulte ["Instalación del nodo de cálculo en el chasis" en la](#page-67-0) [página 60](#page-67-0) ).
- 3. Consulte la documentación que se proporciona con la placa posterior M.2 para controlador de dispositivo y la información sobre la configuración para completar la instalación.

## Instalación de una unidad M.2

Utilice esta información para instalar una unidad M.2.

Antes de instalar una unidad M.2 en la placa posterior M.2, lleve a cabo los siguientes pasos:

- 1. Lea ["Directrices de instalación" en la página 28](#page-35-0) para asegurarse de trabajar con seguridad.
- 2. Cuidadosamente, coloque el nodo de cálculo en una superficie plana y protegida contra la estática, orientándolo con el marco biselado hacia usted.
- 3. Quite la cubierta del nodo de cálculo (consulte la sección ["Extracción de la cubierta superior" en la](#page-39-0) [página 32](#page-39-0)).
- 4. Ponga en contacto el envase antiestático que contiene la unidad M.2 en caliente con cualquier superficie metálica no pintada del chasis o con cualquier superficie metálica no pintada de cualquier otro componente del bastidor con conexión a tierra; a continuación, quite la unidad M.2 del envase.
- 5. Asegúrese de que el elemento de sujeción en la placa posterior M.2 esté en la cerradura correcta para acomodar el tamaño particular de la unidad M.2 que desea instalar (consulte ["Ajuste de posición del](#page-59-0)  [elemento de sujeción de la placa posterior de M.2" en la página 52](#page-59-0)).

Para instalar una unidad M.2 en la placa posterior M.2, realice los pasos siguientes:

Observe el procedimiento. Está disponible un video del proceso de instalación:

- YouTube: [https://www.youtube.com/playlist?list=PLYV5R7hVcs-B4\\_LYuT9X1MRWBU6UzX9gO](https://www.youtube.com/playlist?list=PLYV5R7hVcs-B4_LYuT9X1MRWBU6UzX9gO)
- Youku: [http://list.youku.com/albumlist/show/id\\_50481482](http://list.youku.com/albumlist/show/id_50481482)

Paso 1. Localice el conector de cada lado de la placa posterior de M.2.

#### Notas:

- Todas las placas posteriores M.2 admiten dos unidades M.2 idénticas. Cuando hay dos unidades instaladas, alinee y sujete ambas unidades al deslizar el elemento de sujeción hacia delante para asegurar las unidades.
- Instale primero la unidad M.2 en la ranura 0.

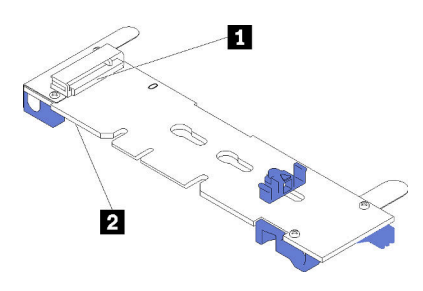

Figura 24. Ranura de unidad M.2

Tabla 17. Ranura de unidad M.2

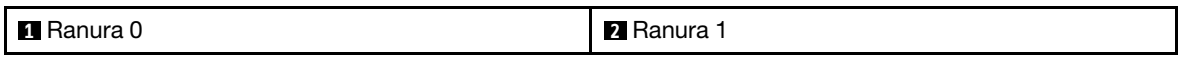

Paso 2. Inserte la unidad M.2 en ángulo (aproximadamente 30 grados) en el conector y gírela hasta que la muesca haya quedado debajo del borde de elemento de sujeción; luego, deslice el soporte hacia delante (hacia el conector) para asegurar la unidad M.2 en la placa posterior M.2.

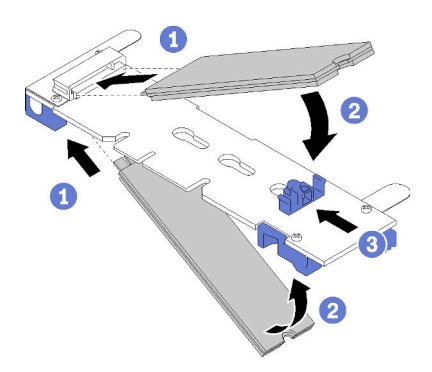

Figura 25. Instalación de la unidad M.2

Atención: Cuando deslice el elemento de sujeción hacia delante, asegúrese de que las dos protuberancias del elemento de sujeción ingresen en los orificios pequeños de la placa posterior M.2. Una vez que ingresen en los orificios, oirá un sonido.

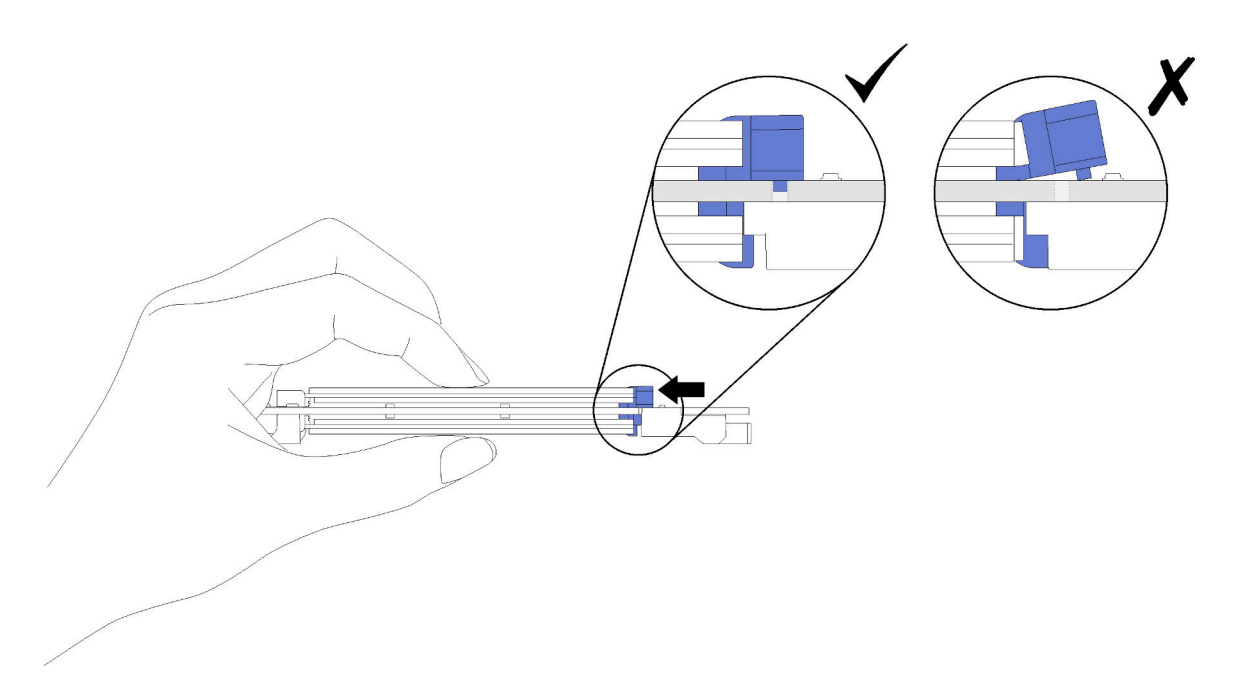

Figura 26. Instalación de la unidad M.2

Después de instalar la unidad M.2 en la placa posterior M.2, lleve a cabo los siguientes pasos:

- 1. Instale la placa posterior M.2 (consulte ["Instalación de la placa posterior de M.2" en la página 49](#page-56-0)).
- 2. Instale la cubierta del nodo de cálculo (consulte ["Instalación de la cubierta del nodo de cálculo" en la](#page-66-0)  [página 59](#page-66-0) ).
- 3. Instale el nodo de cálculo en el chasis (consulte ["Instalación del nodo de cálculo en el chasis" en la](#page-67-0) [página 60](#page-67-0) ).
- 4. Consulte la documentación que se proporciona con el adaptador de expansión para controlador de dispositivo y la información sobre la configuración para completar la instalación.

### <span id="page-59-0"></span>Ajuste de posición del elemento de sujeción de la placa posterior de M.2

Utilice esta información para ajustar la posición del elemento de sujeción en la placa posterior M.2.

Antes de ajustar la posición del elemento de sujeción de la placa posterior M.2, realice los pasos siguientes:

1. Lea ["Directrices de instalación" en la página 28](#page-35-0) para asegurarse de trabajar con seguridad.

Para ajustar la posición del retén respecto a la placa posterior M.2, realice los pasos siguientes:

Observe el procedimiento. Está disponible un video del proceso de instalación:

- YouTube: [https://www.youtube.com/playlist?list=PLYV5R7hVcs-B4\\_LYuT9X1MRWBU6UzX9gO](https://www.youtube.com/playlist?list=PLYV5R7hVcs-B4_LYuT9X1MRWBU6UzX9gO)
- Youku: [http://list.youku.com/albumlist/show/id\\_50481482](http://list.youku.com/albumlist/show/id_50481482)
- Paso 1. Localice la cerradura correcta en la que se debe instalar el elemento de sujeción para acomodar el tamaño particular de la unidad M.2 que desea instalar.
- Paso 2. Presione a ambos lados del elemento de sujeción y muévalo hacia delante hasta que esté en la abertura grande de la cerradura; luego, quítela de la placa posterior.
- Paso 3. Inserte el elemento de sujeción de la cerradura correcta y deslícelo hacia atrás hasta que las protuberancias estén en los orificios.

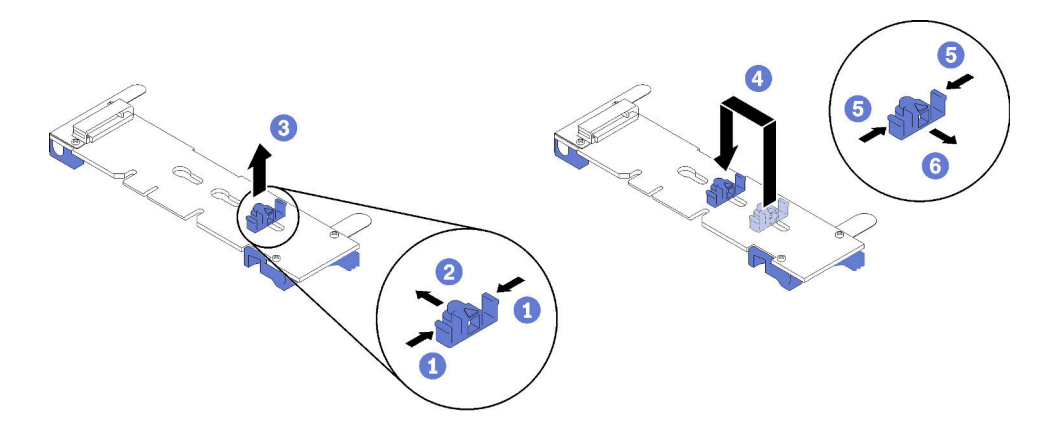

Figura 27. Ajuste del elemento de sujeción M.2

# <span id="page-60-0"></span>Instalación de un módulo de procesador y disipador de calor

El procesador y el disipador de calor se quitan juntos, como parte de un conjunto de módulo de procesador y disipador de calor (PHM). La instalación de PHM requiere un destornillador Torx T30.

Nota: Si está instalando múltiples opciones relacionadas con la placa del sistema del equipo, primero se debe realizar la instalación del PHM.

### Atención:

- Todos los zócalos del procesador deben contener siempre un PHM, o una cubierta y un deflector de disipador de calor. Al quitar o instalar un PHM, proteja los zócalos vacíos del procesador con una cubierta.
- No toque los zócalos ni los contactos del procesador. Los contactos del zócalo del procesador son muy frágiles y fáciles de dañar. La existencia de contaminantes en los contactos del procesador, como la grasa de la piel, puede ocasionar errores de conexión.
- Quite e instale solo un PHM a la vez. Si la placa del sistema admite varios procesadores, instale los PHM comenzando desde el primer zócalo de procesador.
- No permita que la grasa térmica del procesador o del disipador de calor entren en contacto con ningún objeto. Pues el contacto con cualquier superficie puede ocasionar daños en dicha grasa, lo cual destruye su efectividad. La grasa térmica puede dañar los componentes, como los empalmes eléctricos del zócalo del procesador. No quite la cubierta de grasa del disipador de calor hasta que se le indique hacerlo.
- Para garantizar el mejor rendimiento, verifique la fecha de fabricación en el nuevo disipador de calor y asegúrese de que no sobrepase los dos años. De lo contrario, limpie la grasa térmica existente y aplique la grasa nueva en ella para lograr un rendimiento térmico óptimo.

### Notas:

- Los PHM están diseñados de modo que se indica dónde deben instalarse y con qué orientación.
- Para ver una lista de procesadores admitidos con su nodo de cálculo, consulte [https://static.lenovo.com/](https://static.lenovo.com/us/en/serverproven/index.shtml)  [us/en/serverproven/index.shtml](https://static.lenovo.com/us/en/serverproven/index.shtml). Todos los procesadores de la placa del sistema deben tener la misma velocidad, número de núcleos y frecuencia.
- Antes de instalar un nuevo PHM o de sustituir un procesador, actualice el firmware del sistema al nivel más reciente. Consulte ["Actualización del firmware" en la página 66.](#page-73-0)
- La instalación de un PHM adicional puede cambiar los requisitos de memoria del sistema. Consulte ["Instalación de un módulo de memoria" en la página 39](#page-46-0) para obtener una lista de relaciones entre el procesador y la memoria.
- La capacidad máxima que admite el sistema varía según los procesadores instalados:
- Procesadores L (nombre de modelo terminado en L): 4,5 TB
- Procesadores M (nombre de modelo terminado en M): 2 TB
- Otros procesadores que admiten PMM: 1 TB
- Tenga en cuenta lo siguiente cuando use un procesador Intel Xeon Gold 6126T 12C 125 W 2,6 GHz, procesador Intel Xeon Gold 6144 8C 150 W 3,5 GHz, procesador Intel Xeon Gold 6146 12C 165 W 3,2 GHz, procesador Intel Xeon Platinum 8160T 24C 150 W 2,1 GHz o procesador Intel Xeon Platinum 6244 8C 150 W 3,6 GHz:
	- La temperatura ambiente debe ser inferior a 30 °C.
	- Cuando haya temperaturas sobre 30 °C o en caso de una falla del ventilador, el servidor seguirá funcionando siempre que se cumplan todos los requisitos de temperatura de los componentes. Sin embargo, el rendimiento puede verse disminuido.
	- El nivel de ruido será significativamente mayor que los modelos base.

Antes de instalar una PHM:

Nota: El PHM para su sistema puede ser diferente que el que se muestra en las ilustraciones.

1. Lea ["Directrices de instalación" en la página 28](#page-35-0) para asegurarse de trabajar con seguridad.

Observe el procedimiento. Está disponible un video del proceso de instalación:

- YouTube: [https://www.youtube.com/playlist?list=PLYV5R7hVcs-B4\\_LYuT9X1MRWBU6UzX9gO](https://www.youtube.com/playlist?list=PLYV5R7hVcs-B4_LYuT9X1MRWBU6UzX9gO)
- Youku: [http://list.youku.com/albumlist/show/id\\_50481482](http://list.youku.com/albumlist/show/id_50481482)
- 2. Con cuidado, coloque el nodo de cálculo en una superficie plana y protegida contra la estática, orientándolo con el marco biselado hacia usted.
- 3. Quite la cubierta del nodo de cálculo (consulte la sección ["Extracción de la cubierta superior" en la](#page-39-0) [página 32](#page-39-0)).
- 4. Extraiga el deflector de aire. Consulte ["Extracción del deflector de aire" en la página 33.](#page-40-0)

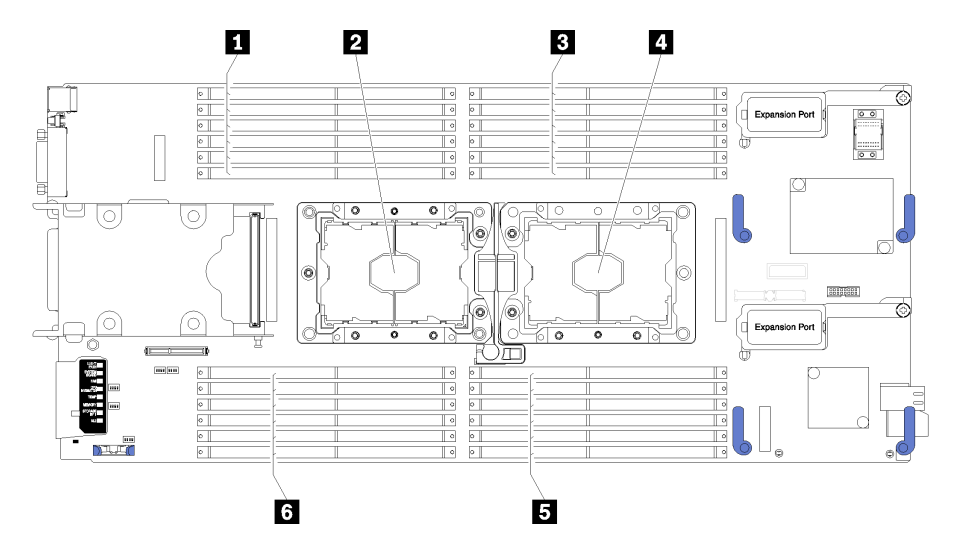

Figura 28. Ubicación de DIMM y el procesador

Tabla 18. Ubicación de DIMM y el procesador

| <b>D</b> Conectores DIMM 13 a 18 | 4 Zócalo del procesador 1        |
|----------------------------------|----------------------------------|
| <b>2</b> Zócalo del procesador 2 | <b>El</b> Conectores DIMM 7 a 12 |
| <b>B</b> Conectores DIMM 1 a 6   | <b>C</b> Conectores DIMM 19 a 24 |

Para instalar un PHM, lleve a cabo los siguientes pasos.

- Paso 1. Quite la cubierta del zócalo del procesador, de haber una instalada en el zócalo del procesador, colocando los dedos en los semicírculos de cada extremo de la cubierta y levantándola de la placa del sistema.
	-
- Paso 2. Instale el módulo de procesador-disipador de calor en la placa del sistema.

Figura 29. Instalación de un PHM

a. Alinee las marcas triangulares y las patillas guía en el zócalo del procesador con el PHM. A continuación, inserte el PHM en el zócalo del procesador.

Atención: Para evitar dañar los componentes, asegúrese de seguir la secuencia de apriete indicada.

b. Apriete completamente los pasadores prisioneros Torx T30 en la secuencia de instalación indicada en la etiqueta del disipador de calor. Apriete los tornillos hasta que se detengan; luego inspecciónelo visualmente para asegurarse de que no hay espacio entre el hombro del tornillo debajo del disipador de calor y el zócalo del procesador. (Como referencia, el valor de apriete requerido para que las tuercas se aprieten completamente es de 1,4 a 1,6 newtonmetros, 12 a 14 pulgadas-libra).

Después de la instalación de la opción PHM:

- 1. Instale el deflector de aire (consulte ["Instalación del deflector de aire" en la página 58\)](#page-65-0).
- 2. Instale la cubierta del nodo de cálculo (consulte ["Instalación de la cubierta del nodo de cálculo" en la](#page-66-0)  [página 59](#page-66-0)).
- 3. Instale el nodo de cálculo en el chasis (consulte ["Instalación del nodo de cálculo en el chasis" en la](#page-67-0)  [página 60](#page-67-0) ).

# <span id="page-63-0"></span>Instalación de un adaptador RAID

Utilice esta información para instalar una opción de adaptador RAID

Antes de instalar un adaptador RAID, lleve a cabo los siguientes pasos:

- 1. Lea ["Directrices de instalación" en la página 28](#page-35-0) para asegurarse de trabajar con seguridad.
- 2. Cuidadosamente, coloque el nodo de cálculo en una superficie plana y protegida contra la estática, orientándolo con el marco biselado hacia usted.
- 3. Quite la cubierta del nodo de cálculo (consulte la sección ["Extracción de la cubierta superior" en la](#page-39-0) [página 32](#page-39-0)).

Para instalar un adaptador RAID, lleve a cabo los siguientes pasos:

Observe el procedimiento. Está disponible un video del proceso de instalación:

- YouTube: [https://www.youtube.com/playlist?list=PLYV5R7hVcs-B4\\_LYuT9X1MRWBU6UzX9gO](https://www.youtube.com/playlist?list=PLYV5R7hVcs-B4_LYuT9X1MRWBU6UzX9gO)
- Youku: [http://list.youku.com/albumlist/show/id\\_50481482](http://list.youku.com/albumlist/show/id_50481482)
- Paso 1. Si hay instalada una placa posterior de unidad en el nodo de cálculo que no es compatible con el adaptador RAID, quítelo (consulte ["Extracción de la placa posterior de la unidad de 2,5 pulgadas"](#page-41-0)  [en la página 34](#page-41-0)).

Nota: Todas las placas posteriores de la unidad utilizan el mismo conector en la placa del sistema; sin embargo, hay dos ranuras de alineación del compartimiento de la unidad para acomodar varios tipos de placas posteriores. Asegúrese de alinear los conectores de la placa posterior y la placa del sistema al insertar la placa posterior en el compartimiento de la unidad.

Paso 2. Si está instalando el adaptador RAID y la placa posterior de la unidad de disco duro, primero instale la placa posterior en el conjunto de la placa del sistema (consulte ["Instalación de la placa](#page-43-1)  [posterior de la unidad de 2,5 pulgadas" en la página 36\)](#page-43-1). La placa posterior de unidad va en las ranuras de alineación posterior en el compartimiento de la unidad.

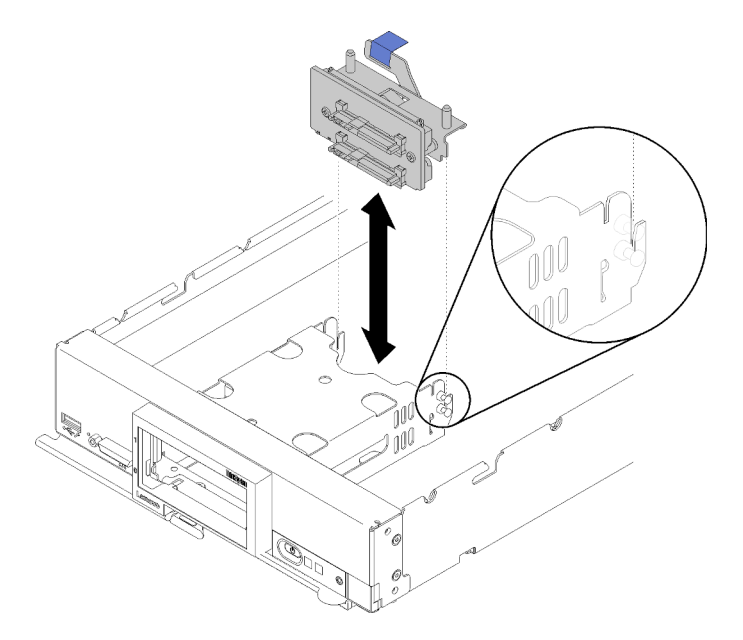

Figura 30. Instalación de la placa posterior de unidad

Paso 3. Ponga en contacto el envase antiestático que contiene el nuevo adaptador RAID con cualquier superficie metálica no pintada en cualquier componente del bastidor conectado a tierra; luego, quite el controlador del envase.

Nota: Para el Kit de adaptador de 2 unidades Lenovo ThinkSystem RAID 930-4i-2GB, asegúrese de que el módulo de alimentación flash está instalado antes de instalar el controlador del nodo de cálculo (consulte ["Instalación del módulo de alimentación flash" en la página 45](#page-52-0) ).

- Paso 4. Localice el conector del adaptador RAID en la placa posterior de la unidad.
- Paso 5. Oriente el conector del adaptador RAID con el conector en la placa posterior de la unidad.

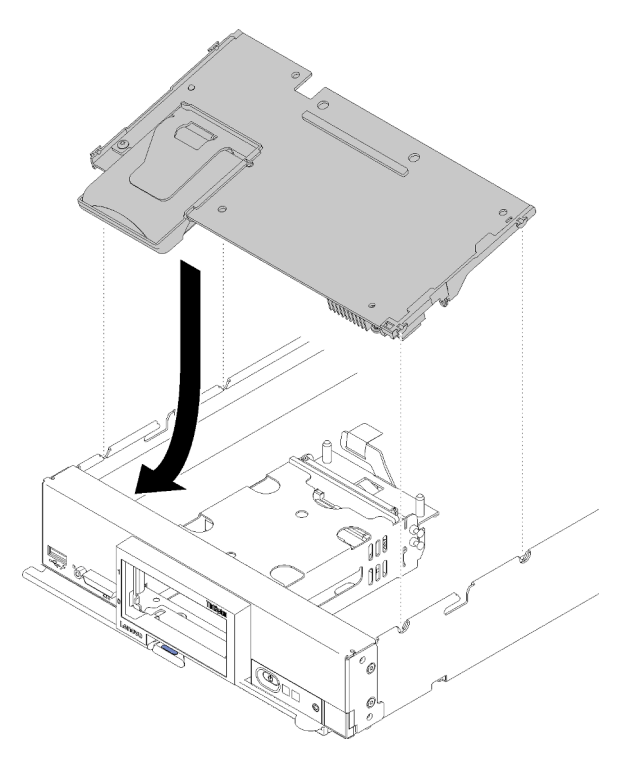

Figura 31. Instalación del adaptador RAID

Paso 6. Presione firmemente la espuma para colocar el adaptador RAID en el conector.

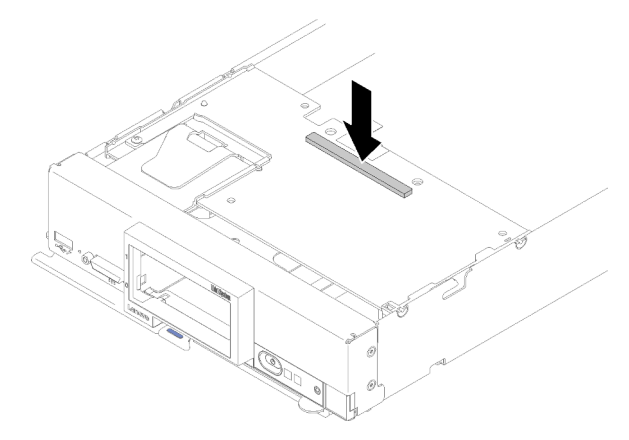

Figura 32. Instalación del adaptador RAID

Después de instalar el adaptador RAID, lleve a cabo los siguientes pasos:

1. Instale cualquier unidad de almacenamiento y relleno de la bahía de unidad de disco duro que se hayan extraído (consulte ["Instalación de una unidad de 2,5 pulgadas de intercambio en caliente" en la página](#page-45-0) [38\)](#page-45-0).

Nota: Instale las unidades de almacenamiento en las mismas ubicaciones de las bahías de donde se las extrajo.

- 2. Instale la cubierta del nodo de cálculo (consulte ["Instalación de la cubierta del nodo de cálculo" en la](#page-66-0)  [página 59](#page-66-0) ).
- 3. Instale el nodo de cálculo en el chasis (consulte ["Instalación del nodo de cálculo en el chasis" en la](#page-67-0) [página 60](#page-67-0) ).
- 4. Encienda el nodo de cálculo.
- 5. Configure la matriz RAID (consulte ["Configuración de RAID" en la página 83](#page-90-0) ).

# <span id="page-65-0"></span>Instalación del deflector de aire

Utilice este procedimiento para instalar el deflector de aire.

- 1. Lea ["Directrices de instalación" en la página 28](#page-35-0) para asegurarse de trabajar con seguridad.
- 2. Cuidadosamente, coloque el nodo de cálculo en una superficie plana y protegida contra la estática, orientándolo con el marco biselado hacia usted.
- 3. Quite la cubierta del nodo de cálculo (consulte la sección ["Extracción de la cubierta superior" en la](#page-39-0) [página 32](#page-39-0)).

Para instalar el deflector de aire, lleve a cabo los siguientes pasos:

Observe el procedimiento. Está disponible un video del proceso de instalación:

- YouTube: [https://www.youtube.com/playlist?list=PLYV5R7hVcs-B4\\_LYuT9X1MRWBU6UzX9gO](https://www.youtube.com/playlist?list=PLYV5R7hVcs-B4_LYuT9X1MRWBU6UzX9gO)
- Youku: [http://list.youku.com/albumlist/show/id\\_50481482](http://list.youku.com/albumlist/show/id_50481482)

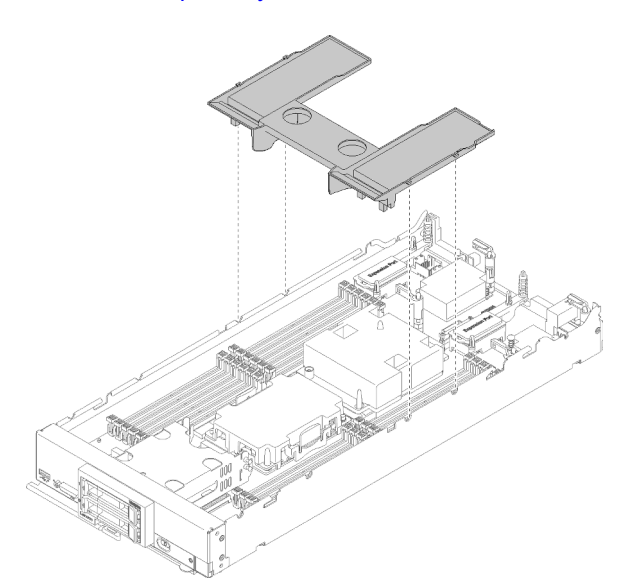

Figura 33. Instalación del deflector de aire

Paso 1. Alinee las patillas del deflector de aire con los orificios en ambos lados del chasis; después de esto, baje el deflector de aire hasta el nodo de cálculo. Presione hacia abajo el deflector de aire hasta que esté colocado firmemente.

Nota: Cierre el clip de sujeción de cada extremo del conector de DIMM antes de instalar el deflector de aire.

Luego de instalar el deflector de aire, lleve a cabo los siguientes pasos:

- 1. Instale la cubierta del nodo de cálculo (consulte ["Instalación de la cubierta del nodo de cálculo" en la](#page-66-0)  [página 59](#page-66-0)).
- 2. Instale el nodo de cálculo en el chasis (consulte ["Instalación del nodo de cálculo en el chasis" en la](#page-67-0)  [página 60](#page-67-0) ).

# <span id="page-66-0"></span>Instalación de la cubierta del nodo de cálculo

Utilice este procedimiento para instalar la cubierta del nodo de cálculo.

Antes de instalar la cubierta del nodo de cálculo:

- 1. Lea ["Directrices de instalación" en la página 28](#page-35-0) para asegurarse de trabajar con seguridad.
- 2. Cuidadosamente, coloque el nodo de cálculo en una superficie plana y protegida contra la estática, orientándolo con el marco biselado hacia usted.

Atención: No puede insertar el nodo de cálculo en el chasis Lenovo Flex System hasta que la cubierta esté instalada y cerrada. No intente violar esta protección.

### S014

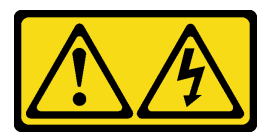

### PRECAUCIÓN:

Es posible que existan niveles peligrosos de voltaje, corriente y energía. Solo un técnico de servicio cualificado está autorizado a extraer las cubiertas donde esté adherida la etiqueta.

Declaración 21

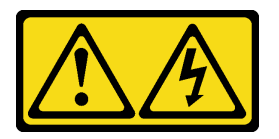

#### PRECAUCIÓN:

Cuando el nodo de cálculo está conectado a la fuente de alimentación hay energía peligrosa. Antes de instalar el nodo de cálculo, vuelva a colocar la cubierta del nodo de cálculo.

S033

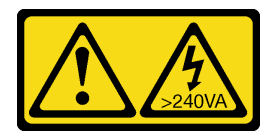

#### PRECAUCIÓN:

Peligro con la energía. Los voltajes con energía peligrosa pueden provocar calentamiento cuando se ocasiona un cortocircuito con metales. Esto puede dar como resultado metales esparcidos, quemaduras o ambos.

Observe el procedimiento. Está disponible un video del proceso de instalación:

- YouTube: [https://www.youtube.com/playlist?list=PLYV5R7hVcs-B4\\_LYuT9X1MRWBU6UzX9gO](https://www.youtube.com/playlist?list=PLYV5R7hVcs-B4_LYuT9X1MRWBU6UzX9gO)
- Youku: [http://list.youku.com/albumlist/show/id\\_50481482](http://list.youku.com/albumlist/show/id_50481482)

Paso 1. Oriente la cubierta de manera que los postes ubicados dentro de la cubierta se deslicen dentro de las ranuras del nodo de cálculo.

Nota: Antes de cerrar la cubierta, asegúrese de que el deflector de aire y todos los componentes estén instalados y ubicados correctamente y de que no haya quedado ninguna herramienta ni piezas flojas en el interior del nodo de cálculo. Los clips de sujeción que aseguran los adaptadores de expansión de E/S deben estar en la posición cerrada para la instalación de la cubierta.

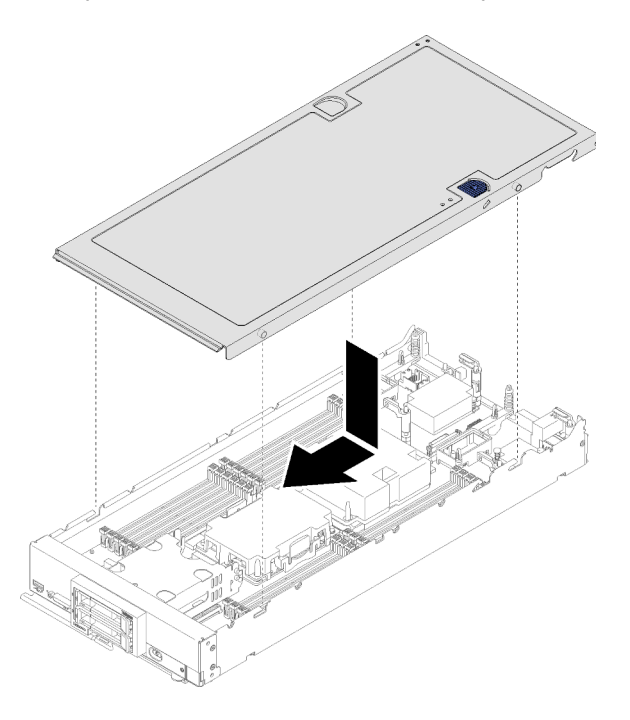

Figura 34. Instalación de la cubierta del nodo de cálculo

Paso 2. Sostenga la parte frontal del nodo de cálculo y deslice la cubierta hacia delante a la posición cerrada, hasta que encaje con un chasquido en su lugar.

Luego de instalar la cubierta del nodo de cálculo, lleve a cabo los siguientes pasos:

- 1. Instale el nodo de cálculo en el chasis (consulte ["Instalación del nodo de cálculo en el chasis" en la](#page-67-0) [página 60](#page-67-0) ).
- <span id="page-67-0"></span>2. Encienda el nodo de cálculo.

## Instalación del nodo de cálculo en el chasis

Utilice esta información para instalar el nodo de cálculo en el chasis.

Antes de instalar el nodo de cálculo en el chasis:

1. Lea ["Directrices de instalación" en la página 28](#page-35-0) para asegurarse de trabajar con seguridad.

S021

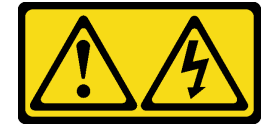

PRECAUCIÓN:

#### Cuando la unidad blade está conectada a la fuente de alimentación, existe energía peligrosa. Antes de instalar la unidad blade, vuelva a colocar siempre la cubierta de dicha unidad.

Para instalar el nodo de cálculo en un chasis, realice los pasos siguientes:

Observe el procedimiento. Está disponible un video del proceso de instalación:

- YouTube: [https://www.youtube.com/playlist?list=PLYV5R7hVcs-B4\\_LYuT9X1MRWBU6UzX9gO](https://www.youtube.com/playlist?list=PLYV5R7hVcs-B4_LYuT9X1MRWBU6UzX9gO)
- Youku: [http://list.youku.com/albumlist/show/id\\_50481482](http://list.youku.com/albumlist/show/id_50481482)

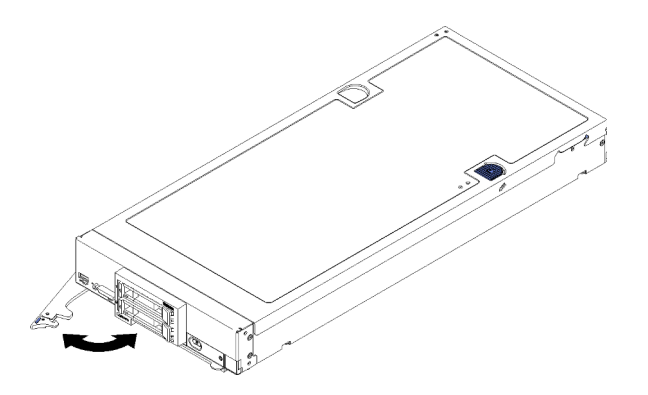

Figura 35. Instalación de un nodo de cálculo en un chasis

Paso 1. Seleccione la bahía del nodo.

#### Notas:

- 1. Si vuelve a instalar un nodo de gestión que se extrajo uno, debe hacerlo en la misma bahía del nodo de la que se extrajo. Algunas de las opciones de actualización e información de configuración del nodo de cálculo se establecen según el número de bahía del nodo. Volver a instalar un nodo de cálculo en una bahía del nodo distinta de donde fue extraída puede tener consecuencias no deseadas. Si vuelve a instalar un nodo de cálculo en una bahía del nodo distinta, es posible que deba volver a configurar el nodo de cálculo.
- 2. Para mantener la refrigeración adecuada del sistema, no utilice el chasis Lenovo Flex System sin un nodo de cálculo o relleno de bahía del nodo en cada bahía del nodo.
- Paso 2. Asegúrese de que la manija delantera en el nodo de cálculo esté en la posición completamente abierta.
- Paso 3. Deslice el nodo de cálculo hacia la bahía del nodo hasta que se detenga.
- Paso 4. Empuje la manija delantera que se encuentra en la parte frontal del nodo de cálculo hasta la posición cerrado.

Nota: Luego de instalar el nodo de cálculo, el Lenovo XClarity Controller que está en el nodo de cálculo se inicializa y sincroniza con el Chassis Management Module. El tiempo necesario para que se inicialice un nodo de cálculo varía según la configuración del sistema. El LED de encendido parpadea rápidamente; el botón de encendido del nodo de cálculo no responde hasta que el LED de encendido parpadea lentamente, lo que indica que el proceso de inicialización ha finalizado.

Paso 5. Encienda el nodo de cálculo.

Importante: Si encuentra una etiqueta de Atención en el panel frontal del nodo de cálculo encima del botón de encendido, léala; luego quite la etiqueta y descártela antes de encender el nodo de cálculo.

- Paso 6. Asegúrese de que el LED de encendido en el panel de control del nodo de cálculo esté encendido constantemente, lo que indica que el nodo de cálculo recibe alimentación y está encendido.
- Paso 7. Si tiene otros nodos de cálculo opcionales que instalar, hágalo ahora.

Si esta es la instalación inicial del nodo de cálculo en el chasis, debe configurar el nodo de cálculo mediante la Setup Utility e instalar el sistema operativo del nodo de cálculo. Para obtener más detalles, consulte [Capítulo 4 "Configuración del sistema" en la página 65.](#page-72-0)

Si cambió la configuración del nodo de cálculo o si va a instalar un nodo de cálculo diferente al que retiró, debe configurar el nodo de cálculo mediante la Setup Utility, y podría tener que instalar el sistema operativo del nodo de cálculo. Para obtener más detalles, consulte [Capítulo 4 "Configuración del sistema" en la página](#page-72-0) [65.](#page-72-0)

- Para obtener instrucciones relacionadas con el Flex System Enterprise Chassis, consulte http:// [flexsystem.lenovofiles.com/help/topic/com.lenovo.acc.8721.doc/installing\\_components.html](http://flexsystem.lenovofiles.com/help/topic/com.lenovo.acc.8721.doc/installing_components.html).
- Para obtener instrucciones relacionadas con el Chasis grado Carrier de Flex System, consulte [http://](http://flexsystem.lenovofiles.com/help/topic/com.lenovo.acc.7385.doc/installing_components.html)  [flexsystem.lenovofiles.com/help/topic/com.lenovo.acc.7385.doc/installing\\_components.html](http://flexsystem.lenovofiles.com/help/topic/com.lenovo.acc.7385.doc/installing_components.html).

## Encendido del nodo de cálculo

Use esta información para obtener detalles acerca del encendido del nodo de cálculo.

Luego de conectar un nodo de cálculo a la alimentación a través del chasis Lenovo Flex System, se puede iniciar el nodo de cálculo de cualquiera de las siguientes formas.

Importante: Si encuentra una etiqueta de Atención en el panel frontal del nodo de cálculo encima del botón de encendido, léala; luego quite la etiqueta y descártela antes de encender el nodo de cálculo.

- Puede presionar el botón de encendido que se encuentran en la parte frontal del nodo de cálculo para iniciar el nodo de cálculo. El botón de inicio/apagado funciona solo si el control de alimentación local está habilitado para el nodo de cálculo. El control de alimentación local se habilita y deshabilita mediante el mandato power y el interfaz de web del CMM.
	- Para obtener más información acerca del mandato power del CMM, consulte la sección [Flex System](http://flexsystem.lenovofiles.com/help/topic/com.lenovo.acc.cmm.doc/cli_command_power.html) [Chassis Management Module: Guía de referencia de la interfaz de la línea de comandos](http://flexsystem.lenovofiles.com/help/topic/com.lenovo.acc.cmm.doc/cli_command_power.html) en http:// [flexsystem.lenovofiles.com/help/topic/com.lenovo.acc.cmm.doc/cli\\_command\\_power.html](http://flexsystem.lenovofiles.com/help/topic/com.lenovo.acc.cmm.doc/cli_command_power.html).
	- En la interfaz de web del CMM, seleccione Nodos de cálculo en el menú Gestión de chasis. Para obtener más información, consulte [el "Flex System Chassis Management Module: Guía del usuario" en](http://flexsystem.lenovofiles.com/help/topic/com.lenovo.acc.cmm.doc/cmm_user_guide.html)  [http://flexsystem.lenovofiles.com/help/topic/com.lenovo.acc.cmm.doc/cmm\\_user\\_guide.html](http://flexsystem.lenovofiles.com/help/topic/com.lenovo.acc.cmm.doc/cmm_user_guide.html). Todos los campos y las opciones se describen en la ayuda en línea de la interfaz web del CMM.

#### Notas:

- 1. Aguarde hasta que el LED de encendido del nodo de cálculo parpadee lentamente antes de presionar el botón de encendido. Mientras el Lenovo XClarity Controller en el nodo de cálculo se inicializa y sincroniza con el Chassis Management Module, el LED de encendido parpadea rápidamente y el botón de encendido en el nodo de cálculo no responde. El tiempo necesario para que se inicialice un nodo de cálculo varía según la configuración del sistema; sin embargo, la velocidad de luz intermitente del LED de encendido se reduce cuando el nodo de cálculo está listo para encenderse.
- 2. Mientras se inicia el nodo de cálculo, el LED de encendido que se encuentra en la parte frontal del nodo de cálculo se enciende y no parpadea.
- Si se produce un error, el chasis Lenovo Flex System y el nodo de cálculo pueden configurarse mediante el comando power del CMM y la interfaz de web del CMM para que se inicien automáticamente cuando se restaure la alimentación.
	- Para obtener más información acerca del mandato power del CMM, consulte la sección [Flex System](http://flexsystem.lenovofiles.com/help/topic/com.lenovo.acc.cmm.doc/cli_command_power.html) [Chassis Management Module: Guía de referencia de la interfaz de la línea de comandos](http://flexsystem.lenovofiles.com/help/topic/com.lenovo.acc.cmm.doc/cli_command_power.html) en http:// [flexsystem.lenovofiles.com/help/topic/com.lenovo.acc.cmm.doc/cli\\_command\\_power.html](http://flexsystem.lenovofiles.com/help/topic/com.lenovo.acc.cmm.doc/cli_command_power.html).
	- En la interfaz de web del CMM, seleccione Nodos de cálculo en el menú Gestión de chasis. Para obtener más información, consulte [el "Flex System Chassis Management Module: Guía del usuario" en](http://flexsystem.lenovofiles.com/help/topic/com.lenovo.acc.cmm.doc/cmm_user_guide.html)

[http://flexsystem.lenovofiles.com/help/topic/com.lenovo.acc.cmm.doc/cmm\\_user\\_guide.html](http://flexsystem.lenovofiles.com/help/topic/com.lenovo.acc.cmm.doc/cmm_user_guide.html). Todos los campos y las opciones se describen en la ayuda en línea de la interfaz web del CMM.

- Puede encender el nodo de cálculo a través del comando power del CMM, la interfaz web del CMM y la aplicación Lenovo XClarity Administrator (si está instalada).
	- Para obtener más información acerca del mandato power del CMM, consulte la sección Flex System [Chassis Management Module: Guía de referencia de la interfaz de la línea de comandos](http://flexsystem.lenovofiles.com/help/topic/com.lenovo.acc.cmm.doc/cli_command_power.html) en http:// [flexsystem.lenovofiles.com/help/topic/com.lenovo.acc.cmm.doc/cli\\_command\\_power.html](http://flexsystem.lenovofiles.com/help/topic/com.lenovo.acc.cmm.doc/cli_command_power.html).
	- En la interfaz de web del CMM, seleccione Nodos de cálculo en el menú Gestión de chasis. Para obtener más información, consulte [el "Flex System Chassis Management Module: Guía del usuario" en](http://flexsystem.lenovofiles.com/help/topic/com.lenovo.acc.cmm.doc/cmm_user_guide.html)  [http://flexsystem.lenovofiles.com/help/topic/com.lenovo.acc.cmm.doc/cmm\\_user\\_guide.html](http://flexsystem.lenovofiles.com/help/topic/com.lenovo.acc.cmm.doc/cmm_user_guide.html). Todos los campos y las opciones se describen en la ayuda en línea de la interfaz web del CMM.
	- Para obtener más información acerca de la aplicación de Lenovo XClarity Administrator, consulte la sección [https://support.lenovo.com/us/en/ documents/LNVO-XCLARIT](https://support.lenovo.com/us/en/documents/LNVO-XCLARIT).
- Puede encender el nodo de cálculo a través de la característica Wake on LAN (WOL) cuando un adaptador de E/S opcional con la capacidad WOL está instalado. El nodo de cálculo debe conectarse a la alimentación (el LED de encendido parpadea lentamente) y debe comunicarse con la interfaz del Chassis Management Module. El sistema operativo debe ser compatible con la función Wake on LAN; y la función Wake on LAN debe estar habilitada a través de la interfaz del Chassis Management Module.

### Validación de configuración del nodo de cálculo

Después de encender el nodo de cálculo, asegúrese de que los LED están iluminados de color verde.

## Apagado del nodo de cálculo

Use esta información para obtener detalles acerca del apagado del nodo de cálculo.

Cuando apaga el nodo de cálculo, sigue conectado a la alimentación a través del chasis Lenovo Flex System. El nodo de cálculo puede responder a solicitudes del XClarity Controller, como por ejemplo a una solicitud remota de encender el nodo de cálculo. Para eliminar completamente la alimentación del nodo de cálculo, debe quitarlo del chasis Lenovo Flex System.

Antes de apagar el nodo de cálculo, apague el sistema operativo. Consulte la documentación del sistema operativo para obtener información sobre cómo apagar el sistema operativo.

El nodo de cálculo también se puede apagar de cualquiera de las formas siguientes:

- Puede pulsar el botón de encendido para encender el nodo de cálculo. Esto comienza con el apagado ordenado del sistema operativo, si esta función es compatible con el sistema operativo.
- Si el sistema operativo deja de funcionar, puede pulsar y mantener pulsado el botón encendido durante más de cuatro segundos para apagar el nodo de cálculo.

Atención: Si presiona el botón de inicio/apagado durante 4 segundos, se fuerza al sistema operativo a apagarse de inmediato. Es posible que ocurra una pérdida de datos.

- Puede apagar el nodo de cálculo a través del comando **power** del CMM, la interfaz web del CMM y la aplicación Lenovo XClarity Administrator (si está instalada).
	- Para obtener más información acerca del mandato power del CMM, consulte la sección Flex System [Chassis Management Module: Guía de referencia de la interfaz de la línea de comandos](http://flexsystem.lenovofiles.com/help/topic/com.lenovo.acc.cmm.doc/cli_command_power.html) en http:// [flexsystem.lenovofiles.com/help/topic/com.lenovo.acc.cmm.doc/cli\\_command\\_power.html](http://flexsystem.lenovofiles.com/help/topic/com.lenovo.acc.cmm.doc/cli_command_power.html).
	- En la interfaz de web del CMM, seleccione Nodos de cálculo en el menú Gestión de chasis. Para obtener más información, consulte el "Flex System Chassis Management Module: Guía del usuario" en

[http://flexsystem.lenovofiles.com/help/topic/com.lenovo.acc.cmm.doc/cmm\\_user\\_guide.html](http://flexsystem.lenovofiles.com/help/topic/com.lenovo.acc.cmm.doc/cmm_user_guide.html). Todos los campos y las opciones se describen en la ayuda en línea de la interfaz web del CMM.

– Para obtener más información acerca de la aplicación de Lenovo XClarity Administrator, consulte la sección [https://support.lenovo.com/us/en/ documents/LNVO-XCLARIT](https://support.lenovo.com/us/en/documents/LNVO-XCLARIT).
# <span id="page-72-0"></span>Capítulo 4. Configuración del sistema

<span id="page-72-1"></span>Complete estos procedimientos para configurar su sistema.

Notas: La configuración mínima admitida para depurar este nodo de cálculo es la siguiente:

- Un procesador en el zócalo de procesador 1
- Una memoria DIMM en la ranura 5

### Configuración de conexión de red para Lenovo XClarity Controller

Antes de poder acceder a Lenovo XClarity Controller por la red, deberá especificar cómo Lenovo XClarity Controller se conecta a la red. En función de cómo se implementa la conexión de red, es posible que también deba especificar una dirección IP estática.

Existen los siguientes métodos para establecer la conexión de red para el Lenovo XClarity Controller si no está utilizando DHCP:

• Si hay un monitor conectado al servidor, puede utilizar Lenovo XClarity Provisioning Manager para establecer la conexión de red.

Lleve a cabo los pasos siguientes para conectar Lenovo XClarity Controller a la red usando Lenovo XClarity Provisioning Manager.

- 1. Inicie el servidor.
- 2. Cuando vea <F1> Configuración, presione F1 para abrir Lenovo XClarity Provisioning Manager.

Nota: Si se abre la interfaz basada en texto para la configuración de UEFI en lugar de Lenovo XClarity Provisioning Manager, seleccione Iniciar System Setup gráfico en la página UEFI para conectar el servidor a Lenovo XClarity Provisioning Manager.

- 3. Vaya a LXPM → Configuración UEFI → Valores de BMC para especificar cómo Lenovo XClarity Controller se conectará a la red.
	- Si elige una conexión de dirección IP estática, asegúrese de especificar una dirección IPv4 o IPv6 que esté disponible en la red.
	- Si escoge una conexión DHCP, asegúrese de que la dirección MAC del servidor esté configurada en el servidor DHCP.
- 4. Haga clic en **Aceptar** para aplicar la configuración y espere dos o tres minutos.
- 5. Utilice una dirección IPv4 o IPv6 para conectarse a Lenovo XClarity Controller.

Importante: El Lenovo XClarity Controller se establece inicialmente con un nombre de usuario de USERID y una contraseña de PASSW0RD (con un cero, no con la letra O). Esta configuración de usuario predeterminada tiene acceso de supervisor. Con el fin de obtener una seguridad ampliada, se debe cambiar este nombre de usuario y esta contraseña durante la configuración inicial.

- Si no hay un monitor conectado al servidor, puede establecer la conexión de red mediante el conector de red de gestión de Chassis Management Module 2.
	- 1. Asegúrese de que la subred del equipo esté configurada al mismo valor que la CMM 2 (la subred CMM 2 predeterminada es 255.255.255.0). La dirección IP elegida del CMM 2 también debe estar en el mismo dominio local que el equipo cliente. Para conectar el CMM 2 por primera vez, es posible que tenga que cambiar las propiedades del Protocolo de Internet en el equipo cliente.
	- 2. Conecte un cable Ethernet desde su portátil al puerto de gestión del CMM 2.

3. Abra un navegador web en el equipo cliente y diríjalo a la dirección IP del CMM 2. Para la primera conexión a CMM 2, use la dirección IP predeterminada del CMM 2; si se asignó una nueva dirección IP al CMM 2, use esa en su lugar.

Nota: La dirección IP estática IPv4 predeterminada de fábrica es 192.168.70.100, la dirección de subred IPv4 predeterminada es 255.255.255.0 y el nombre de host predeterminado es MMxxxxxxxxxxxx, donde xxxxxxxxxxxx es la dirección MAC grabada. La dirección de MAC se encuentra en una etiqueta en el CMM 2, debajo del botón de restablecimiento (consulte Controles e indicadores de CMM 2 para conocer la ubicación del botón de restablecimiento). Consulte Dirección IPv6 para conexión inicial para obtener información con el fin de determinar la dirección IPv6 para la conexión inicial.

- 4. Después de iniciar sesión en CMM 2, haga clic en Gestión de chasis → Nodos de cálculo para establecer la dirección IP del nodo de cálculo.
- Si está utilizando la aplicación móvil Lenovo XClarity Administrator desde un dispositivo móvil, puede conectarse a la Lenovo XClarity Controller a través del conector USB en la parte delantera del servidor. Para conocer la ubicación del conector USB de Lenovo XClarity Controller, consulte ["Controles del nodo](#page-22-0)  [de cálculo, conectores y LED" en la página 15.](#page-22-0)

Nota: El modo de conector USB Lenovo XClarity Controller debe configurarse para gestionar el Lenovo XClarity Controller (en lugar de modo USB normal). Para pasar del modo normal al modo de gestión de Lenovo XClarity Controller, mantenga presionado por al menos 3 segundos el botón de gestión de USB que está en la parte frontal del servidor hasta que el LED de ID parpadee lentamente (parpadeo una vez cada dos segundos).

Para conectarse usando la aplicación móvil Lenovo XClarity Administrator:

- 1. Conecte el cable USB de su dispositivo móvil al conector USB Lenovo XClarity Administrator en el panel frontal.
- 2. En su dispositivo móvil, habilite el anclaje USB.
- 3. En su dispositivo móvil, inicie la aplicación móvil Lenovo XClarity Administrator.
- 4. Si la detección automática está deshabilitada, haga clic en **Detección** en la página Detección de USB para conectarse a Lenovo XClarity Controller.

Para obtener más información acerca de cómo utilizar la aplicación móvil Lenovo XClarity Administrator, consulte:

[http://sysmgt.lenovofiles.com/help/topic/com.lenovo.lxca.doc/lxca\\_usemobileapp.html](http://sysmgt.lenovofiles.com/help/topic/com.lenovo.lxca.doc/lxca_usemobileapp.html)

## Actualización del firmware

<span id="page-73-0"></span>Existen varias opciones disponibles para actualizar el firmware para el servidor.

Puede utilizar las herramientas listadas aquí para actualizar el firmware más reciente del servidor y de los dispositivos instalados en él.

Las prácticas recomendadas relacionadas con la actualización del firmware están disponibles en el siguiente sitio:

<http://lenovopress.com/LP0656>

El firmware más reciente se puede encontrar en el sitio siguiente:

<http://datacentersupport.lenovo.com/products/servers/thinksystem/sn550/7X16/downloads>

### UpdateXpress System Packs (UXSPs)

Lenovo generalmente lanza firmware en paquetes denominados UpdateXpress System Packs (UXSP). Para asegurarse de que todas las actualizaciones de firmware son compatibles, debe actualizar todo el firmware al mismo tiempo. Si está actualizando el firmware para el Lenovo XClarity Controller y UEFI, actualice el firmware de Lenovo XClarity Controller, en primer lugar.

### Terminología del método de actualización

- Actualización en banda. La instalación o actualización se realiza mediante una herramienta o aplicación dentro de un sistema operativo que se ejecuta en la CPU base del servidor.
- Actualización fuera de banda. Lenovo XClarity Controller lleva a cabo la instalación o actualización que recopila la actualización y luego dirige la actualización al subsistema o dispositivo de destino. Las actualizaciones fuera de banda no tienen dependencia de un sistema operativo en ejecución en una CPU base. Sin embargo, la mayoría de las operaciones fuera de banda requieren que el servidor esté en el estado de alimentación S0 (encendido).
- Actualización en destino. La instalación o actualización se inicia desde un sistema operativo que se ejecuta en el sistema operativo del servidor.
- Actualización fuera de destino. La instalación o actualización se inicia desde un dispositivo informático que interactúa directamente con el Lenovo XClarity Controller del servidor.
- UpdateXpress System Packs (UXSP). Los UXSP son paquetes de actualizaciones diseñados y probados para brindar un nivel interdependiente de funcionalidad, rendimiento y compatibilidad. Los UXSP están configurados para equipos específicos y están diseñados (con actualizaciones de firmware y de controladores de dispositivo) para admitir distribuciones específicas de los sistemas operativos Windows Server, Red Hat Enterprise Linux (RHEL) y SUSE Linux Enterprise Server (SLES). También están disponibles UXSP para tipos de equipo específicos compuestos solo de firmware.

### Herramientas de actualización del firmware

Consulte la tabla siguiente para determinar la herramienta óptima de Lenovo para instalar y configurar el firmware:

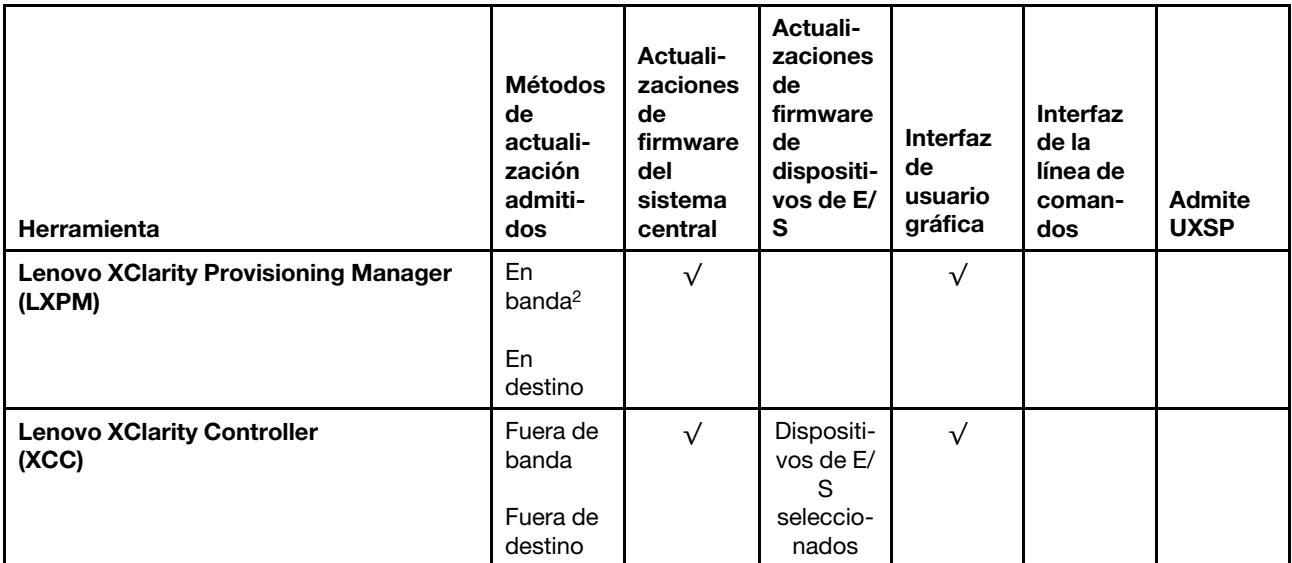

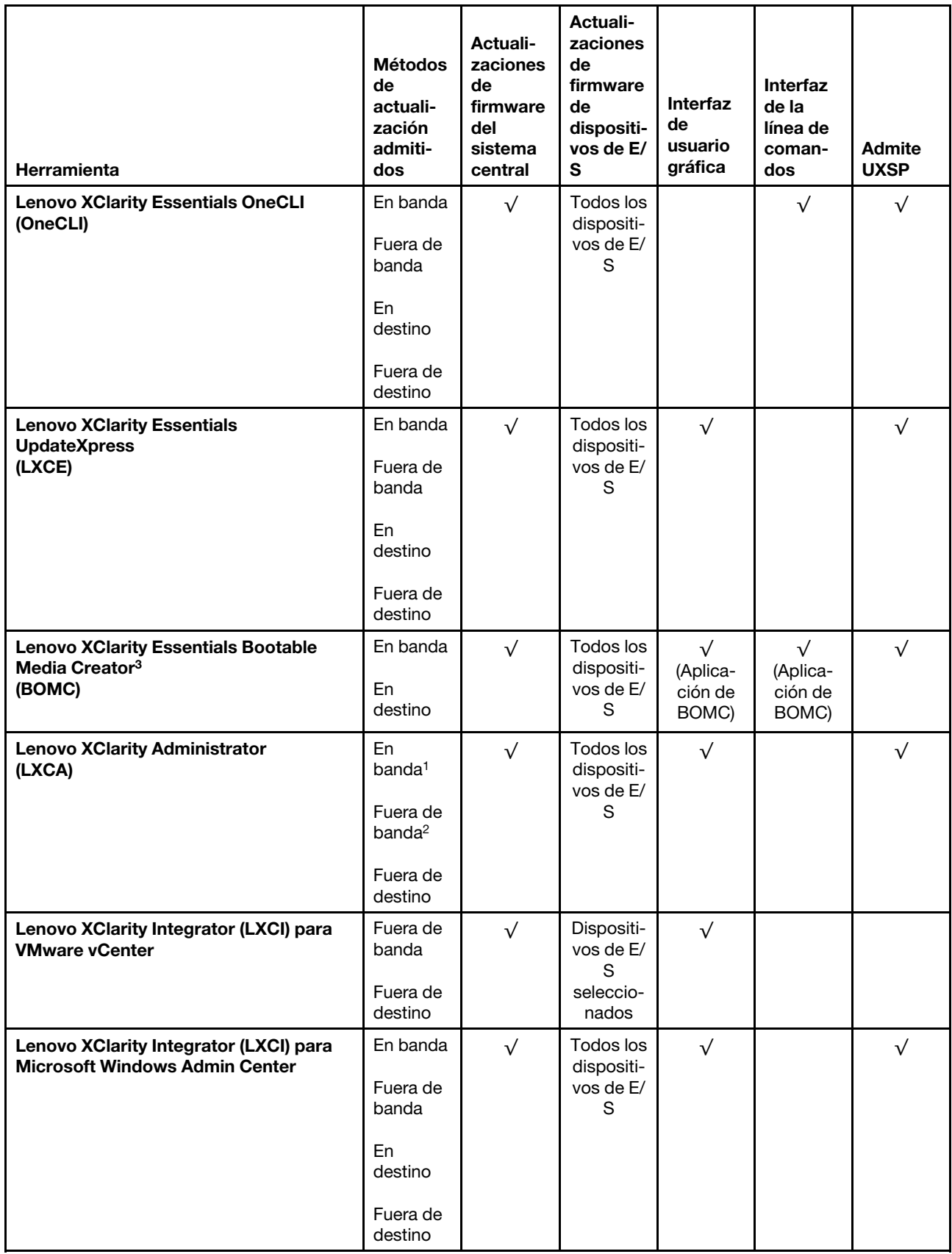

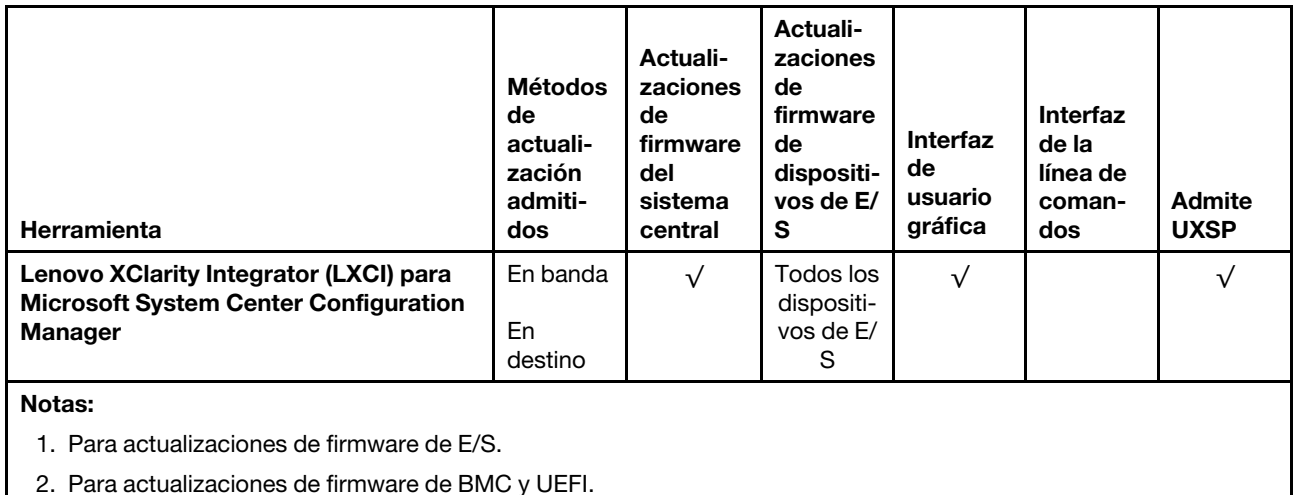

### • Lenovo XClarity Provisioning Manager

Desde Lenovo XClarity Provisioning Manager, puede actualizar el firmware de Lenovo XClarity Controller, el firmware de la UEFI y el software de Lenovo XClarity Provisioning Manager.

Nota: De forma predeterminada, aparece la interfaz gráfica del usuario de Lenovo XClarity Provisioning Manager al presionar F1. Si cambió el valor predeterminado a configuración de sistema por texto, puede abrir la interfaz gráfica de usuario a partir de la interfaz de configuración de sistema por texto.

Encontrará información adicional acerca del uso de Lenovo XClarity Provisioning Manager para actualizar firmware en:

[http://sysmgt.lenovofiles.com/help/topic/LXPM/platform\\_update.html](http://sysmgt.lenovofiles.com/help/topic/LXPM/platform_update.html)

### • Lenovo XClarity Controller

Si necesita instalar una actualización específica, puede utilizar la interfaz de Lenovo XClarity Controller para un servidor específico.

### Notas:

– Para realizar una actualización en banda a través de Windows o Linux, se debe instalar el controlador del sistema operativo y habilitar la interfaz Ethernet sobre USB (también conocido como LAN sobre USB).

Encontrará información adicional acerca de la configuración de Ethernet sobre USB en:

[http://sysmgt.lenovofiles.com/help/topic/com.lenovo.systems.management.xcc.doc/NN1ia\\_c\\_](http://sysmgt.lenovofiles.com/help/topic/com.lenovo.systems.management.xcc.doc/NN1ia_c_configuringUSB.html)  [configuringUSB.html](http://sysmgt.lenovofiles.com/help/topic/com.lenovo.systems.management.xcc.doc/NN1ia_c_configuringUSB.html)

– Si actualiza el firmware mediante Lenovo XClarity Controller, asegúrese de haber descargado e instalado los controladores del dispositivo para el sistema operativo que se está ejecutando en el servidor.

Los detalles específicos acerca de la actualización del firmware mediante Lenovo XClarity Controller están disponibles en:

[http://sysmgt.lenovofiles.com/help/topic/com.lenovo.systems.management.xcc.doc/NN1ia\\_c\\_](http://sysmgt.lenovofiles.com/help/topic/com.lenovo.systems.management.xcc.doc/NN1ia_c_manageserverfirmware.html)  [manageserverfirmware.html](http://sysmgt.lenovofiles.com/help/topic/com.lenovo.systems.management.xcc.doc/NN1ia_c_manageserverfirmware.html)

### • Lenovo XClarity Essentials OneCLI

Lenovo XClarity Essentials OneCLI es una colección de aplicaciones de línea de comandos que se puede utilizar para gestionar servidores Lenovo. La aplicación de actualización se puede utilizar para actualizar el firmware y controladores de dispositivos para los servidores. Puede realizar la actualización en el

sistema operativo del host del servidor (en banda) o de forma remota mediante el BMC del servidor (fuera de banda).

Los detalles específicos acerca de la actualización del firmware mediante Lenovo XClarity Essentials OneCLI están disponibles en:

[http://sysmgt.lenovofiles.com/help/topic/toolsctr\\_cli\\_lenovo/onecli\\_c\\_update.html](http://sysmgt.lenovofiles.com/help/topic/toolsctr_cli_lenovo/onecli_c_update.html)

### • Lenovo XClarity Essentials UpdateXpress

Lenovo XClarity Essentials UpdateXpress proporciona la mayor parte de las funciones de actualización de OneCLI a través de una interfaz de usuario gráfica (GUI). Se puede utilizar para adquirir e implementar paquetes de actualización de UpdateXpress System Pack (UXSP) y actualizaciones individuales. Los UpdateXpress System Packs contienen actualizaciones de firmware y de controladores de dispositivo para Microsoft Windows y para Linux.

Puede obtener Lenovo XClarity Essentials UpdateXpress de la ubicación siguiente:

<https://datacentersupport.lenovo.com/solutions/lnvo-xpress>

#### • Lenovo XClarity Essentials Bootable Media Creator

Puede utilizar Lenovo XClarity Essentials Bootable Media Creator (BoMC) para crear un medio de arranque que sea adecuado para las actualizaciones de firmware, las actualizaciones de VPD, el inventario y la recopilación de FFDC, la configuración avanzada del sistema, la gestión de claves, el borrado seguro, la configuración RAID y los diagnósticos de los servidores compatibles.

Puede obtener Lenovo XClarity Essentials BoMC en la siguiente ubicación:

<https://datacentersupport.lenovo.com/solutions/lnvo-bomc>

### • Lenovo XClarity Administrator

Si gestiona varios servidores mediante Lenovo XClarity Administrator, puede actualizar el firmware para todos los servidores gestionados a través de esa interfaz. La gestión del firmware se simplifica asignando políticas de cumplimiento de firmware a los puntos finales gestionados. Cuando crea y asigna una política de cumplimiento a los puntos finales gestionados, Lenovo XClarity Administrator supervisa los cambios en el inventario correspondiente a dichos puntos finales y señala los puntos finales que no cumplen dicha política.

Los detalles específicos acerca de la actualización del firmware mediante Lenovo XClarity Administrator están disponibles en:

[http://sysmgt.lenovofiles.com/help/topic/com.lenovo.lxca.doc/update\\_fw.html](http://sysmgt.lenovofiles.com/help/topic/com.lenovo.lxca.doc/update_fw.html)

#### • Ofertas de Lenovo XClarity Integrator

Las ofertas de Lenovo XClarity Integrator pueden integrar las funciones de gestión de Lenovo XClarity Administrator y su servidor con el software utilizado en una infraestructura de despliegue determinada, como VMware vCenter, Microsoft Admin Center o Microsoft System Center.

Los detalles específicos acerca de la actualización del firmware mediante ofertas de Lenovo XClarity Integrator están disponibles en:

[https://sysmgt.lenovofiles.com/help/topic/lxci/lxci\\_product\\_page.html](https://sysmgt.lenovofiles.com/help/topic/lxci/lxci_product_page.html)

### Configuración de firmware

<span id="page-77-0"></span>Existen varias opciones disponibles para instalar y configurar el firmware para el servidor.

Importante: Configure la opción ROM en no Heredado a menos que se lo indique el soporte técnico de Lenovo. Este valor impide que los controladores UEFI para los dispositivos de la ranura se carguen, lo que puede provocar efectos secundarios negativos para el software de Lenovo, como Lenovo XClarity

Administrator y Lenovo XClarity Essentials OneCLI y al Lenovo XClarity Controller. Los posibles efectos secundarios incluyen no poder determinar los detalles de la tarjeta de adaptador, como los niveles de firmware y el nombre del modelo. Cuando la información de la tarjeta del adaptador no está disponible, se usará información genérica para el nombre del modelo, como "Adaptador 06:00:00" en lugar del nombre de modelo real, como "ThinkSystem RAID 930-16i 4 GB Flash". En algunos casos, el proceso de arranque UEFI también se puede congelar.

### • Lenovo XClarity Provisioning Manager

Desde Lenovo XClarity Provisioning Manager, puede configurar los valores de UEFI para el servidor.

Nota: Lenovo XClarity Provisioning Manager proporciona una interfaz gráfica de usuario para configurar un servidor. La interfaz basada en texto de configuración del sistema (Setup Utility) también está disponible. Desde Lenovo XClarity Provisioning Manager, puede elegir reiniciar el servidor y acceder a la interfaz por texto. Además, puede especificar que la interfaz por texto sea la predeterminada al visualizar al presionar F1.

### • Lenovo XClarity Essentials OneCLI

Puede utilizar la aplicación de configuración y los comandos para ver los valores actuales de configuración del sistema y para realizar cambios en Lenovo XClarity Controller y UEFI. La información de configuración guardada se puede utilizar para replicar o restaurar otros sistemas.

Para obtener información acerca de la configuración del servidor mediante Lenovo XClarity Essentials OneCLI, consulte:

### [http://sysmgt.lenovofiles.com/help/topic/toolsctr\\_cli\\_lenovo/onecli\\_c\\_settings\\_info\\_commands.html](http://sysmgt.lenovofiles.com/help/topic/toolsctr_cli_lenovo/onecli_c_settings_info_commands.html)

### • Lenovo XClarity Administrator

Puede aprovisionar y preaprovisionar con rapidez todos sus servidores utilizando una configuración coherente. Los valores de configuración (como el almacenamiento local, los adaptadores de E/S, los valores de arranque, el firmware, los puertos y los valores del Lenovo XClarity Controller y la UEFI) se guardan como patrón del servidor, que puede aplicarse a uno o varios servidores gestionados. Cuando los patrones de servidor se actualizan, los cambios se despliegan automáticamente en los servidores aplicados.

Los detalles específicos acerca de la actualización del firmware mediante Lenovo XClarity Administrator están disponibles en:

[http://sysmgt.lenovofiles.com/help/topic/com.lenovo.lxca.doc/server\\_configuring.html](http://sysmgt.lenovofiles.com/help/topic/com.lenovo.lxca.doc/server_configuring.html)

### • Lenovo XClarity Controller

Puede configurar el procesador de gestión del servidor a través de la interfaz web de Lenovo XClarity Controller o a través de la interfaz de la línea de comandos.

Para obtener información acerca de la configuración del servidor mediante Lenovo XClarity Controller, consulte:

[http://sysmgt.lenovofiles.com/help/topic/com.lenovo.systems.management.xcc.doc/NN1ia\\_c\\_](http://sysmgt.lenovofiles.com/help/topic/com.lenovo.systems.management.xcc.doc/NN1ia_c_manageserverfirmware.html)  [manageserverfirmware.html](http://sysmgt.lenovofiles.com/help/topic/com.lenovo.systems.management.xcc.doc/NN1ia_c_manageserverfirmware.html)

## Configuración de memoria

El rendimiento de memoria depende de un número de variables, como modalidad de memoria, velocidad de memoria, filas de memoria, llenado de memoria y procesador.

<span id="page-78-0"></span>Hay información sobre la optimización del rendimiento de memoria y configuración de memoria disponible en el sitio web de Lenovo Press:

<https://lenovopress.com/servers/options/memory>

Además, puede aprovechar un configurador de memoria, que está disponible en el siguiente sitio:

### [http://1config.lenovo.com/#/memory\\_configuration](http://1config.lenovo.com/#/memory_configuration)

A continuación existe información específica acerca del orden de instalación requerido para los módulos de memoria en su nodo de cálculo, según la configuración del sistema y el modo de memoria que está implementando.

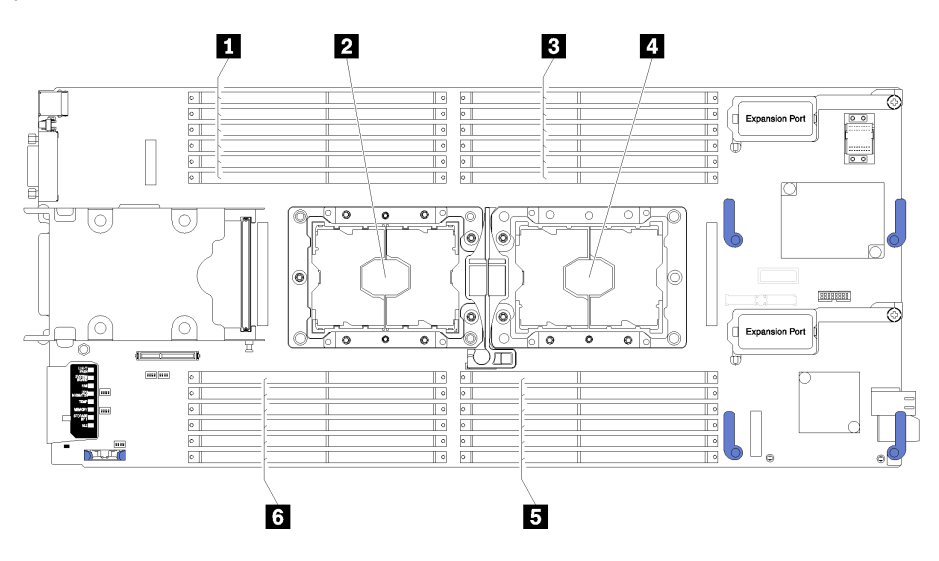

Figura 36. Ubicación de DIMM y el procesador

Tabla 19. Ubicación de DIMM y el procesador

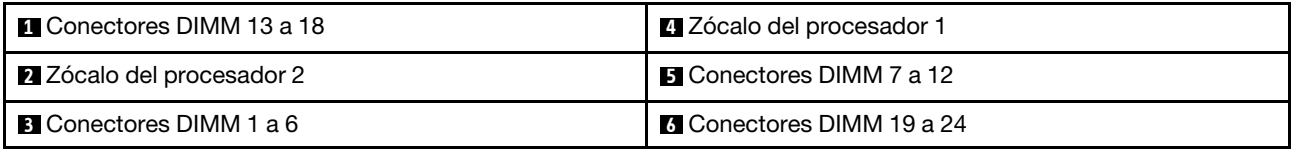

Tabla 20. La información de canal y ranura de DIMM alrededor del procesador 1 y 2

La tabla de la configuración del canal de memoria es una tabla de tres columnas que muestra la relación entre los procesadores, los controladores de memoria, los canales de memoria, el número de ranura y los conectores de DIMM.

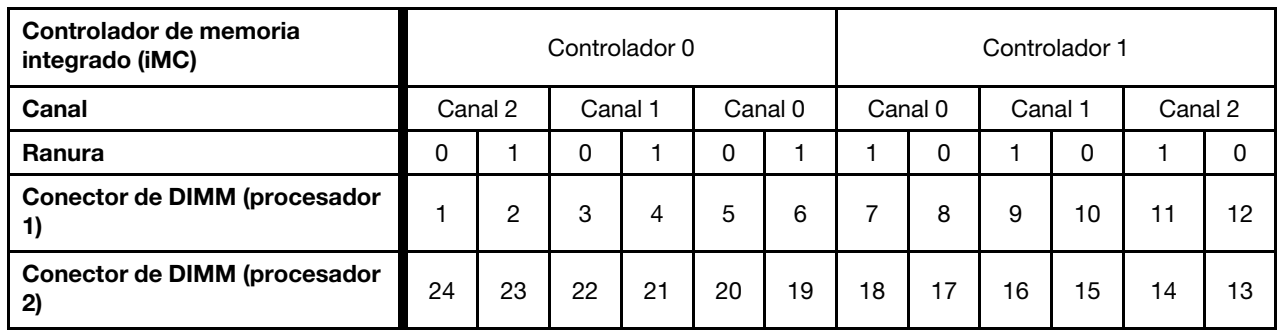

### <span id="page-79-0"></span>Configuración de DC Persistent Memory Module (DCPMM)

<span id="page-79-1"></span>Siga las instrucciones de esta sección para configurar los DIMM de DCPMM y DRAM.

La capacidad DCPMM puede actuar como memoria persistente accesible para las aplicaciones o variables del sistema. Según el porcentaje aproximado de capacidad DCPMM invertido en la memoria del sistema volátil, los tres modos de funcionamiento siguientes están disponibles para su elección:

• Modo de aplicación directa (0 % de la capacidad DCPMM actúa como la memoria del sistema):

En este modo, los DCPMM funcionan como recursos de memoria independiente y persistente accesibles directamente por aplicaciones específicas, y los DIMM DRAM actúan como memoria del sistema.

La memoria del sistema (memoria volátil) en este modo es la suma de la capacidad DIMM de DRAM.

### Notas:

- En el modo de aplicación directa, puede configurarse los DIMM DRAM que estén instalados en modo de duplicación.
- En el caso que haya solo un DCPMM instalado para cada procesador, solo se admite el modo de aplicación directa no intercalado.
- Modo de memoria mixta (1-99 % de la capacidad DCPMM actúa como la memoria del sistema):

En este modo, parte de la capacidad del DCPMM es accesible directamente a aplicaciones específicas (Aplicación directa), mientras el resto actúa como memoria del sistema. La parte de Aplicación directa de DCPMM se muestra como una memoria persistente, mientras el resto de las capacidades DCPMM se muestran como memoria del sistema. Los DIMM de DRAM actúan como la memoria caché en este modo.

La memoria del sistema (memoria volátil) en este modo es la capacidad DCPMM que actúa como memoria del sistema.

• Modo de memoria (100 % de la capacidad DCPMM actúa como la memoria del sistema):

En este modo, los DCPMM actúan como la memoria volátil del sistema, mientras los DIMM DRAM actúa como la memoria caché.

La memoria del sistema (memoria volátil) en este modo es la suma de la capacidad DCPMM.

### Opciones de gestión de DCPMM

Los DCPMM se pueden gestionar con las siguientes herramientas:

• Lenovo XClarity Provisioning Manager (LXPM)

Para abrir LXPM, encienda el sistema y presione F1 en cuanto aparezca la pantalla de logotipo. Si se estableció una contraseña, introduzca la contraseña para desbloquear LXPM.

Vaya a Configuración de UEFI → Valores del sistema → DCPMM Intel Optane para configurar y gestionar DCPMM.

Para obtener más detalles, consulte [https://sysmgt.lenovofiles.com/help/topic/LXPM/UEFI\\_setup.html](https://sysmgt.lenovofiles.com/help/topic/LXPM/UEFI_setup.html).

Nota: Si se abre la interfaz basada en el texto del programa Setup Utility en lugar de Lenovo XClarity Provisioning Manager, vaya a Valores del sistema → <F1> Control de inicioy seleccione Conjunto de herramientas. Luego, reinicie el sistema y presione F1 tan pronto aparezca la pantalla de logotipo para abrir Lenovo XClarity Provisioning Manager.

### • Setup Utility

Para ingresar a Setup Utility:

- 1. Encienda el sistema y presione F1 para abrir LXPM.
- 2. Vaya a Valores de UEFI → Valores del sistema, haga clic en el menú arrastrable en la esquina superior derecha de la pantalla y seleccione Configuración por texto.
- 3. Reinicie el sistema y presione  $F1$  en cuanto aparezca la pantalla de logotipo.

Vaya a Configuración del sistema y gestión de arranque → Valores del sistema → DCPMM Intel Optane para configurar y gestionar DCPMM.

### • Lenovo XClarity Essentials OneCLI

Algunas opciones de gestión están disponibles en comandos que se ejecutan en la ruta de Lenovo XClarity Essentials OneCLI en el sistema operativo. Consulte [https://sysmgt.lenovofiles.com/help/topic/](https://sysmgt.lenovofiles.com/help/topic/toolsctr_cli_lenovo/onecli_t_download_use_tcscli.html)  [toolsctr\\_cli\\_lenovo/onecli\\_t\\_download\\_use\\_tcscli.html](https://sysmgt.lenovofiles.com/help/topic/toolsctr_cli_lenovo/onecli_t_download_use_tcscli.html) para obtener información sobre cómo descargar y utilizar Lenovo XClarity Essentials OneCLI.

Las siguientes opciones de gestión se encuentran disponibles:

### • Detalles de DCPMM de Intel Optane

Seleccione esta opción para ver los siguientes detalles sobre cada uno de los DCPMM instalados:

- Versión de firmware
- Estado de configuración
- Capacidad cruda
- Capacidad de memoria
- Capacidad de Aplicación directa
- Capacidad no configurada
- Capacidad inaccesible
- Capacidad reservada
- Porcentaje restante
- Estado de seguridad

También puede ver los detalles DCPMM con el siguiente comando en OneCLI:

onecli.exe config show IntelOptaneDCPMM --imm USERID:PASSW0RD@10.104.195.86

#### Notas:

- USERID significa Id. de usuario del XCC.
- PASSW0RD significa la contraseña del usuario del XCC.
- 10.104.195.86 significa la dirección IP.
- Objetivos
	- Modo de memoria [%]

Seleccione esta opción para definir el porcentaje de capacidad DCPMM invertida en la memoria del sistema y, por lo tanto, decidir el modo DCPMM:

- 0 %: Modo de Aplicación directa
- 1-99 %: Modo de Memoria mixta
- 100 %: Modo de memoria

Vaya a Objetivos ➙ Modo de memoria [%], ingrese el porcentaje de memoria y reinicie el sistema.

#### Notas:

- Antes de cambiar de un modo al otro:
	- 1. Copia de seguridad de todos los datos y eliminar todos los espacios creados. Vaya a Espacios de nombre ➙ Ver/modificar/eliminar espacios de nombre para eliminar los espacios de nombre creados.
	- 2. Lleve a cabo el borrado seguro en todos los DCPMM instalados. Vaya a Seguridad  $\rightarrow$  Presione para el Borrado seguro para realizar el borrado seguro.
- Asegúrese de que la capacidad de los DCPMM y DIMM DRAM instalados cumpla los requisitos del sistema para el nuevo modo (consulte ["Orden de instalación de DC Persistent Memory Module](#page-51-0)  [\(DCPMM\)" en la página 44](#page-51-0)).
- Después de que el sistema se reinicia y se aplica el valor de entrada objetivo, el valor que se muestra en Configuración del sistema y gestión de arranque  $\rightarrow$  DCPMM Intel Optane  $\rightarrow$ Objetivos volverá a las siguientes opciones seleccionables predeterminadas:
	- Alcance: [plataforma]
	- Modo de memoria [%]: 0
	- Tipo de memoria persistente: [aplicación directa]

Estos valores son opciones seleccionables de la configuración de DCPMM y no representan el estado actual de DCPMM.

Además, puede aprovechar un configurador de memoria, que está disponible en el siguiente sitio: [http://1config.lenovo.com/#/memory\\_configuration](http://1config.lenovo.com/#/memory_configuration)

Alternativamente, defina los objetivos DCPMM con los siguientes comandos en OneCLI:

1. Establecer el estado de creación de objetivo.

onecli.exe config set IntelOptaneDCPMM.CreateGoal Yes --imm USERID:PASSW0RD@10.104.195.86

2. Definir la capacidad de DCPMM que se está invertida en la memoria de sistema volátil.

onecli.exe config set IntelOptaneDCPMM.MemoryModePercentage 20 --imm USERID:PASSW0RD@10.104.195.86

Donde 20 significa el porcentaje de capacidad invertida en la memoria de sistema volátil.

3. Establecer el modo DCPMM.

onecli.exe config set IntelOptaneDCPMM.PersistentMemoryType "App Direct" --imm USERID:PASSW0RD@10.104.195.86

Donde Aplicación directa significa el modo DCPMM.

### – Tipo de memoria persistente

En los modos de aplicación directa y de memoria mixta, los DCPMM conectados al mismo procesador están intercalados de forma predeterminada (mostrados como **Aplicación directa**), mientras los bancos de memoria se usan alternadamente. Para configurarlos como no intercalados en Setup Utility, vaya a DCPMM Intel Optane  $\rightarrow$  Objetivos  $\rightarrow$  (Tipo de memoria persistente [(modo DCPMM)]), seleccione Aplicación directa no intercalada y reinicie el sistema.

Nota: Establecer la capacidad Aplicación directa DCPMM en no intercalada activará las áreas de Aplicación directa que se muestran desde una región por procesador a una región por DCPMM.

• Regiones

Una vez que se establece el porcentaje de memoria y el sistema se reinicia, se generan automáticamente áreas para la capacidad de Aplicación directa. Seleccione esta opción para ver las área de Aplicación directa.

### • Espacios de nombre

La capacidad de Aplicación directa de DCPMM requiere los siguientes pasos antes de estar realmente disponible para las aplicaciones.

- 1. Se deben crear espacios de nombre para la asignación del área de capacidad.
- 2. Se debe crear y formatear el sistema de archivos y para los espacios de nombre en el sistema operativo.

Puede asignar cada área de Aplicación directa en un espacio de nombre. Cree espacios de nombre en los siguientes sistemas operativos:

- Windows: utilice el comando Pmem.
- Linux: utilice el comando ndctl.
- VMware: reinicie el sistema y VMware creará espacios automáticamente.

Después de crear espacios para la asignación de la capacidad de Aplicación directa, asegúrese de crear y formatear el sistema de archivos en el sistema operativo para que la capacidad de Aplicación directa esté accesible para las aplicaciones.

### • Seguridad

– Habilitar seguridad

Los DCPMM se pueden proteger con contraseñas. Existen dos tipos de ámbito de protección de frase de contraseña disponibles para DCPMM:

– Plataforma: elija esta opción para ejecutar la operación de seguridad en todas las unidades DCPMM instaladas a la vez. Una frase de contraseña de plataforma se almacena y se aplica automáticamente para desbloquear los DCPMM antes del inicio del sistema operativo, pero la frase de contraseña aún se debe deshabilitar manualmente para el borrado seguro.

Alternativamente, habilite/deshabilite la seguridad de nivel de plataforma con los siguientes comandos en OneCLI:

Atención: De forma predeterminada, el valor de seguridad está deshabilitado en la configuración del sistema. Antes de habilitar la seguridad, asegúrese de que se cumplan todos los requisitos legales del país o locales con respecto de la conformidad comercial y el cifrado de datos. El incumplimiento podría provocar problemas legales.

- Habilitar la seguridad:
	- 1. Habilitar la seguridad.

onecli.exe config set IntelOptaneDCPMM.SecurityOperation "Enable Security" --imm USERID:PASSW0RD@10.104.195.86

2. Establezca la frase de paso de seguridad.

onecli.exe config set IntelOptaneDCPMM.SecurityPassphrase "123456" --imm USERID:PASSW0RD@10.104.195.86

Donde 123456 significa la frase de contraseña.

- 3. Rearranque el sistema.
- Deshabilitar seguridad:
	- 1. Deshabilitar seguridad.

```
onecli.exe config set IntelOptaneDCPMM.SecurityOperation "Disable Security" 
--imm USERID:PASSW0RD@10.104.195.86
```
2. Introduzca la frase de contraseña.

onecli.exe config set IntelOptaneDCPMM.SecurityPassphrase "123456" --imm USERID:PASSW0RD@10.104.195.86

- 3. Rearranque el sistema.
- Un solo DCPMM: elija esta opción para ejecutar la operación de seguridad en una o más unidades de DCPMM seleccionadas.

Notas:

- Las frases de contraseña para DCPMM individuales no se almacenan en el sistema y la seguridad de las unidades bloqueadas se debe desbloquear antes de que las unidades estén disponibles para el acceso o para el borrado de seguridad.
- Asegúrese siempre de conservar registros de los números de ranura de los DCPMM bloqueados y sus frases de contraseñas correspondientes. En el caso de perder u olvidar las contraseñas, no se puede crear o restaurar una copia de los datos almacenados, pero puede ponerse en contacto con el servicio de Lenovo para un borrado seguro administrativo.
- Después de tres intentos fallidos de desbloqueo, los DCPMM correspondientes entran en el estado "superado" con un mensaje de advertencia del sistema y la unidad DCPMM solo se puede desbloquear después de reiniciar el sistema.

Para habilitar la frase de contraseña, vaya a Seguridad → Presione para Activar la seguridad.

– Borrado seguro

Nota: Si los DCPMM en los que se usará el borrado seguro están protegidos con una frase de contraseña, asegúrese de deshabilitar la seguridad y reiniciar el sistema antes de realizar borrado seguro.

El borrado seguro borra todos los datos almacenados en la unidad DCPMM, incluidos los datos cifrados. Se recomienda llevar a cabo el borrado seguro antes de devolver o eliminar una DCPMM para cambiar el modo de DCPMM. Para realizar el borrado seguro, vaya a Seguridad → Presione para el Borrado seguro.

También puede realizar el borrado seguro en el nivel de plataforma con el siguiente comando en OneCLI:

onecli.exe config set IntelOptaneDCPMM.SecurityOperation "Secure Erase Without Passphrase" --imm USERID:PASSW0RD@10.104.195.86

### • Configuración de DCPMM

El DCPMM contiene celdas internas de respaldo en caso de fallo. Cuando las celdas de repuesto se agotan hasta el 0 %, aparecerá un mensaje de error y se recomienda realizar una copia de seguridad de datos, recopilar el registro de servicio y ponerse en contacto con el soporte técnico de Lenovo.

También habrá un mensaje de advertencia cuando el porcentaje que alcance el 1 % y un porcentaje seleccionable (10 % de forma predeterminada). Cuando aparece este mensaje, se recomienda crear una copia de seguridad de los datos y ejecutar los diagnósticos del DCPMM (consulte [https://](https://sysmgt.lenovofiles.com/help/topic/LXPM/running_diagnostics.html)  [sysmgt.lenovofiles.com/help/topic/LXPM/running\\_diagnostics.html](https://sysmgt.lenovofiles.com/help/topic/LXPM/running_diagnostics.html)). Para ajustar el porcentaje seleccionable que requiere el mensaje de advertencia, vaya a DCPMM Intel Optane → Configuración de DCPMM e ingrese el porcentaje.

Alternativamente, cambie el porcentaje seleccionable con el siguiente comando en OneCLI:

onecli.exe config set IntelOptaneDCPMM.PercentageRemainingThresholds 20 --imm USERID:PASSW0RD@10.104.195.86

Donde 20 es el porcentaje seleccionable.

### Modo de memoria independiente

<span id="page-84-0"></span>El modo de memoria independiente proporciona una capacidad de memoria de alto rendimiento. Los canales de memoria se pueden llenar con DIMM en cualquier orden en el modo independiente. Puede llenar los seis canales de cada procesador en cualquier orden y no tienen requisitos de coincidencia. Los canales individuales pueden funcionar a diferentes sincronizaciones de DIMM, pero todos los canales deben funcionar en la misma frecuencia de interfaz.

Si un canal de memoria tiene dos DIMM, rellene el DIMM con mayor número de filas en la ranura 0. Si las filas son las mismas, rellene el con mayor capacidad en la ranura 0.

|                           | 1 procesador instalado                                           |  |  |
|---------------------------|------------------------------------------------------------------|--|--|
| Número de DIMM instalados | <b>Conector DIMM</b>                                             |  |  |
| 1                         | 5                                                                |  |  |
| $\overline{c}$            | 5, 8                                                             |  |  |
| 3                         | 5, 8, 3                                                          |  |  |
| $\overline{4}$            | 5, 8, 3, 10                                                      |  |  |
| 5                         | 5, 8, 3, 10, 1                                                   |  |  |
| 6                         | 5, 8, 3, 10, 1, 12                                               |  |  |
| $\overline{7}$            | 3, 5, 8, 10, 12, 4, 6                                            |  |  |
| 8                         | 3, 4, 5, 6, 8, 10, 7, 9                                          |  |  |
| 9                         | 3, 4, 5, 6, 8, 10, 12, 1, 2                                      |  |  |
| 10                        | 1, 2, 3, 4, 5, 6, 8, 10, 7, 9                                    |  |  |
| 11                        | 1, 2, 3, 4, 5, 6, 7, 8, 9, 10, 12                                |  |  |
| 12                        | 1, 2, 3, 4, 5, 6, 7, 8, 9, 10, 12, 11                            |  |  |
| 13                        | No se utiliza: un máximo de 12 DIMM en sistemas con 1 procesador |  |  |

Tabla 21. Secuencia de llenado de DIMM para la modalidad de canal independiente (DIMM 1-12)

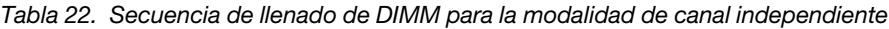

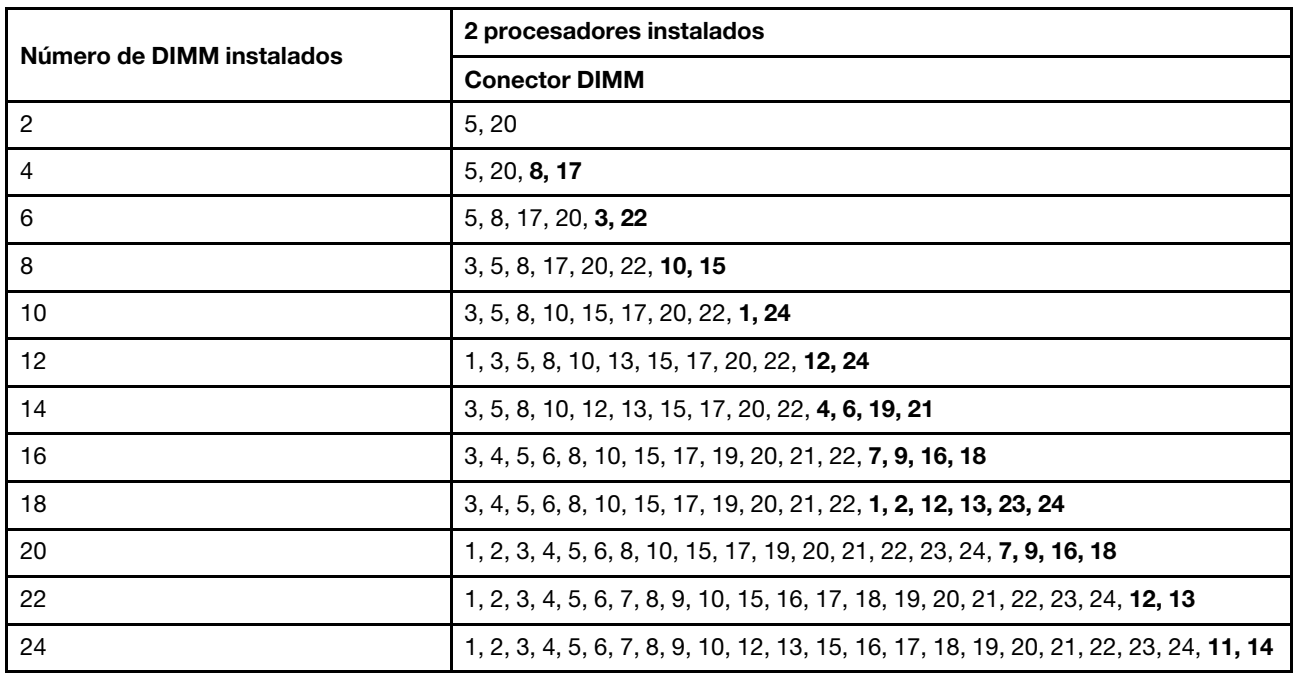

### Modo de duplicado de memoria

En el modo de canal duplicado, la duplicación de memoria se realiza entre los canales 0, 1 y 2 o canales 3, 4 y 5. Un canal se usa como copia de seguridad del otro, que proporciona redundancia. Los contenidos de la

memoria en el canal 0 se duplican en el canal 1 y los contenidos en la memoria del canal 2 se duplican en el canal 3. La memoria eficaz disponible para el sistema es solo la mitad de lo que está instalado.

| Número de DIMM | 1 procesador instalado                |  |
|----------------|---------------------------------------|--|
| instalados     | <b>Conector DIMM</b>                  |  |
| 2              | 3, 5                                  |  |
| 3              | 1, 3, 5                               |  |
| 4              | 3, 5, 8, 10                           |  |
| 6              | 3, 5, 8, 10, 1, 12                    |  |
| 8              | 3, 5, 8, 10, 4, 6, 7, 9               |  |
| 9              | 3, 4, 5, 6, 8, 10, 1, 2, 12           |  |
| 12             | 1, 2, 3, 4, 5, 6, 7, 8, 9, 10, 11, 12 |  |

<span id="page-86-0"></span>Tabla 23. Secuencia de llenado de DIMM para la modalidad de canal duplicado

Nota: Para el modo de canal duplicado, el par DIMM debe ser idéntico en tamaño, tipo y recuento de fila.

|                           | 2 procesadores instalados                                                             |  |  |
|---------------------------|---------------------------------------------------------------------------------------|--|--|
| Número de DIMM instalados | <b>Conector DIMM</b>                                                                  |  |  |
| 4                         | 3, 5, 22, 20                                                                          |  |  |
| 6                         | 3, 5, 22, 20, 1, 24                                                                   |  |  |
| 8                         | 3, 5, 22, 20, 8, 10, 17, 15                                                           |  |  |
| 12                        | 3, 5, 8, 10, 22, 20, 17, 15, 1, 12, 24, 13                                            |  |  |
| 16                        | 3, 5, 8, 10, 22, 20, 17, 15, 21, 19, 18, 16, 4, 6, 7, 9                               |  |  |
| 24                        | 1, 2, 3, 4, 5, 6, 7, 8, 9, 10, 11, 12, 22, 21, 20, 19, 18, 17, 16, 15, 24, 23, 14, 13 |  |  |

Tabla 24. Secuencia de llenado de DIMM para la modalidad de canal duplicado

Nota: Para el modo de canal duplicado, el par DIMM debe ser idéntico en tamaño, tipo y recuento de fila.

### Modo de recambio de memoria

En el modo de recambio de fila, una fila de memoria de DIMM sirve como repuesto de otras filas en el mismo canal. La fila de recambio se mantiene en reserva y no se utiliza como memoria activa. La fila de recambio debe tener una capacidad de memoria igual o mayor que todos las demás filas DIMM activas en el mismo canal. Una vez superado un umbral de error, los contenidos de esa fila se copian en la fila de repuesto. La fila de DIMM que falló se coloca fuera de línea, se pone en línea la fila de repuesto y se utiliza como memoria activa en el lugar de la fila que falló.

<span id="page-86-1"></span>Existen dos secciones para el modo de recambio de memoria:

- Para memoria de fila única (1R): ["Sección 1" en la página 80](#page-87-0)
- Para memoria de fila doble (2R) o de mayor rango: ["Sección 2" en la página 80](#page-87-1)

### <span id="page-87-0"></span>Sección 1: modo de recambio de fila para memoria de fila única (1R).

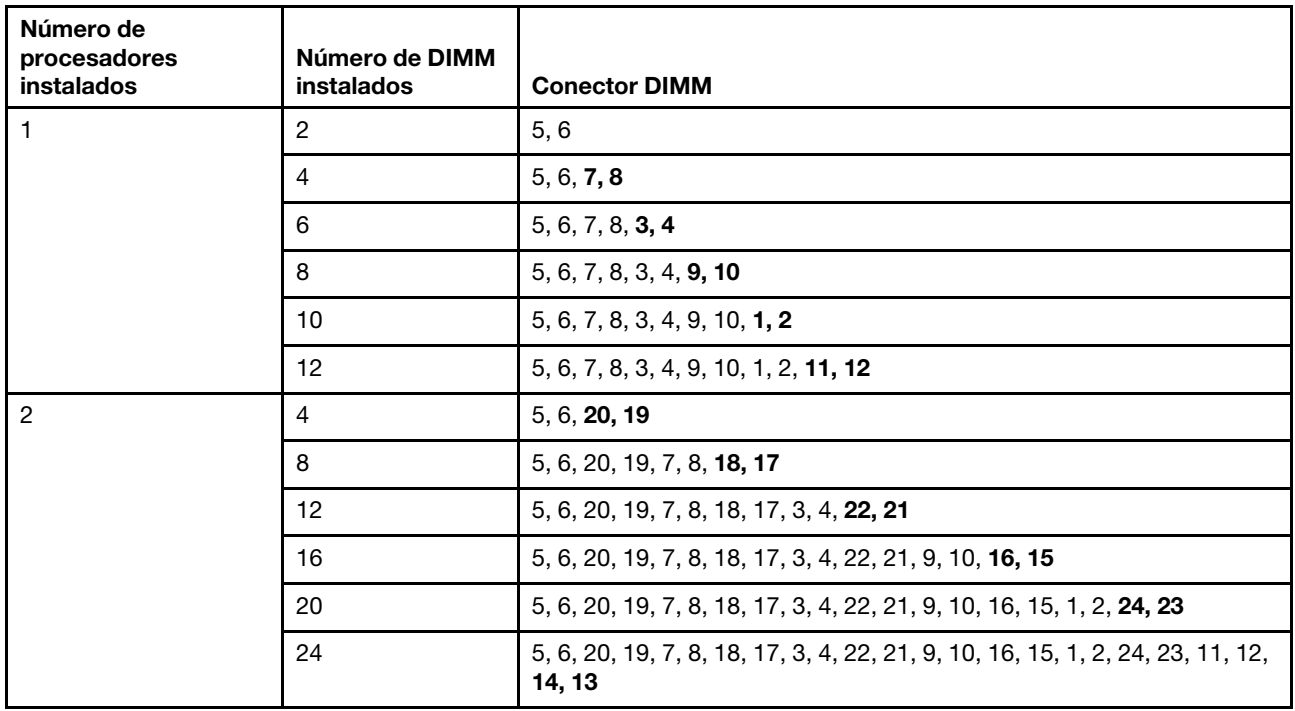

Tabla 25. Secuencia de llenado de DIMM para el modo de recambio de fila para memoria de fila única (1R)

### <span id="page-87-1"></span>Sección 2: modo de recambio de fila para memoria de fila doble (2R) o superior

Tabla 26. Secuencia de llenado de DIMM para modo de recambio de fila para memoria de fila doble (2R) o superior con un procesador

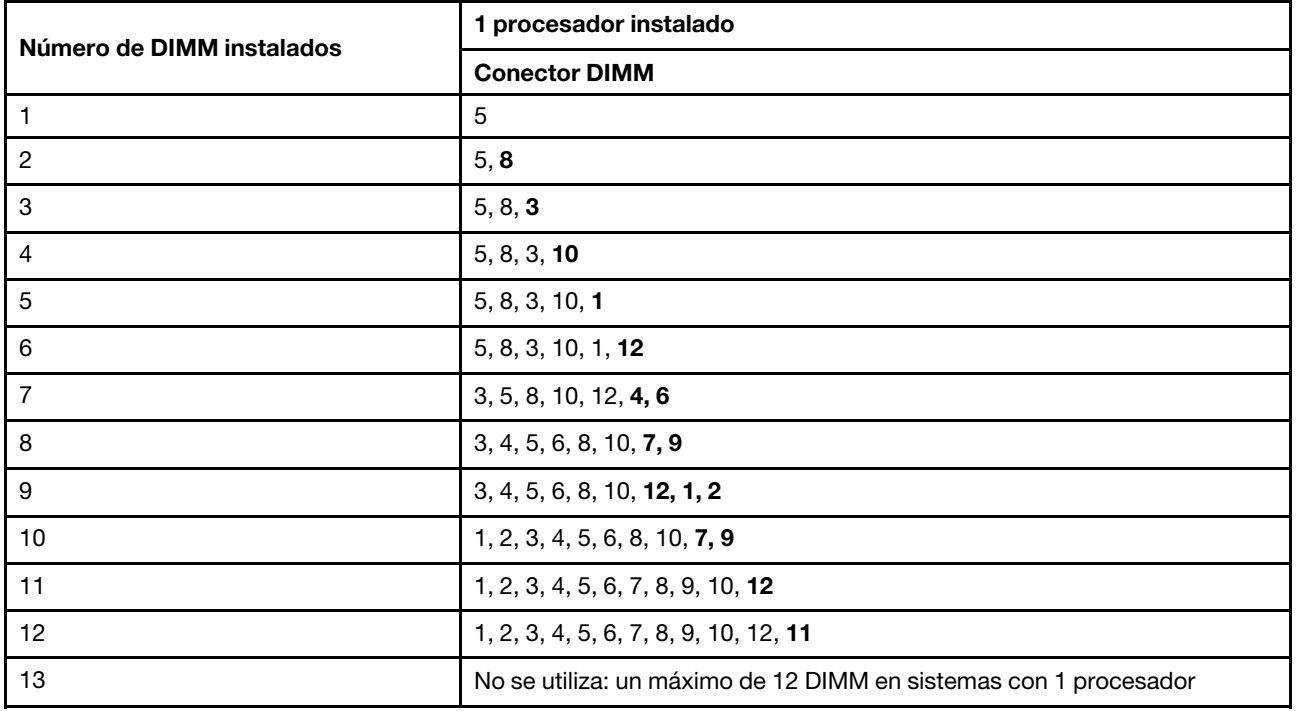

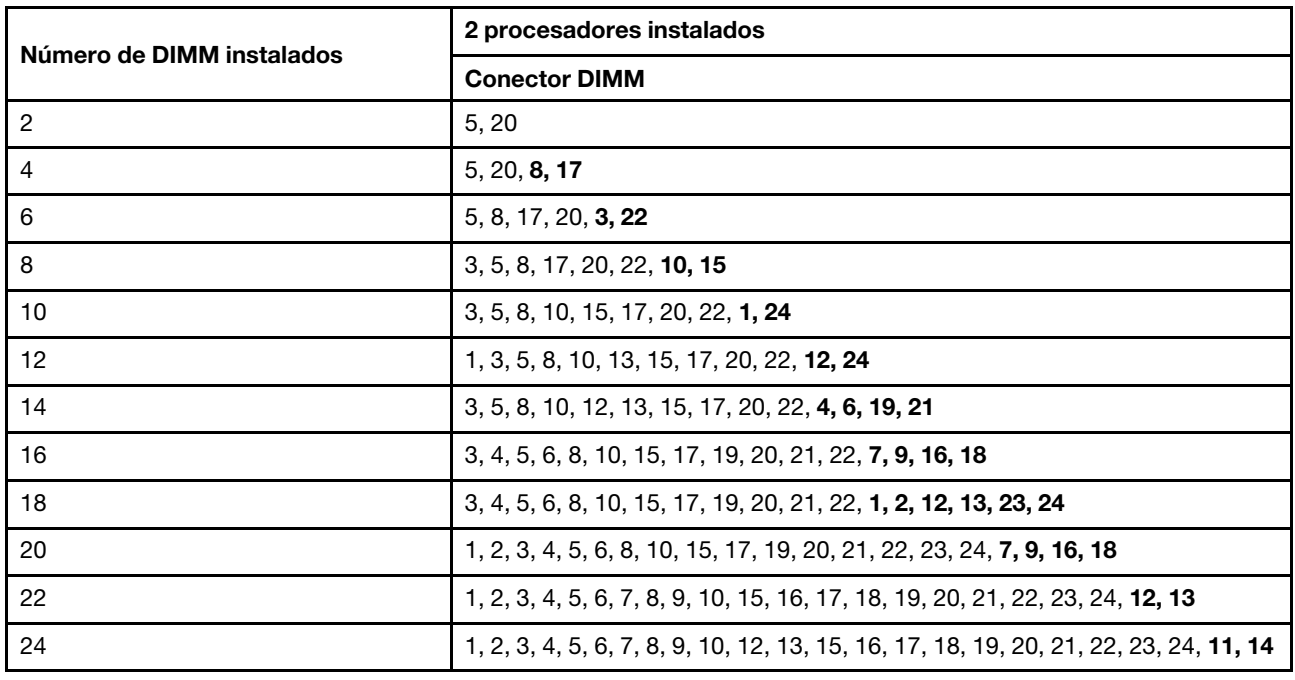

Tabla 27. Secuencia de llenado de DIMM para modo de recambio de fila para memoria de fila doble (2R) o superior con dos procesadores

### DC Persistent Memory Module: modo de memoria

Los módulos de memoria se deben instalar en un orden específico, según la configuración de memoria implementada en su nodo. A continuación se encuentra la información del modo de memoria.

<span id="page-88-0"></span>Nota: Antes de instalar DCPMM, consulte la sección ["Configuración de DC Persistent Memory Module](#page-79-0) [\(DCPMM\)" en la página 72](#page-79-0) para obtener los requisitos.

A continuación están todas las combinaciones compatibles con esta solución.

### Modo de memoria con un procesador

Tabla 28. Modo de memoria con un procesador

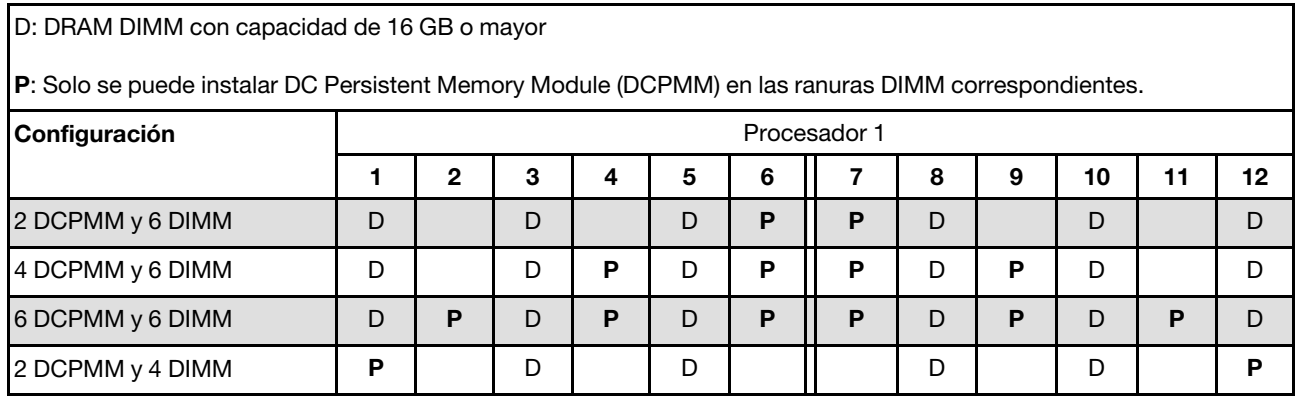

Nota: 2 DCPMM y 4 DIMM: un DIMM por configuración del canal de procesador.

| <b>Total de</b><br><b>DCPMM</b> | <b>Total de</b><br><b>DIMM</b> | Familia del<br>procesador | DCPMM de 128 GB | DCPMM de 256 GB | DCPMM de 512 GB |
|---------------------------------|--------------------------------|---------------------------|-----------------|-----------------|-----------------|
| $\overline{\mathbf{2}}$         |                                |                           |                 |                 |                 |
|                                 | $\bf 6$                        | M                         |                 | √               |                 |
|                                 |                                | <b>Otros</b>              |                 | $\checkmark$    |                 |
| 4                               |                                |                           | $\sqrt{}$       | √               |                 |
|                                 | $6\phantom{1}6$                | M                         |                 |                 |                 |
|                                 |                                | <b>Otros</b>              | $\sqrt{}$       |                 |                 |
| $\bf 6$                         | $\bf 6$                        |                           |                 | √               |                 |
|                                 |                                | M                         | ٦/              | $\sqrt{}$       |                 |
|                                 |                                | <b>Otros</b>              |                 |                 |                 |
| $\mathbf{2}$                    | $\overline{\mathbf{4}}$        |                           |                 |                 |                 |
|                                 |                                | M                         |                 |                 |                 |
|                                 |                                | <b>Otros</b>              |                 | $\sqrt{ }$      |                 |

Tabla 29. Capacidad DCPMM admitida en el modo de memoria con un procesador

### Modo de memoria con dos procesadores

Tabla 30. Modo de memoria con dos procesadores

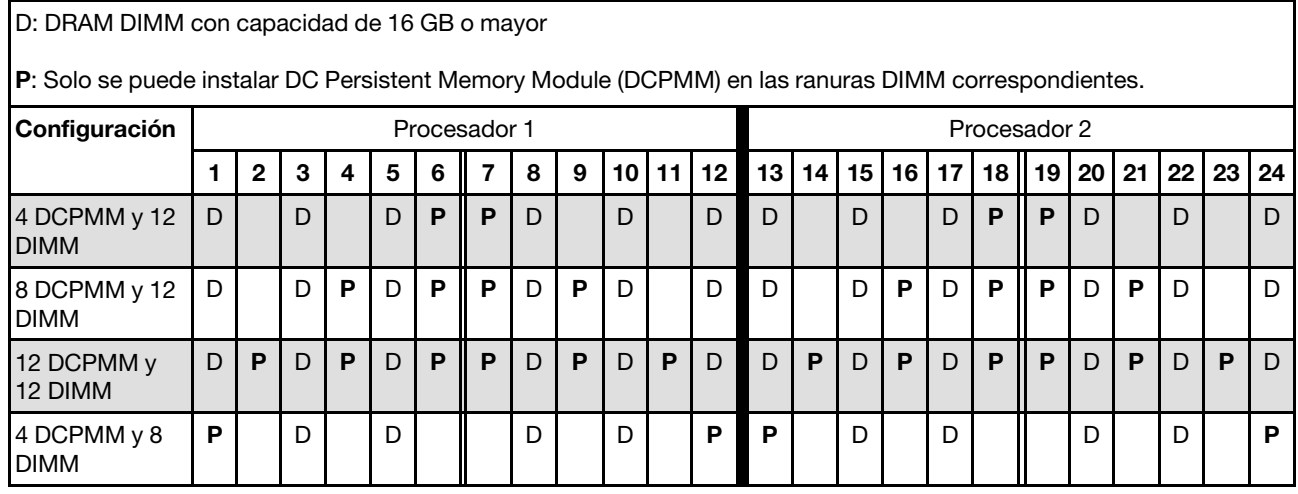

Nota: 4 DCPMM y 8 DIMM: un DIMM por configuración del canal de procesador.

Tabla 31. Capacidad DCPMM admitida en el modo de memoria con dos procesadores

| <b>Total de</b><br><b>DCPMM</b> | Total de<br><b>DIMM</b> | Familia del<br>procesador | DCPMM de 128 GB | DCPMM de 256 GB | DCPMM de 512 GB |
|---------------------------------|-------------------------|---------------------------|-----------------|-----------------|-----------------|
| 12<br>4                         |                         |                           |                 |                 |                 |
|                                 |                         | M                         |                 |                 |                 |
|                                 |                         | <b>Otros</b>              |                 |                 |                 |
|                                 | 12                      |                           |                 |                 |                 |

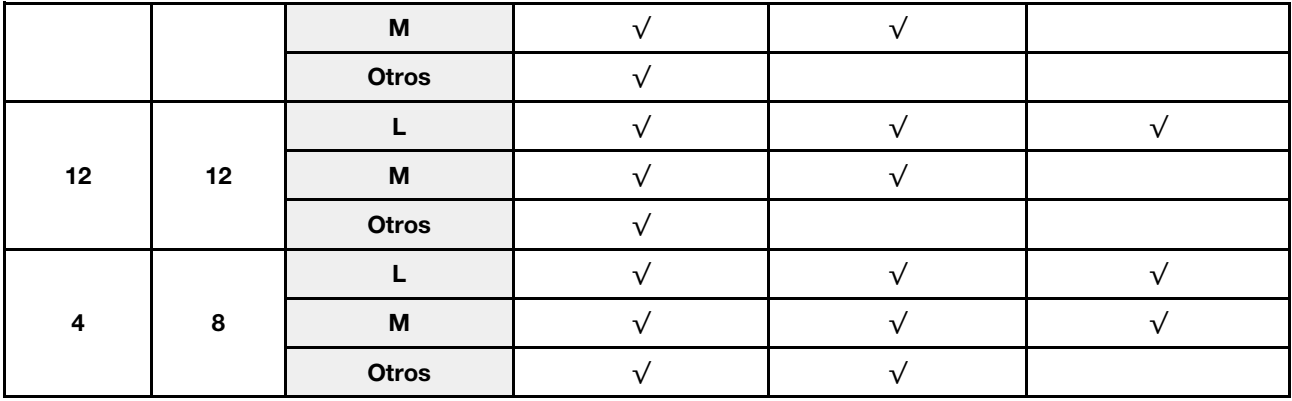

Tabla 31. Capacidad DCPMM admitida en el modo de memoria con dos procesadores (continuación)

# Configuración de RAID

El uso de una matriz redundante de discos independientes (RAID) para almacenar datos sigue siendo uno de los métodos mas comunes y más rentables de aumentar el rendimiento, la disponibilidad y la capacidad de almacenamiento del servidor.

<span id="page-90-0"></span>RAID aumenta el rendimiento al permitir que varias unidades procesen solicitudes de E/S simultáneamente. RAID también previene la pérdida de datos en caso de un fallo de unidad al reconstruir (o recompilar) los datos faltantes de la unidad que presenta fallas mediante los datos de las unidades restantes.

Una matriz RAID (también denominada grupo de unidades RAID) es un grupo de varias unidades físicas que utilizan un método común para distribuir datos entre las unidades. Una unidad virtual (también denominada disco virtual o unidad lógica) es una partición en el grupo de unidades que se compone de segmentos de datos contiguos en las unidades. La unidad virtual se presenta al sistema operativo del host como un disco físico en el que se puede crear particiones para crear unidades lógicas de SO o volúmenes.

Una introducción a RAID está disponible en el siguiente sitio web de Lenovo Press:

### <https://lenovopress.com/lp0578-lenovo-raid-introduction>

Existe información detallada acerca de las herramientas de gestión y recursos de RAID disponible en el sitio web siguiente de Lenovo Press:

<https://lenovopress.com/lp0579-lenovo-raid-management-tools-and-resources>

# Despliegue del sistema operativo

Existen varias opciones disponibles para desplegar un sistema operativo en el servidor.

### Sistemas operativos disponibles

- Microsoft Windows Server
- VMware ESXi
- Red Hat Enterprise Linux
- SUSE Linux Enterprise Server

Lista completa de los sistemas operativos disponibles: <https://lenovopress.com/osig>.

### Despliegue basado en la herramienta

• Varios servidores

Herramientas disponibles:

– Lenovo XClarity Administrator

[http://sysmgt.lenovofiles.com/help/topic/com.lenovo.lxca.doc/compute\\_node\\_image\\_deployment.html](http://sysmgt.lenovofiles.com/help/topic/com.lenovo.lxca.doc/compute_node_image_deployment.html)

– Lenovo XClarity Essentials OneCLI

[http://sysmgt.lenovofiles.com/help/topic/toolsctr\\_cli\\_lenovo/onecli\\_r\\_uxspi\\_proxy\\_tool.html](http://sysmgt.lenovofiles.com/help/topic/toolsctr_cli_lenovo/onecli_r_uxspi_proxy_tool.html)

– Paquete de despliegue de Lenovo XClarity Integrator para SCCM (solo para el sistema operativo Windows)

[https://sysmgt.lenovofiles.com/help/topic/com.lenovo.lxci\\_deploypack\\_sccm.doc/dpsccm\\_c\\_endtoend\\_](https://sysmgt.lenovofiles.com/help/topic/com.lenovo.lxci_deploypack_sccm.doc/dpsccm_c_endtoend_deploy_scenario.html)  [deploy\\_scenario.html](https://sysmgt.lenovofiles.com/help/topic/com.lenovo.lxci_deploypack_sccm.doc/dpsccm_c_endtoend_deploy_scenario.html)

• Servidor único

Herramientas disponibles:

– Lenovo XClarity Provisioning Manager

[https://sysmgt.lenovofiles.com/help/topic/LXPM/os\\_installation.html](https://sysmgt.lenovofiles.com/help/topic/LXPM/os_installation.html)

– Lenovo XClarity Essentials OneCLI

[http://sysmgt.lenovofiles.com/help/topic/toolsctr\\_cli\\_lenovo/onecli\\_r\\_uxspi\\_proxy\\_tool.html](http://sysmgt.lenovofiles.com/help/topic/toolsctr_cli_lenovo/onecli_r_uxspi_proxy_tool.html)

– Paquete de despliegue de Lenovo XClarity Integrator para SCCM (solo para el sistema operativo Windows)

[https://sysmgt.lenovofiles.com/help/topic/com.lenovo.lxci\\_deploypack\\_sccm.doc/dpsccm\\_c\\_endtoend\\_](https://sysmgt.lenovofiles.com/help/topic/com.lenovo.lxci_deploypack_sccm.doc/dpsccm_c_endtoend_deploy_scenario.html)  [deploy\\_scenario.html](https://sysmgt.lenovofiles.com/help/topic/com.lenovo.lxci_deploypack_sccm.doc/dpsccm_c_endtoend_deploy_scenario.html)

### Despliegue manual

Si no puede acceder a las herramientas anteriores, siga las instrucciones que se incluyen a continuación, descargue la Guía de instalación del SO correspondiente y, a continuación, despliegue el sistema operativo manualmente haciendo referencia a la guía.

- 1. Visite la página siguiente: <https://datacentersupport.lenovo.com/solutions/server-os>.
- 2. Seleccione un sistema operativo en el panel de navegación y haga clic en Resources (Recursos).
- 3. Ubique el área de "Guías de instalación del SO" y haga clic en las instrucciones de instalación. A continuación, siga las instrucciones para completar la tarea de despliegue del sistema operativo.

### Creación de una copia de seguridad de la configuración del nodo de cálculo

Después de especificar el nodo de cálculo o de modificar la configuración, es recomendable realizar una copia de seguridad completa de la configuración del nodo de cálculo.

<span id="page-91-0"></span>Asegúrese de crear copias de seguridad para los siguientes componentes del nodo de cálculo:

• Procesador de gestión

Puede crear una copia de seguridad de la configuración de procesador de gestión mediante la interfaz del Lenovo XClarity Controller. Para obtener más información sobre crear copias de seguridad de la configuración del procesador de gestión, consulte:

[http://sysmgt.lenovofiles.com/help/topic/com.lenovo.systems.management.xcc.doc/NN1ia\\_c\\_](http://sysmgt.lenovofiles.com/help/topic/com.lenovo.systems.management.xcc.doc/NN1ia_c_backupthexcc.html) [backupthexcc.html](http://sysmgt.lenovofiles.com/help/topic/com.lenovo.systems.management.xcc.doc/NN1ia_c_backupthexcc.html)

Como alternativa, puede utilizar el comando save de Lenovo XClarity Essentials OneCLI para crear una copia de seguridad de todos los valores de configuración. Para obtener más información sobre el comando save, consulte:

[http://sysmgt.lenovofiles.com/help/topic/toolsctr\\_cli\\_lenovo/onecli\\_r\\_save\\_command.html](http://sysmgt.lenovofiles.com/help/topic/toolsctr_cli_lenovo/onecli_r_save_command.html)

• Sistema operativo

Utilice los métodos de copia de seguridad y de datos de usuario propios del sistema operativo para crear una copia de seguridad del sistema operativo y de los datos de usuario para el nodo de cálculo.

### Actualización de datos de producto fundamentales (VPD)

Tras la configuración inicial del sistema, puede actualizar algunos datos de producto fundamentales (VPD), como la etiqueta de propiedad y el identificador único universal (UUID).

## <span id="page-92-0"></span>Actualización del identificador único universal (UUID)

<span id="page-92-1"></span>Opcionalmente, puede actualizar el identificador único universal (UUID).

Hay dos métodos disponibles para actualizar el UUID:

• Desde Lenovo XClarity Provisioning Manager V3

Para actualizar el UUID desde Lenovo XClarity Provisioning Manager V3:

- 1. Inicie el servidor y presione F1 para mostrar la interfaz de Lenovo XClarity Provisioning Manager V3.
- 2. Si se requiere la contraseña de administrador de encendido, ingrese la contraseña.
- 3. En la página Resumen del sistema, haga clic en Actualizar VPD.
- 4. Actualice el UUID.
- Desde Lenovo XClarity Essentials OneCLI

Lenovo XClarity Essentials OneCLI establece el UUID en el Lenovo XClarity Controller. Seleccione uno de los siguientes métodos para acceder al Lenovo XClarity Controller y establecer el UUID:

- Opere desde el sistema de destino, como acceso LAN o KCS (keyboard console style, estilo de consola de teclado)
- Acceso remoto al sistema de destino (basado en TCP/IP)

Para actualizar el UUID desde Lenovo XClarity Essentials OneCLI:

1. Descargue e instale Lenovo XClarity Essentials OneCLI.

Para descargar un Lenovo XClarity Essentials OneCLI, visite el siguiente sitio:

<https://datacentersupport.lenovo.com/solutions/HT116433>

- 2. Copie y descomprima en el servidor el paquete OneCLI, que también incluye otros archivos necesarios. Asegúrese de descomprimir la aplicación OneCLI y los archivos necesarios en el mismo directorio.
- 3. Después de implementar Lenovo XClarity Essentials OneCLI, escriba el siguiente comando para establecer la UUID:

onecli config set SYSTEM PROD DATA.SysInfoUUID <uuid value> [access method]

Donde:

<uuid\_value>

Valor hexadecimal de hasta 16 bytes asignado por el usuario.

[access\_method]

Método de acceso que ha elegido utilizar de entre los siguientes métodos:

– Para el acceso de LAN autenticado en línea, escriba el comando:

[--bmc-username xcc\_user\_id --bmc-password xcc\_password]

Donde:

xcc\_user\_id

El nombre de cuenta de BMC/IMM/XCC (1 de 12 cuentas). El valor predeterminado es USERID.

xcc\_password La contraseña de la cuenta de BMC/IMM/XCC (1 de 12 cuentas).

El comando de ejemplo es el siguiente: onecli config set SYSTEM\_PROD\_DATA.SysInfoUUID <uuid\_value> --bmc-username xcc\_user\_id --bmc-password xcc\_password

– Acceso de KCS en línea (no autenticado y restringido al usuario):

No es necesario especificar un valor para access\_method cuando se utiliza este método de acceso.

El comando de ejemplo es el siguiente: onecli config set SYSTEM\_PROD\_DATA.SysInfoUUID <uuid\_value>

Nota: El método de acceso KCS utiliza la interfaz IPMI/KCS, que requiere que el controlador IPMI esté instalado.

– Para el acceso remoto de LAN, escriba el comando:

[−−bmc xcc\_user\_id:xcc\_password@xcc\_external\_ip]

Donde:

xcc\_external\_ip

Dirección IP externa de BMC/IMM/XCC. No existe un valor predeterminado. Este parámetro es obligatorio.

xcc\_user\_id

El nombre de cuenta de BMC/IMM/XCC (1 de 12 cuentas). El valor predeterminado es USERID.

xcc\_password

La contraseña de la cuenta de BMC/IMM/XCC (1 de 12 cuentas).

Nota: La dirección IP externa de USB de BMC, IMM o XCC, el nombre de cuenta y la contraseña son válidos para este comando.

El comando de ejemplo es el siguiente: onecli config set SYSTEM\_PROD\_DATA.SysInfoUUID <uuid\_value> −−bmc xcc\_user\_id:xcc\_password@xcc\_external\_ip

- 4. Reinicie el Lenovo XClarity Controller.
- 5. Reinicie el servidor.

### Actualización de la etiqueta de activo

<span id="page-93-0"></span>De manera opcional, puede actualizar la etiqueta de propiedad.

Hay dos métodos disponibles para actualizar la etiqueta de propiedad:

• Desde Lenovo XClarity Provisioning Manager V3

Para actualizar la etiqueta de propiedad desde Lenovo XClarity Provisioning Manager V3:

- 1. Inicie el servidor y presione F1 para mostrar la interfaz de Lenovo XClarity Provisioning Manager V3.
- 2. Si se requiere la contraseña de administrador de encendido, ingrese la contraseña.
- 3. En la página Resumen del sistema, haga clic en Actualizar VPD.
- 4. Actualice la información de la etiqueta de propiedad.
- Desde Lenovo XClarity Essentials OneCLI

Lenovo XClarity Essentials OneCLI establece la etiqueta de propiedad en Lenovo XClarity Controller. Seleccione uno de los siguientes métodos para acceder a Lenovo XClarity Controller y establecer la etiqueta de propiedad:

- Opere desde el sistema de destino, como acceso LAN o KCS (keyboard console style, estilo de consola de teclado)
- Acceso remoto al sistema de destino (basado en TCP/IP)

Para actualizar la etiqueta de propiedad desde Lenovo XClarity Essentials OneCLI:

1. Descargue e instale Lenovo XClarity Essentials OneCLI.

Para descargar un Lenovo XClarity Essentials OneCLI, visite el siguiente sitio:

<https://datacentersupport.lenovo.com/solutions/HT116433>

- 2. Copie y descomprima en el servidor el paquete OneCLI, que también incluye otros archivos necesarios. Asegúrese de descomprimir la aplicación OneCLI y los archivos necesarios en el mismo directorio.
- 3. Después de implementar Lenovo XClarity Essentials OneCLI, escriba el siguiente comando para establecer la DMI:

onecli config set SYSTEM\_PROD\_DATA.SysEncloseAssetTag <asset\_tag> [access\_method]

Donde:

<asset\_tag>

Número de etiqueta de propiedad del servidor. Escriba asset aaaaaaaaaaaaaaaaaaaaaaaaaaaaaaaaa, donde aaaaaaaaaaaaaaaaaaaaaaaaaaaaaaaaa es el número de etiqueta de propiedad.

[access\_method]

Método de acceso que ha elegido utilizar de entre los siguientes métodos:

– Para el acceso de LAN autenticado en línea, escriba el comando:

[--bmc-username xcc\_user\_id --bmc-password xcc\_password]

Donde:

xcc\_user\_id

El nombre de cuenta de BMC/IMM/XCC (1 de 12 cuentas). El valor predeterminado es USERID.

xcc\_password

La contraseña de la cuenta de BMC/IMM/XCC (1 de 12 cuentas).

El comando de ejemplo es el siguiente:

onecli config set SYSTEM PROD DATA.SysEncloseAssetTag <asset tag> --bmc-username xcc user id --bmc-password xcc\_password

– Acceso de KCS en línea (no autenticado y restringido al usuario):

No es necesario especificar un valor para access\_method cuando se utiliza este método de acceso.

El comando de ejemplo es el siguiente: onecli config set SYSTEM\_PROD\_DATA.SysEncloseAssetTag <asset tag>

Nota: El método de acceso KCS utiliza la interfaz IPMI/KCS, que requiere que el controlador IPMI esté instalado.

– Para el acceso remoto de LAN, escriba el comando: [--bmc xcc\_user\_id:xcc\_password@xcc\_external\_ip]

Donde:

xcc\_external\_ip

La dirección IP de BMC/IMM/XCC. No existe un valor predeterminado. Este parámetro es obligatorio.

xcc\_user\_id

La cuenta de BMC/IMM/XCC (1 de 12 cuentas). El valor predeterminado es USERID.

xcc\_password

La contraseña de la cuenta de BMC/IMM/XCC (1 de 12 cuentas).

Nota: La dirección IP interna de LAN/USB de BMC, IMM o XCC, el nombre de cuenta y la contraseña son válidos para este comando.

El comando de ejemplo es el siguiente: onecli config set SYSTEM\_PROD\_DATA.SysEncloseAssetTag <asset\_tag> −−bmc xcc user id:xcc password@xcc external ip

4. Restablezca Lenovo XClarity Controller a sus valores predeterminados de fábrica Vaya a [https://](https://sysmgt.lenovofiles.com/help/topic/com.lenovo.systems.management.xcc.doc/NN1ia_c_resettingthexcc.html) [sysmgt.lenovofiles.com/help/topic/com.lenovo.systems.management.xcc.doc/NN1ia\\_c\\_](https://sysmgt.lenovofiles.com/help/topic/com.lenovo.systems.management.xcc.doc/NN1ia_c_resettingthexcc.html) [resettingthexcc.html](https://sysmgt.lenovofiles.com/help/topic/com.lenovo.systems.management.xcc.doc/NN1ia_c_resettingthexcc.html) para obtener mayor información.

# <span id="page-96-2"></span>Capítulo 5. Resolución de problemas de instalación conocidos

<span id="page-96-3"></span>Utilice esta información para resolver los problemas que pueda tener al configurar el sistema.

Use la información de esta sección para diagnosticar y resolver problemas que pueda encontrar durante la instalación y configuración inicial del servidor.

- ["El nodo de cálculo simple no enciende" en la página 89](#page-96-0)
- ["El nodo de cálculo muestra inmediatamente el visor de sucesos de la POST cuando está encendido" en](#page-96-1)  [la página 89](#page-96-1)
- ["El nodo de cálculo no reconoce una unidad de disco duro" en la página 90](#page-97-0)
- ["Memoria física mostrada es menos que la memoria física instalada" en la página 90](#page-97-1)
- ["Un dispositivo opcional de Lenovo recién instalado no funciona." en la página 91](#page-98-0)
- ["El error de voltaje de la placa se muestra en el registro de sucesos" en la página 91](#page-98-1)

#### <span id="page-96-0"></span>El nodo de cálculo simple no enciende

Lleve a cabo los siguientes pasos hasta que se solucione el problema:

- 1. Si instaló, movió o reparó los nodos de cálculo recientemente, reubique los nodos de cálculo en la bahía. Si no instaló, movió o reparó el nodo de cálculo recientemente, realice una reubicación virtual mediante el mandato service del CMM. Para obtener más información acerca del mandato de servicio del CMM, consulte ["Flex System Chassis Management Module: Guía de referencia de la interfaz de la línea](http://flexsystem.lenovofiles.com/help/topic/com.lenovo.acc.cmm.doc/cli_command_service.html)  [de comandos" en http://flexsystem.lenovofiles.com/help/topic/com.lenovo.acc.cmm.doc/cli\\_command\\_](http://flexsystem.lenovofiles.com/help/topic/com.lenovo.acc.cmm.doc/cli_command_service.html) [service.html](http://flexsystem.lenovofiles.com/help/topic/com.lenovo.acc.cmm.doc/cli_command_service.html) .
- 2. Compruebe el registro de sucesos de CMM 2 para ver si hay sucesos relacionados con el nodo de cálculo y resuélvalos.
- 3. Asegúrese de que CMM 2 puede reconocer el nodo de cálculo. Inicie sesión en la interfaz de usuario de CMM 2 y compruebe que el nodo de cálculo aparece en la vista del chasis. Si CMM 2 no puede reconocer el nodo de cálculo, quite e inspeccione el nodo de cálculo y la parte posterior de la bahía del nodo para asegurarse de que no hay daño físico en los conectores.
- 4. Asegúrese de que la política de alimentación implementada en CMM 2 sea suficiente como para permitir que los nodos de cálculo se enciendan. Puede ver la política de alimentación mediante el comando pmpolicy de CMM 2 o la interfaz de web de CMM 2.
	- Para obtener más información acerca del comando pmpolicy del CMM 2, consulte la sección ["Flex](http://flexsystem.lenovofiles.com/help/topic/com.lenovo.acc.cmm.doc/cli_command_pmpolicy.html)  [System Chassis Management Module: Guía de referencia de la interfaz de la línea de comandos" en http://](http://flexsystem.lenovofiles.com/help/topic/com.lenovo.acc.cmm.doc/cli_command_pmpolicy.html) [flexsystem.lenovofiles.com/help/topic/com.lenovo.acc.cmm.doc/cli\\_command\\_pmpolicy.html](http://flexsystem.lenovofiles.com/help/topic/com.lenovo.acc.cmm.doc/cli_command_pmpolicy.html).
	- En la interfaz de web de CMM 2, seleccione Módulos de alimentación y gestión del menú Gestión de chasis. Para obtener más información, consulte la sección [el "Flex System Chassis Management](http://flexsystem.lenovofiles.com/help/topic/com.lenovo.acc.cmm.doc/cmm_user_guide.html)  [Module: Guía del usuario" en http://flexsystem.lenovofiles.com/help/topic/com.lenovo.acc.cmm.doc/](http://flexsystem.lenovofiles.com/help/topic/com.lenovo.acc.cmm.doc/cmm_user_guide.html)  cmm user quide.html Todos los campos y las opciones se describen en la ayuda en línea de la interfaz web de CMM 2.
- 5. Sustituya el conjunto de la placa del sistema (consulte el Manual de mantenimiento de Lenovo ThinkSystem SN550 tipo 7X16 para obtener más información).

Nota: Hasta que pueda sustituir el conjunto de la placa del sistema, puede intentar encender el nodo de cálculo desde CMM 2.

#### <span id="page-96-1"></span>El nodo de cálculo muestra inmediatamente el visor de sucesos de la POST cuando está encendido

Lleve a cabo los siguientes pasos hasta que se solucione el problema.

- 1. Corrija los errores que se indican en los LED de diagnóstico de light path.
- 2. Asegúrese de que el nodo de cálculo admita a todos los procesadores y que los procesadores coinciden en velocidad y tamaño de la memoria caché.

Puede los detalles del procesador desde la configuración del sistema.

Para determinar si el procesador es compatible para el nodo de cálculo, consulte [https://](https://static.lenovo.com/us/en/serverproven/index.shtml) [static.lenovo.com/us/en/serverproven/index.shtml](https://static.lenovo.com/us/en/serverproven/index.shtml).

- 3. (Solo un técnico de servicio experto) Asegúrese de que el procesador 1 esté colocado correctamente
- 4. (Solo un técnico de servicio experto) Quite el procesador 2 y reinicie el nodo de cálculo.
- 5. Sustituya los siguientes componentes de uno en uno, en el orden mostrado y reiniciando el nodo de cálculo cada vez:
	- a. (Solo un técnico de servicio experto) Procesador
	- b. (Solo un técnico de servicio experto) Placa del sistema

### <span id="page-97-0"></span>El nodo de cálculo no reconoce una unidad de disco duro

Lleve a cabo los siguientes pasos hasta que se solucione el problema.

- 1. Verifique que la unidad sea admitida por el nodo de cálculo. Consulte la sección [https://](https://static.lenovo.com/us/en/serverproven/index.shtml)  [static.lenovo.com/us/en/serverproven/index.shtml](https://static.lenovo.com/us/en/serverproven/index.shtml) para ver una lista de unidades de disco duro compatibles.
- 2. Asegúrese de que el servidor esté colocado correctamente en la bahía de unidad y que no haya daños físicos en los conectores de la unidad.
- 3. Ejecute las pruebas de diagnóstico para las unidades de disco duro. Cuando se inicia un nodo de cálculo y se presiona F1, la interfaz Lenovo XClarity Provisioning Manager se muestra de manera predeterminada. Puede realizar diagnósticos de la unidad de disco duro desde esta interfaz. En la página de diagnóstico, haga clic en Ejecutar diagnóstico → HDD test.

Sobre la base de esas pruebas:

- a. Si la unidad no pasa la prueba de diagnóstico, sustitúyala.
- b. Si la unidad pasa las pruebas de diagnóstico pero aún no se lo reconoce, lleve a cabo los pasos siguientes:
	- 1) Sustituya la unidad.
	- 2) Sustituya la placa posterior de la unidad de disco duro (consulte ["Extracción de la placa](#page-41-0)  [posterior de la unidad de 2,5 pulgadas" en la página 34](#page-41-0)).
	- 3) Sustituya el conjunto de la placa del sistema (consulte el Manual de mantenimiento de ThinkSystem SN550 tipo 7X16 para obtener más información).

#### <span id="page-97-1"></span>Memoria física mostrada es menos que la memoria física instalada

Lleve a cabo los siguientes pasos hasta que se solucione el problema.

- 1. Asegúrese de que:
	- a. Instaló el tipo de memoria correcto (consulte ["Especificaciones" en la página 6](#page-13-0)).
	- b. El modo recambio de memoria o duplicación de memoria no es la causa de la discrepancia.

Para determinar el estado de un DIMM, reinicie el nodo de cálculo y presione F1 para mostrar la interfaz de Lenovo XClarity Provisioning Manager. A continuación, pulse Valores del sistema → Memoria.

2. Si se instaló una nueva memoria recientemente, asegúrese de que no se haya informado ningún suceso de configuración en el registro de sucesos. Si hay algún suceso, resuélvalo.

Nota: El software de uEFI comprueba que los DIMM sean módulos Lenovo o IBM originales. Si se detectan DIMM no auténticos, aparece un mensaje informativo en el registro de sucesos del sistema y el rendimiento de la memoria puede limitarse. Los DIMM no auténticos no están cubiertos por la garantía de Lenovo.

- 3. Si el nodo de cálculo se instaló, movió o reparó recientemente, asegúrese de que los DIMM se coloquen correctamente en los conectores (consulte ["Instalación de un módulo de memoria" en la página 39\)](#page-46-0).
- 4. Asegúrese de que todos los DIMM estén habilitados. Es posible que el nodo de cálculo haya inhabilitado automáticamente un DIMM al detectar un problema, o bien es posible que un DIMM se haya deshabilitado manualmente.

Para determinar el estado de un DIMM, reinicie el nodo de cálculo y presione F1 para mostrar la interfaz de Lenovo XClarity Provisioning Manager. A continuación, pulse Valores del sistema → Memoria.

- 5. Ejecute los diagnósticos de memoria. Cuando se inicia un nodo de cálculo y se presiona F1, la interfaz Lenovo XClarity Provisioning Manager se muestra de manera predeterminada. Puede realizar diagnósticos de memoria desde esta interfaz. En la página de diagnóstico, haga clic en Ejecutar diagnóstico ➙ Prueba de memoria.
- 6. Quite los DIMM hasta que el nodo de cálculo muestre la cantidad correcta de memoria. Instale un DIMM por vez hasta que pueda determinar qué DIMM no está funcionando adecuadamente. Quite ese DIMM y sustitúyalo por un buen DIMM.

Nota: Luego de instalar o quitar un DMM, debe cambiar y guardar la nueva información de configuración por medio de Setup utility. Al encender el nodo de cálculo, un mensaje indica que ha cambiado la configuración de memoria. Pulse F1 para visualizar la interfaz de Lenovo XClarity Provisioning Manager. Luego, guarde la configuración.

7. Si el problema continúa, póngase en contacto con soporte técnico de Lenovo.

### <span id="page-98-0"></span>Un dispositivo opcional de Lenovo recién instalado no funciona.

- 1. Asegúrese de que:
	- El servidor admite el dispositivo (consulte <https://static.lenovo.com/us/en/serverproven/index.shtml>).
	- Ha seguido las instrucciones de instalación que venían con el dispositivo y el dispositivo se ha instalado correctamente.
	- No ha aflojado otros dispositivos instalados ni otros cables.
	- Ha actualizado la información de la configuración en el programa Setup utility. Siempre que cambie la memoria o cualquier otro dispositivo, debe actualizar la configuración.
- 2. Vuelva a colocar el dispositivo que acaba de instalar.
- 3. Sustituya el dispositivo que acaba de instalar.

#### <span id="page-98-1"></span>El error de voltaje de la placa se muestra en el registro de sucesos

Lleve a cabo los siguientes pasos hasta que se solucione el problema.

- 1. Restaure el sistema a la configuración mínima. Consulte ["Especificaciones" en la página 6](#page-13-0) para obtener información acerca del número mínimo de procesadores y DIMM.
- 2. Reinicie el sistema.
	- Si se reinicia del sistema, agregue los elementos que quitó, uno a la vez, y reinicie el sistema después de cada instalación, hasta que se produzca el error. Sustituya el elemento que causa el error.
	- Si el sistema no se reinicia, puede que la placa del sistema produzca el problema.

# <span id="page-100-0"></span>Apéndice A. Obtención de ayuda y asistencia técnica

Si necesita ayuda, servicio o asistencia técnica, o simplemente desea obtener más información acerca de los productos de Lenovo, encontrará una amplia variedad de fuentes disponibles en Lenovo que le asistirán.

<span id="page-100-1"></span>En la siguiente dirección de la World Wide Web, encontrará información actualizada acerca de los sistemas, los dispositivos opcionales, los servicios y el soporte de Lenovo:

#### <http://datacentersupport.lenovo.com>

Nota: IBM es el proveedor de servicios preferido de Lenovo para ThinkSystem.

### Antes de llamar

Antes de llamar, existen varios pasos que debe tomar para intentar resolver el problema usted mismo. Si decide que necesita solicitar asistencia, recopile la información necesaria para el técnico de servicio para facilitar la resolución expedita del problema.

#### <span id="page-100-2"></span>Intente resolver el problema usted mismo

Usted puede resolver muchos problemas sin asistencia externa siguiendo los procedimientos de resolución de problemas que Lenovo proporciona en la ayuda en línea o en la documentación del producto Lenovo. La documentación del producto Lenovo también describe las pruebas de diagnóstico que usted puede realizar. La documentación de la mayoría de sistemas, sistemas operativos y programas contiene procedimientos de resolución de problemas y explicaciones de mensajes de error y códigos de error. Si sospecha que tiene un problema de software, consulte la documentación del sistema operativo o del programa.

Encontrará documentación de producto para los productos ThinkSystem en la siguiente ubicación

#### <http://thinksystem.lenovofiles.com/help/index.jsp>

Puede realizar estos pasos para intentar solucionar el problema usted mismo:

- Compruebe todos los cables para asegurarse de que están correctamente conectados.
- Compruebe los interruptores de alimentación para asegurarse de que el sistema y los posibles dispositivos opcionales están encendidos.
- Revise los controladores de dispositivo actualizados de software, firmware y sistema operativo para su producto Lenovo. Los términos y condiciones de Lenovo Warranty establecen que usted, el propietario del producto Lenovo, es responsable del mantenimiento y la actualización de todo el software y firmware para el producto (excepto que esté cubierto por un contrato de mantenimiento adicional). Su técnico de servicio le solicitará que actualice su software y firmware si el problema posee una solución documentada dentro de una actualización de software.
- Si ha instalado hardware o software nuevos en su entorno, revise [https://static.lenovo.com/us/en/](https://static.lenovo.com/us/en/serverproven/index.shtml) [serverproven/index.shtml](https://static.lenovo.com/us/en/serverproven/index.shtml) para asegurarse de que el hardware y software son compatibles con su producto.
- Vaya a <http://datacentersupport.lenovo.com> y revise la información sobre cómo resolver el problema.
	- Revise los foros de Lenovo en [https://forums.lenovo.com/t5/Datacenter-Systems/ct-p/sv\\_eg](https://forums.lenovo.com/t5/Datacenter-Systems/ct-p/sv_eg) para ver si otro se encontró con un problema similar.

### Recopilación de información necesaria para llamar a Soporte

Si cree que requiere servicio de garantía para su producto Lenovo, los técnicos de servicio estarán disponibles para ayudarlo de forma más eficaz si usted se prepara antes de llamar. También puede consultar <http://datacentersupport.lenovo.com/warrantylookup> para obtener más información sobre la garantía del producto.

Reúna la siguiente información para proporcionar al técnico de servicio. Esta información ayudará al técnico de servicio a proporcionar rápidamente una solución para su problema y asegurar que usted reciba el nivel de servicio que ha contratado.

- Números de contrato del acuerdo de Mantenimiento de hardware y software, si corresponde
- Número del tipo de equipo (identificador de 4 dígitos del equipo Lenovo)
- Número de modelo
- Número de serie
- Niveles de firmware para el sistema actual y UEFI
- Otra información pertinente, como mensajes y registros de errores

Como alternativa a llamar a soporte de Lenovo, puede ir a <https://support.lenovo.com/servicerequest> para enviar una solicitud de servicio electrónico. Al enviar una Solicitud de servicio electrónico se inicia el proceso para determinar una solución a su problema poniendo la información relevante a disposición de los técnicos de servicio. Los técnicos de servicio de Lenovo podrán empezar a trabajar en la búsqueda de una solución en cuanto haya completado y enviado una Solicitud de servicio electrónico.

### Recopilación de datos de servicio

Para identificar claramente la causa de un problema de servidor o para atender a una petición del soporte técnico de Lenovo, es posible que deba recopilar datos del servicio que se pueden utilizar para un análisis posterior. Los datos de servicio incluyen información como registros de eventos e inventario de hardware.

<span id="page-101-0"></span>Los datos de servicio se pueden recopilar a través de las siguientes herramientas:

#### • Lenovo XClarity Provisioning Manager

Utilice la función de recopilación de datos del servicio de Lenovo XClarity Provisioning Manager para recopilar datos del servicio del sistema. Puede recopilar datos existentes del registro del sistema o ejecutar un nuevo diagnóstico para recopilar nuevos datos.

### • Lenovo XClarity Controller

Puede utilizar la interfaz web de Lenovo XClarity Controller o la CLI para recopilar datos de servicio del servidor. El archivo se puede guardar y enviar a soporte técnico de Lenovo.

- Para obtener más información sobre cómo usar la interfaz web para recopilar datos del servicio, consulte [http://sysmgt.lenovofiles.com/help/topic/com.lenovo.systems.management.xcc.doc/NN1ia\\_c\\_](http://sysmgt.lenovofiles.com/help/topic/com.lenovo.systems.management.xcc.doc/NN1ia_c_servicesandsupport.html)  [servicesandsupport.html](http://sysmgt.lenovofiles.com/help/topic/com.lenovo.systems.management.xcc.doc/NN1ia_c_servicesandsupport.html).
- Para obtener más información sobre el uso de la CLI para recopilar datos del servicio, consulte [http://](http://sysmgt.lenovofiles.com/help/topic/com.lenovo.systems.management.xcc.doc/nn1ia_r_ffdccommand.html) [sysmgt.lenovofiles.com/help/topic/com.lenovo.systems.management.xcc.doc/nn1ia\\_r\\_ffdccommand.html](http://sysmgt.lenovofiles.com/help/topic/com.lenovo.systems.management.xcc.doc/nn1ia_r_ffdccommand.html).

### • Chassis Management Module 2 (CMM 2)

Utilice la función Descargar datos del servicio de CMM 2 para recopilar datos del servicio para los nodos de cálculo.

Para obtener más información sobre la descarga de datos de servicio desde CMM 2, consulte [http://](http://flexsystem.lenovofiles.com/help/topic/com.lenovo.acc.cmm.doc/cmm_ui_service_and_support.html) [flexsystem.lenovofiles.com/help/topic/com.lenovo.acc.cmm.doc/cmm\\_ui\\_service\\_and\\_support.html](http://flexsystem.lenovofiles.com/help/topic/com.lenovo.acc.cmm.doc/cmm_ui_service_and_support.html).

#### • Lenovo XClarity Administrator

Lenovo XClarity Administrator se puede configurar para que automáticamente recopile y envíe archivos de diagnóstico al soporte técnico de Lenovo cuando ocurran ciertos eventos de mantenimiento en Lenovo XClarity Administrator y en los puntos finales gestionados. Puede elegir enviar los archivos de

diagnóstico a Soporte técnico de Lenovo mediante Call Home o a otro proveedor de servicio mediante SFTP. También puede recopilar los archivos de diagnóstico de forma manual, abrir un registro de problemas y enviar archivos de diagnóstico al centro de soporte de Lenovo.

Puede encontrar más información acerca de la configuración de notificaciones automáticas en Lenovo XClarity Administrator en [http://sysmgt.lenovofiles.com/help/topic/com.lenovo.lxca.doc/admin\\_](http://sysmgt.lenovofiles.com/help/topic/com.lenovo.lxca.doc/admin_setupcallhome.html)  [setupcallhome.html](http://sysmgt.lenovofiles.com/help/topic/com.lenovo.lxca.doc/admin_setupcallhome.html).

### • Lenovo XClarity Essentials OneCLI

Lenovo XClarity Essentials OneCLI tiene la aplicación de inventario para recopilar datos del servicio. Puede ejecutarse en banda y fuera de banda. Cuando funcione en banda dentro del sistema operativo del host en el servidor, OneCLI puede recopilar información acerca del sistema operativo, como el registro de eventos del sistema operativo, adicionalmente a los datos de servicio del hardware.

Para obtener datos del servicio, puede ejecutar el comando *getinfor*. Para obtener más información acerca de la ejecución de getinfor, consulte [http://sysmgt.lenovofiles.com/help/topic/toolsctr\\_cli\\_lenovo/](http://sysmgt.lenovofiles.com/help/topic/toolsctr_cli_lenovo/onecli_r_getinfor_command.html)  [onecli\\_r\\_getinfor\\_command.html](http://sysmgt.lenovofiles.com/help/topic/toolsctr_cli_lenovo/onecli_r_getinfor_command.html).

### Ponerse en contacto con soporte

<span id="page-102-0"></span>Puede ponerse en contacto con soporte para obtener ayuda para su problema.

Puede recibir servicio para hardware a través de un proveedor de servicio autorizado de Lenovo. Para localizar a un proveedor de servicio autorizado por Lenovo para prestar servicio de garantía, visite la página <https://datacentersupport.lenovo.com/serviceprovider> y use los filtros de búsqueda para diferentes países. Para obtener los números de teléfono de soporte de Lenovo, consulte [https://datacentersupport.lenovo.com/](https://datacentersupport.lenovo.com/supportphonelist)  [supportphonelist](https://datacentersupport.lenovo.com/supportphonelist) para ver los detalles de soporte de su región.

# Índice

### A

actualización Actualización de datos de producto fundamentales (VPD) [85](#page-92-0) etiqueta de propiedad [86](#page-93-0) Identificador único universal (UUID) [85](#page-92-1) actualizaciones de firmware [1](#page-8-0) actualizar el firmware [66](#page-73-0) Adaptador de expansión de E/S instalación de opciones [46](#page-53-0) Adaptador RAID extracción [36](#page-43-0) instalación de opciones [56](#page-63-0) apagado del nodo de cálculo [63](#page-70-0) apagar el nodo de cálculo [63](#page-70-0) apagar el servidor [63](#page-70-0) ayuda [93](#page-100-1)

# B

Batería de CMOS [20](#page-27-0) Botón de gestión de USB [15](#page-22-1) botón de inicio/apagado [15](#page-22-1) botón, alimentación [15](#page-22-1)

# C

Cable de KVM [23](#page-30-0) características [3](#page-10-0) cómo crear una página web de soporte personalizada [93](#page-100-1) Cómo obtener ayuda [93](#page-100-1) cómo trabajar en el interior del servidor encender [31](#page-38-0) componentes nodo de cálculo [15](#page-22-2) placa del sistema [20](#page-27-1) conector de entramado Ubicación de [20](#page-27-0) conector de microprocesador [20](#page-27-0) Conectores de la expansión de E/S [20](#page-27-0) Conectores de placa posterior HDD [20](#page-27-0) Conectores DIMM [20](#page-27-0) conectores, placa del sistema [20](#page-27-0) Configuración de DIMM [42](#page-49-0), [71](#page-78-0) configuración de memoria [42](#page-49-0), [71](#page-78-0)[–72](#page-79-1), [83](#page-90-0) Configuración del firmware [70](#page-77-0) configuración del nodo de cálculo [27](#page-34-0) Configuración del sistema: ThinkSystem SN550 [65](#page-72-1) Configuración: ThinkSystem SN550 [65](#page-72-1) conmutadores, placa del sistema [21](#page-28-0) contaminación gaseosa [9](#page-16-0) contaminación por partículas [9](#page-16-0) contaminación, por partículas y gaseosa [9](#page-16-0) CPU instalación de opción [53](#page-60-0) creación de una copia de seguridad de la configuración del nodo de cálculo [84](#page-91-0) cubierta del extracción [32](#page-39-0) cubierta del nodo de cálculo instalación [59](#page-66-0) cubierta superior extracción [32](#page-39-0)

# D

DCPMM [44](#page-51-1), [72](#page-79-1) Deflector de aire del extracción [33](#page-40-0) sustituir [58](#page-65-0) diagnóstico de light path [18](#page-25-0) directrices fiabilidad del sistema [30](#page-37-0) instalación de opciones [28](#page-35-0) directrices de fiabilidad del sistema [30](#page-37-0) directrices de instalación [28](#page-35-0) dispositivos sensibles a la electricidad estática gestión [31](#page-38-1) dispositivos, sensibles a la electricidad estática gestión [31](#page-38-1) documentación en línea [1](#page-8-0) duplicado de memoria [79](#page-86-0)

### E

elemento de sujeción de la placa posterior M.2 ajuste [52](#page-59-0) encender el nodo de cálculo [62](#page-69-0) encender el servidor [62](#page-69-0) encendido del nodo de cálculo [62](#page-69-0) extracción Adaptador RAID [36](#page-43-0) cubierta superior [32](#page-39-0) Deflector de aire del [33](#page-40-0) Placa posterior de la unidad de 2,5 pulgadas [34](#page-41-1)

# I

inicio del nodo de cálculo [62](#page-69-0) instalación [1](#page-8-0) cubierta del nodo de cálculo [59](#page-66-0) directrices [28](#page-35-0) módulo de alimentación flash [45](#page-52-0) nodo de cálculo en el chasis [60](#page-67-0) instalación de opción CPU [53](#page-60-0) microprocesador de [53](#page-60-0) módulo de procesador-disipador de calor [53](#page-60-0) PHM [53](#page-60-0) procesador [53](#page-60-0) instalación de opciones Adaptador de expansión de E/S [46](#page-53-0) Adaptador RAID [56](#page-63-0) módulo de memoria [39](#page-46-1) Placa posterior de la unidad de 2,5 pulgadas [36](#page-43-1) Placa posterior M.2 [49](#page-56-0) unidad de intercambio en caliente [38](#page-45-0) Unidad M.2 [50](#page-57-0) Intel Optane DC Persistent Memory Module [44](#page-51-1) Introducción [1](#page-8-0)

## L

LED actividad [15](#page-22-1) Adaptador de expansión de E/S [19](#page-26-0) alimentación [15](#page-22-1) CMOS de error de la batería [19](#page-26-0)

DIMM [19](#page-26-0) fallo [15](#page-22-1) identificación [15](#page-22-1) microprocesador de [19](#page-26-0) placa del sistema [19](#page-26-0) Placa posterior SAS [19](#page-26-0) LED de actividad [15](#page-22-1) LED de encendido [15](#page-22-1) LED de error [15](#page-22-1) LED de estado de la unidad [15](#page-22-1) LED de identificación [15](#page-22-1) Lenovo Capacity Planner [10](#page-17-0) Lenovo XClarity Essentials [10](#page-17-0) Lenovo XClarity Provisioning Manager [10](#page-17-0) lista de comprobación de configuración del nodo de cálculo [27](#page-34-1) lista de comprobación de inspección de seguridad [iv](#page-5-0), [29](#page-36-0) lista de piezas [24](#page-31-0)

# M

manipulación de dispositivos sensibles a la electricidad estática [31](#page-38-1) memoria de [44,](#page-51-1) [72](#page-79-1) microprocesador de instalación de opción [53](#page-60-0) modo de memoria independiente [77](#page-84-0) módulo de alimentación flash instalación [45](#page-52-0) módulo de memoria instalación de opciones [39](#page-46-1) módulo de procesador-disipador de calor instalación de opción [53](#page-60-0)

## N

nodo de cálculo en el chasis instalación [60](#page-67-0) números de teléfono [95](#page-102-0)

# O

opciones de gestión [10](#page-17-0) opciones de hardware instalación [32](#page-39-1) Orden de instalación de DIMM [43](#page-50-0)[–44,](#page-51-2) [81](#page-88-0) orden de instalación de módulo de memoria [43](#page-50-0)[–44,](#page-51-2) [81](#page-88-0)

# P

página web de soporte personalizada [93](#page-100-1)

panel de diagnósticos de light path [19](#page-26-0) parada del nodo de cálculo [63](#page-70-0) personalizada, página web de soporte [93](#page-100-1) PHM instalación de opción [53](#page-60-0) placa del sistema conectores [20](#page-27-0) conmutadores [21](#page-28-0) diseño [20](#page-27-1) LED [19](#page-26-0) puentes [21](#page-28-0) Placa posterior de la unidad de 2,5 pulgadas extracción [34](#page-41-1) instalación de opciones [36](#page-43-1) Placa posterior M.2 instalación de opciones [49](#page-56-0) Problemas de instalación conocidos [89](#page-96-3) procesador instalación de opción [53](#page-60-0) puentes, placa del sistema [21](#page-28-0)

# R

recambio de memoria [79](#page-86-1) recopilación de datos de servicio [94](#page-101-0)

# S

seguridad [iii](#page-4-0) servicio y soporte antes de llamar [93](#page-100-2) Hardware de [95](#page-102-0) software de [95](#page-102-0) Servicio y soporte de hardware números de teléfono [95](#page-102-0) servicio y soporte de software números de teléfono [95](#page-102-0) servicio, datos [94](#page-101-0) SN550 Introducción [1](#page-8-0) sustituir Deflector de aire del [58](#page-65-0)

# U

unidad de intercambio en caliente instalación de opciones [38](#page-45-0) Unidad M.2 instalación de opciones [50](#page-57-0)

# V

validación de configuración del nodo de cálculo [63](#page-70-1)

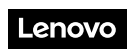

Número de pieza: SP47A10560

Printed in China

(1P) P/N: SP47A10560

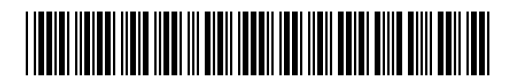